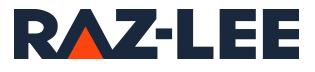

# iSecurity FileScope

User Guide Version 18.14

www.razlee.com

# Contents

| Contents                                    | 2  |
|---------------------------------------------|----|
| About this Manual                           |    |
| Chapter 1: Introducing FileScope            |    |
| What is FileScope?                          |    |
| FileScope Gold/Platinum                     |    |
| FileScope Highlights                        |    |
| How FileScope Can Help You                  | 25 |
| Chapter 2: Getting Started                  |    |
| Installation/Upgrade                        | 27 |
| Preparation                                 |    |
| Installation/Upgrade Process                |    |
| Entering the Product Authorization Code     |    |
| Obtaining the CPU Serial Number             |    |
| Backups                                     |    |
| Product Library                             |    |
| Journals Library                            |    |
| Chapter 3: Working with Files               |    |
| Show Files                                  |    |
| Navigating through the display screen       |    |
| Top Line                                    |    |
| Second Line                                 |    |
| Control                                     | 42 |
| Titles                                      |    |
| Data                                        |    |
| Hexadecimal Representationau<br>Scan        |    |
|                                             |    |
| Quick Pattern Scan<br>Display Single Record |    |
| Services                                    |    |
| Work with Subsets                           |    |
|                                             |    |

\_

| Sorting the file                      |    |
|---------------------------------------|----|
| Additional Services                   |    |
| Reorder Fields                        | 61 |
| Change and Update Files               | 63 |
| Navigating through the display screen | 65 |
| Display mode                          | 66 |
| Update                                | 67 |
| Update Single Record                  | 70 |
| Services                              | 71 |
| Chapter 4: Common Functions           | 74 |
| Selecting a File                      | 75 |
| Full Screen Display                   | 76 |
| Split Screen Display                  | 78 |
| Reorder Fields                        |    |
| Find                                  |    |
| Кеу                                   |    |
| Order                                 | 83 |
| Spaces                                |    |
| Column heading                        | 85 |
| Field-Text                            |    |
| Field-Source                          |    |
| Internal and Calculated fields        |    |
| Changing Field Definitions            |    |
| RPG Input Specification Fields        |    |
| Formulas and Functions                |    |
| IF, IFAND and IFOR Functions          |    |
| Chapter 5: The Change File Command    |    |
| Multi-record File Maintenance         |    |
| Full Screen Update                    |    |
| Global Changes                        |    |
| Defining the records to be changed    |    |

| FileScope User Guide | 3 |
|----------------------|---|

| SUBSET definition                |                        |
|----------------------------------|------------------------|
| Single Record File Maintenar     | nce                    |
| Single Record Update             |                        |
| User Choice Mode                 |                        |
|                                  |                        |
| ·                                | nal                    |
| -                                | ect/Omit Consideration |
|                                  |                        |
| -                                |                        |
|                                  | cord                   |
|                                  |                        |
| -                                |                        |
|                                  |                        |
| Chapter 6: Undo Changes          |                        |
| Enabling UNDO                    |                        |
| Naming a Set of Update           | es                     |
| Using UNDO                       |                        |
| Removing the Changes             |                        |
| Removing Internal Jour           | nal Entries122         |
| Displaying Changes Det           | ails123                |
| Displaying a List of Char        | nges124                |
| Chapter 7: Drop-down Menu        |                        |
| File Menu                        |                        |
| Control Menu                     |                        |
| Layout Menu                      |                        |
| Mode Menu                        |                        |
| Subset Menu                      |                        |
| Print Menu                       |                        |
| Window Menu                      |                        |
| Special Menu                     |                        |
| Chapter 8: FileScope Display Mod | es                     |
|                                  |                        |

-

| Chapter 9: Journal Contents              |     |
|------------------------------------------|-----|
| Delete the journal on FileScope          |     |
| Chapter 10: Data Area                    |     |
| Chapter 11: Data Queue                   |     |
| Chapter 12: Creating a New File          |     |
| File Creation Feature Highlights         |     |
| Create New File                          |     |
| Define scope of records                  | 151 |
| Define New File                          |     |
| Run the Conversion                       |     |
| Define Scope of Records                  | 154 |
| Join Files                               | 155 |
| Define SUBSET using Interface            |     |
| Define Sort                              | 157 |
| Define Range of Records                  |     |
| Define Scan Values                       |     |
| Define New File                          |     |
| Convert Data, Add/Remove Fields, Reorder |     |
|                                          | 161 |
|                                          | 161 |
| Explanation of Function Keys             |     |
| Key Fields                               |     |
| Running the Conversion                   |     |
| Confirm and run the conversion           |     |
|                                          | 166 |
| Chapter 13: Report Generator             |     |
| Report Generator Menu                    |     |
| Define Scope of Records                  |     |
| Join Files                               |     |
| Define SUBSET using OPNQRYF interface    |     |
| Define Sort                              |     |

| FileScope User Guide | 5 |
|----------------------|---|

| Define range of records                 |     |
|-----------------------------------------|-----|
| Define scan values                      |     |
| Define Layout and processing            |     |
| Define page layout - Define new fields  |     |
|                                         | 176 |
| Define Break Levels                     |     |
| Define Summary, Count, and so on        |     |
| Run the Report                          |     |
| Confirm and Run the Report              |     |
| Chapter 14: Printing Data               |     |
| Print Multiple Records                  |     |
| Print Single Record                     |     |
| Print Record Structure                  |     |
| Chapter 15: Working with Multiple Files |     |
| Chapter 16: Multi-Session Manager       |     |
| Chapter 17: Using the OPNQRYF Interface |     |
| Subset                                  |     |
| Subset Statistics                       |     |
| Structured Style                        |     |
| Advanced Style                          |     |
| Free Style                              |     |
| Changing Style                          |     |
| Test Types                              |     |
| LIKE Test                               |     |
| Upper and Lower Case Differences        |     |
| SUBSET Styles                           |     |
| SUBSET Structured Style                 |     |
| SUBSET Advanced Style                   |     |
| SUBSET Free Style                       |     |
| Changing Subset Styles                  |     |
| Confirmation Screen                     |     |
| Sort                                    |     |
|                                         |     |

-

| Confirmation Screen                                   |     |
|-------------------------------------------------------|-----|
| Sort - Restrict to Unique Key                         | 211 |
| Selecting one record per key                          |     |
| Export OPNQRYF Statement                              |     |
| Chapter 18: Viewpoints                                |     |
| Create Viewpoints                                     |     |
| Work with Viewpoints                                  |     |
| Import/Export Viewpoints                              |     |
| Export of Viewpoints                                  |     |
| Importing Viewpoints                                  |     |
| Chapter 19: IBI i-Business Intelligence               |     |
| Overview                                              |     |
| Installation of IBI i-Business Intelligence GUI on PC | 224 |
| Working with IBI i-Business Intelligence              |     |
| Work with defined views                               |     |
| Chapter 20: Advanced Services                         |     |
| Define and Run PC Format                              |     |
| Define and Run Report                                 |     |
| Define and Run Global Changes                         | 240 |
| Define and Run New File                               |     |
| Chapter 21: FTP and E-mail Features                   |     |
| Sending Files via FTP                                 | 243 |
| User/Password                                         | 244 |
| File Name/Library                                     | 244 |
| From Member                                           |     |
| To System Type                                        |     |
| Object Type                                           |     |
| Target Library                                        |     |
| Target Release                                        |     |
| Convert to type                                       |     |
| Run Commands                                          |     |
| Target library for SAVF                               |     |

| FileScope User Guide |  |
|----------------------|--|
| TITEDCODE OBET GUIDE |  |
|                      |  |

| Restore SAVF to library                 | 244 |
|-----------------------------------------|-----|
| Sending Files via E-mail                |     |
| E-mail Address                          | 247 |
| Subject                                 |     |
| Message                                 |     |
| To System Type                          |     |
| File Name/Library                       |     |
| From Member                             |     |
| To File Type                            |     |
| Target Release<br>User ID               |     |
| User Address                            |     |
| Chapter 22: Administration              |     |
| File Access Security                    |     |
| FILE AND LIBRARY                        |     |
| DENIED ACCESS TYPE                      |     |
| PRIVILEGED USERS                        |     |
| TECHNICAL ASPECTS                       |     |
| Command Authorization                   |     |
| Logging                                 | 257 |
| Working with Trace                      |     |
| Chapter 23: Flat File Support           |     |
| Advantages of FileScope S/36 Conversion |     |
| Decimal error correction                |     |
| Invalid Dates & Date Conversion         |     |
| Steps to be taken when Converting Files |     |
|                                         | 266 |
| Modify Field Definition and Order       |     |
| Create DDS, Copy Data                   |     |
| Edit Program                            |     |
| Scanning for Errors                     |     |
| Correcting Decimal Errors               |     |
| Chapter 24: File Information            |     |
|                                         |     |

-

|                                   | 074 |
|-----------------------------------|-----|
| OPNQRYF Statistics                |     |
| File Information                  |     |
| System Configuration              |     |
| General Definitions               |     |
| Undo and Auditing (SOX)           |     |
| Email Definitions                 |     |
| Database Access Behavior          |     |
| Log & Journal Retention           |     |
| Detection of Use                  |     |
| SIEM Support                      |     |
| SYSLOG                            |     |
| SNMP Definitions                  |     |
| Business Intelligence Definitions |     |
| Maintenance                       |     |
| Viewpoints                        |     |
| Export                            |     |
| Import                            |     |
| Uninstall                         |     |
| BASE Support                      |     |
| Other                             |     |
| Email Address Book                |     |
| Appendix A. Performance Tips      |     |
| Scan and SUBSET Considerations    |     |
| Appendix B. Technical Description |     |
| Appendix C. Product Defaults      |     |
| General Definitions               |     |
| Undo and Auditing (SOX)           |     |
| E-mail Definitions                |     |
| Database Access Behavior          |     |
| Log & Journal Retention           |     |
| Detection of Use                  |     |

| FileScope User Guide | 9 |
|----------------------|---|
|                      |   |

| Syslog Definitions            |  |
|-------------------------------|--|
| SNMP Definitions              |  |
| Appendix D. Removing Journals |  |
| Appendix E. The FS#MAINT Job  |  |

-

## About this Manual

This user guide is intended for system administrators and security administrators responsible for the implementation and management of security on IBM i systems. However, any user with basic knowledge of IBM i operations will be able to make full use of this product after reading this book.

Raz-Lee takes customer satisfaction seriously. Our products are designed for ease of use by personnel at all skill levels, especially those with minimal IBM i experience. The documentation package includes a variety of materials to get you familiar with this software quickly and effectively.

This user guide, together with the iSecurity Installation Guide, is the only printed documentation necessary for understanding this product. It is available in HTML form as well as in user-friendly PDF format, which may be displayed or printed using Adobe Acrobat Reader version 6.0 or higher. If you do not have Acrobat Reader, you can download it from the Adobe website: <u>http://www.adobe.com/</u>. You can also read and print pages from the manual using any modern web browser.

This manual contains concise explanations of the various product features as well as step-by-step instructions for using and configuring the product.

Raz-Lee's iSecurity is an integrated, state-of-the-art security solution for all System i servers, providing cutting-edge tools for managing all aspects of network access, data, and audit security. Its individual components work together transparently, providing comprehensive "out-of-the- box" security. To learn more about the iSecurity Suite, visit our website at http://www.razlee.com/.

#### **Intended Audience**

The FileScope User Guide document was developed for users, system administrators and security administrators responsible for the implementation and management of security on IBM® AS/400 systems. However, any user with a basic knowledge of System i operations is able to make full use of this document following study of this User Guide.

|--|--|

NOTE: Deviations from IBM<sup>®</sup> standards are employed in certain circumstances in order to enhance clarity or when standard IBM<sup>®</sup> terminology conflicts with generally accepted industry conventions.

This document may also serve for new versions' upgrade approval by management.

#### Native IBM i (OS/400) User Interface

FileScope is designed to be a user-friendly product for auditors, managers, security personnel and system administrators. The user interface follows standard IBM i CUA conventions. All product features are available via the menus, so you are never required to memorize arcane commands.

Many features are also accessible via the command line, for the convenience of experienced users.

#### Conventions Used in the Document

Menu options, field names, and function key names are written in **Courier New Bold**.

Links (internal or external) are emphasized with underline and blue color as follows: "About this Manual" on the previous page.

Commands and system messages of IBM i<sup>®</sup> (OS/400<sup>®</sup>), are written in **Bold** *Italic*.

Key combinations are in Bold and separated by a dash, for example: **Enter**, **Shift-Tab**.

Emphasis is written in **Bold**.

A sequence of operations entered via the keyboard is marked as

#### STRMFA > 81 > 32

meaning: Syslog definitions activated by typing *STRMFA* and selecting option: **81** then option: **32**.

#### Menus

Product menus allow easy access to all features with a minimum of keystrokes. Menu option numbering and terminology is consistent throughout this product and with other Raz-Lee products. *To* select a menu option, simply type the option number and press **Enter**. The command line is

available from nearly all product menus. If the command line does not appear (and your user profile allows use of the command line), press **F10** to display it.

#### Data Entry Screens

Data entry screens include many convenient features such as:

- Pop-up selection windows
- Convenient option prompts
- Easy-to-read descriptions and explanatory text for all parameters and options
- Search and filtering with generic text support

The following describes the different data entry screens.

- To enter data in a field, type the desired text and then press Enter or Field Exit
- To move from one field to another without changing the contents press Tab
- To view options for a data field together with an explanation, press F4
- To accept the data displayed on the screen and continue, press Enter

The following function keys may appear on data entry screens.

- F1: Help Display context-sensitive help
- F3: Exit End the current task and return to the screen or menu from which the task was initiated
- F4: Prompt Display a list of valid options for the current field or command. For certain data items, a pop-up selection window appears
- F6: Add New Create a new record or data item
- F8: Print Print the current report or data item
- F9: Retrieve Retrieve the previously-entered command
- F12: Cancel Return to the previous screen or menu without updating

#### Legal Notice

This document is provided by Raz-Lee Security for information purposes only and is not a legal binding document.

While Raz-Lee is doing its best to coordinate between this document and Raz-Lee's products, changes might occur. In case a change has been encountered, please inform Raz-Lee. Raz-Lee keeps its right to modify the software or the document as per its sole discretion Usage of this document, and all information (including product information) provided within, are subject to the following terms and conditions, and all

13

| FileScope User Guide |  |
|----------------------|--|

applicable laws. If you do not agree with these terms, please do not access or use the remainder of this document.

This document contains highly confidential information, which is proprietary to Raz-Lee Security Ltd. and/or its affiliates (hereafter, "Raz-Lee"). No part of this document's contents may be used, copied, disclosed or conveyed to any third party in any manner whatsoever without prior written permission from Raz-Lee. The information included in this document is intended for your knowledge and for negotiation purposes only. Raz-Lee makes no implicit representations or warranties with respect to such information. The information included in this document is subject to change without notice. Any decision to rely on the information contained herein shall be at your sole responsibility, and Raz-Lee will not accept any liability for your decision to use any information or for any damages resulting therefrom. Certain laws do not allow limitations on implied warranties or the exclusion or limitation of certain damages. If these laws apply to you, some or all of the above disclaimers, exclusions, or limitations may not apply to you.

All registered or unregistered trademarks, product names, logos and other service marks mentioned within this document are the property of Raz-Lee or their respective owners. Nothing contained herein shall be construed as conferring by implication, estoppels, or otherwise any license or right, either express or implied, under any patent or trademark of Raz-Lee or any third party. No use of any trademark may be made without the prior written authorization of Raz-Lee. This document and all of its contents are protected intellectual property of Raz-Lee. Any copying, reprinting, reuse, reproduction, adaptation, distribution or translation without the prior written permission of Raz-Lee is prohibited.

Please check your End User License Agreement (EULA) for terms and Conditions.

2020 © Copyright Raz-Lee Security Inc. All rights reserved.

#### Contacts

Raz-Lee Security Inc. www.razlee.com Marketing: marketing@razlee.com 1-888-RAZLEE-4 (1-888-7295334) Support: support@razlee.com 1-888-RAZLEE-2 (1-888-7295332)

## Chapter 1: Introducing FileScope

| FileScope User Guide | 15 |
|----------------------|----|

## What is FileScope?

FileScope is a productivity tool that:

- Provides programmers and System i users with a quick, efficient method for viewing, scanning, printing and changing contents of records or sets of records within files.
- Provides the ability to create test files by selecting and copying parts of existing files.
- Eases conversion of internally described files to DDS.
- Allows files to be examined, changed or printed without a programmer first having to define and compile an application (as in standard methods such as DFU, and Query)
- Reduces time and effort needed to view, change or print the contents of files.
- Supports virtually all file types physical, logical, joined, source, keyed or unkeyed as well as single or multi-record format.
- Requires no computer knowledge or technical skills.
- Has a powerful ad-hoc inquiry and report generator functions that can be used with little or no training.
- Can be used as a tailored option in a user menu, so that parts of a specified file can easily be viewed or printed.
- Is SAA-CUA compliant.
- Increases your comfort by selecting most of the features using a window like interface
- Provides a Windows-like Drop-down Menu for selecting most of the operations.
- Enables you to work on up to 16 sessions simultaneously from the same job.
- Allows the processing of Global Changes and prints to be in batch.
- Joins up to 9 files to display the file data. This is transparent to the user while operating. The impact on performance is minimal due to the fact that there are no delays as no OPNQRYF command is used.
- Can update records on a multi record screen.
- Allows calculated fields to be defined and used throughout the product.
- Includes a full report generator (no compilation required).
- Converts files including date format and Euro conversions.

16

- Calls specific user written functions.
- Prevents and follows up the unattended use of **FileScope**.

| FileScope User Guide | 17 |
|----------------------|----|

## FileScope Gold/Platinum

**FileScope Platinum** provides System i users with an unparalleled array of new tools, while significantly enhancing some of the functionality of the legacy version, called **FileScope Gold**.

**FileScope Platinum** provides expanded functionality in a host of site-critical areas such as:

- Security and SOX Compliance
- Full Screen Update
- Field Calculations
- Externally Defined Functions
- Report Generator
- Multiple Management
- This manual reviews all the full options as they are available in the Platinum version of **FileScope**.

Please view the following table of comparison of the two versions:

|  | FileScope |  | User | Guide |
|--|-----------|--|------|-------|
|--|-----------|--|------|-------|

| Title                     | Subject                                | Gold | Platinum |
|---------------------------|----------------------------------------|------|----------|
| Security                  |                                        |      |          |
|                           | Restriction for use of file            | Yes  | Yes      |
|                           | Undo                                   | Yes  | Yes      |
|                           | Audit                                  | Yes  | Yes      |
| Update                    |                                        |      |          |
|                           | Single record update                   | Yes  | Yes      |
|                           | Global update                          | Yes  | Yes      |
|                           | Update to field value in global change | Yes  | Yes      |
|                           | Full screen update                     | No   | Yes      |
| Internal fields           |                                        |      |          |
|                           | Defined over position in the record    | Yes  | Yes      |
|                           | Calculated by formula                  | No   | Yes      |
|                           | Calling an external function           | No   | Yes      |
| External function library |                                        |      |          |
|                           | Available with product                 | No   | Yes      |
|                           | Enabling user written functions        | No   | Yes      |
| Scan                      |                                        |      |          |
|                           | Subset (see dedicated paragraph)       | Yes  | Yes      |
|                           | By comparison of field to value        | Yes  | Yes      |
|                           | Pattern scan                           | Yes  | Yes      |
|                           | Fwd/Bwd or collect                     | Yes  | Yes      |
| Subset                    |                                        |      |          |
|                           | By comparing to values                 | Yes  | Yes      |
|                           | By comparing between fields            | Yes  | Yes      |
|                           | Free format                            | No   | Yes      |
| Sort                      |                                        |      |          |
|                           | Several fields, Ascending or           | Yes  | Yes      |
|                           | descending each                        |      |          |
|                           | Sort of value by Right to Left         | Yes  | Yes      |
| Export                    |                                        |      |          |
|                           | Save the internal OPNQRYF SELECT       |      |          |
| Clabel Undete             | () to a CL program                     | Yes  | Yes      |
| Global Update             |                                        |      |          |
|                           | Update to values                       | Yes  | Yes      |
|                           | Update to Field values                 | Yes  | Yes      |
|                           | Fix decimal errors (automatically)     | Yes  | Yes      |
|                           | Move results to PC folder              | Yes  | Yes      |

| FileScope User Guide | 19 |
|----------------------|----|

| Title                     | Subject                                 | Gold | Platinum |
|---------------------------|-----------------------------------------|------|----------|
|                           | Run in batch                            | Yes  | Yes      |
|                           | Run as non-interactive session          | Yes  | Yes      |
| Undo                      |                                         |      |          |
|                           | Undo an update                          | Yes  | Yes      |
| Print                     |                                         |      |          |
|                           | Print record                            | Yes  | Yes      |
|                           | Print hex                               | Yes  | Yes      |
| Print record structure    |                                         |      |          |
|                           | Print by definitions                    | Yes  | Yes      |
| S/36 file support         |                                         |      |          |
|                           | Accept I definitions from RPG programs. | Yes  | Yes      |
|                           | Create DDS                              | Yes  | Yes      |
|                           | Copy data                               | Yes  | Yes      |
| File information          |                                         |      |          |
|                           | External information about the file     | Yes  | Yes      |
| Multi sessions manager    |                                         |      |          |
|                           | Up to 16 files simultaneously           | Yes  | Yes      |
| Multi file manager (join) |                                         |      |          |
|                           | Join up to 9 files on the fly (no       | No   | Yes      |
|                           | previous sort)                          |      |          |
| Report generator          |                                         |      |          |
|                           | Join files                              | No   | Yes      |
|                           | Subset data                             | No   | Yes      |
|                           | Sort                                    | No   | Yes      |
|                           | Range of keys                           | No   | Yes      |
|                           | Scan vales                              | No   | Yes      |
|                           | Page layout                             | No   | Yes      |
|                           | Break level functions (sum, count,      | No   | Yes      |
|                           | average, minimum, maximum)              |      |          |
|                           | break level variable text & new a       | No   | Yes      |
|                           | page                                    |      |          |
|                           | *OUTFILE file support                   | No   | Yes      |
|                           | Move results to PC folder               | No   | Yes      |
| Date and file conversion  |                                         |      |          |
|                           | Subset data                             | No   | Yes      |
|                           | Create new DDS, new key                 | No   | Yes      |
|                           | Copy converted data                     | No   | Yes      |

-

| Title                                               | Subject                                                                 | Gold | Platinum |
|-----------------------------------------------------|-------------------------------------------------------------------------|------|----------|
|                                                     | Move results to PC folder                                               | No   | Yes      |
| Batch                                               |                                                                         |      |          |
|                                                     | Submit from FileScope session                                           | Yes  | Yes      |
|                                                     | Submit to run in a specific time                                        | Yes  | Yes      |
|                                                     | Run as non-interactive command                                          | Yes  | Yes      |
| Viewpoint                                           |                                                                         |      |          |
|                                                     | Save modified structure of display /                                    |      |          |
|                                                     | Print / update.                                                         | Yes  | Yes      |
| Select file                                         |                                                                         |      |          |
|                                                     | By generic name                                                         | Yes  | Yes      |
|                                                     | By related files                                                        | Yes  | Yes      |
| 132x27 display support                              |                                                                         |      |          |
|                                                     | Enabled                                                                 | Yes  | Yes      |
| Field Types (Supported both on<br>Input and Output) |                                                                         |      |          |
|                                                     | All date / time field types                                             |      |          |
|                                                     | Hexadecimal fields                                                      | Yes  | Yes      |
|                                                     | Numeric B, S, P                                                         | Yes  | Yes      |
|                                                     | Character A                                                             | Yes  | Yes      |
|                                                     | DBCS O, J, E (Japanese/Chinese)                                         | Yes  | Yes      |
|                                                     | Release 12                                                              |      |          |
| Define/Run Commands                                 | Define PC format                                                        | No   | Yes      |
|                                                     | Run PC format                                                           | No   | Yes      |
|                                                     | Define Report                                                           | No   | Yes      |
|                                                     | Define Global Change                                                    | Yes  | Yes      |
|                                                     | Run Global Change                                                       | Yes  | Yes      |
|                                                     | Define New File                                                         | No   | Yes      |
|                                                     | Run New File                                                            | No   | Yes      |
| Pre-Run Definitions                                 | Specify Subset                                                          | No   | Yes      |
|                                                     | Specify Sort                                                            | No   | Yes      |
|                                                     | Specify Scan                                                            | No   | Yes      |
|                                                     | More and more                                                           | No   | Yes      |
| Convert to Streamfile                               | Convert entire file to ASCII delimited                                  | No   | Yes      |
|                                                     | File for viewing on your PC                                             | No   | Yes      |
| Syslog and SNMP                                     | Sends security-related events from various IBM i facilities to a remote | No   | Yes      |

| FileScope User Guide | 21 |
|----------------------|----|

| Title | Subject                | Gold | Platinum |
|-------|------------------------|------|----------|
|       | Syslog and SNMP server |      |          |

\_

| FileScope | User | Guide |
|-----------|------|-------|
|-----------|------|-------|

## FileScope Highlights

With FileScope it is possible to:

- Display multiple or single records per screen
- Define a "working set" using OPNQRYF
- Update, Add, Copy or Delete a record or a set of records online or by submitting them to batch.
- Produce a formatted audit trail report, listing all record changes
- UNDO an update, even after several days have passed
- Create new files
- Print records with full control over field layout
- Print selective data online or by submitting to batch
- Print record structure
- Edit fields according to their characteristics
- Add hexadecimal representation to the display
- Reorder fields
- Define internal fields
- Store modifications for later use
- Create customized views of file information
- Scroll across the display to view other fields
- Retrieve records by KEY, RRN or move forward or backwards in the file from the currently displayed records
- Scan, using comprehensive and flexible methods
- Highlight and allow optional corrections of decimal errors
- Support internally described files
- Convert such files to DDS
- Scan backwards and forwards for matching records or collect a full screen of matching records
- Use Drop-down Menu windows
- Select working MODE (ADD/UPDATE/DELETE)
- Define and display a joined record set of data (up to 9 files)
- Update records on a multi-record screen
- Define and use calculated fields throughout the product

| FileScope User | Guide |  |
|----------------|-------|--|
|----------------|-------|--|

- Enlarge numeric fields, add new fields and remove fields
- Change the field order and modify the attributes
- Call external functions (supplied with the product or written by the user)

| FileScope |  | User | Guide |  |
|-----------|--|------|-------|--|
|-----------|--|------|-------|--|

## How FileScope Can Help You

**FileScope** users report an increase of up to 25% in programmers' productivity due to the following points:

- Easier detection and correction of errors
- Quick validation of program output
- Test data can be created in minutes
- Reduction of backlog of ad hoc reports
- S/36 files can be described with DDS-like fields
- A customized arrangement of the data can be saved as a Viewpoint and reused in the future
- The unique search capabilities allow fast location of critical information
- The UNDO operation can restore changed files to their previous state

| FileScope User Guide | 25 |
|----------------------|----|

## Installation/Upgrade

This section describes how to install/upgrade FileScope.

| FileScope User Guide | 27 |
|----------------------|----|

#### Preparation

You must ensure that you schedule sufficient time to perform the installation/upgrade. While the process is running, FileScope is unavailable. A first time installation will take up to 15 minutes and an upgrade installation will take up to 60 minutes.

- 1. If you are a new user, you will need to create a new user at <a href="http://www.razlee.com/downloads/create\_new\_user.php">http://www.razlee.com/downloads/create\_new\_user.php</a>
- 2. Select to download FileScope from the **Product Download Request** page <u>http://www.razlee.com/downloads/product\_download\_request.php</u>.

Your request to download products must be approved by your distributor or by Raz-Lee. Upon approval, you will receive an email with a link to a download page (valid for 7 days) that contains the software, appropriate documentation and installation instructions.

- 3. If this is a first time installation, do the following to verify that it is a first time installation:
  - Enter the command *wrklib smz1*.

If the library exists, you will be performing an upgrade.

- 4. Before you continue with the process, verify the link you received from Raz-Lee.
- 5. Change the names of the CHGFC and SHWFC commands in QGPL to ensure that nobody works with **FileScope** during the upgrade.
- 6. If you are upgrading **FileScope**, you should backup the **FileScope** libraries **SMZ1** and **SMZ1DTA** before starting the upgrade process.

#### Installation/Upgrade Process

- 1. Create a temporary directory on your local computer.
- 2. Click the link in the email you received from Raz-Lee. The **Products Download** page appears. Do not close it until you have finished the process.
- 3. Click on the FileScope setup link. The File Download dialog box appears.
- 4. Save the zip file to the directory you created in step *Create a temporary directory on your local computer.* and extract it.
- 5. Open the extracted directory and run **SETUP**. The **Raz-Lee Installation** dialog box appears.
- 6. Enter either the host system name or an IP address, a user name with Security Officer (\*SECOFR) authority, a password for this user, and press **Enter**. The installation process runs.
- 7. Upon completion of the installation routine, close the Raz-Lee Installation dialog box.
- 8. When the install/upgrade has finished, continue with *Entering the Product Authorization Code* on page *30*.

| FileScope User Guide | 29 |
|----------------------|----|

## **Entering the Product Authorization Code**

The Authorization Code is a character string that releases **FileScope** for operation on your System i. There are two types of authorization codes: a demonstration code for a predetermined evaluation period, or a permanent code for normal use. During the product evaluation period, **FileScope** can be installed on multiple machines by using the demonstration code.

To enter the Authorization Code:

- 1. In the command line, enter the command *STRFS*. The **FileScope** menu appears.
- 2. Select 81. System Configuration. The Define FileScope defaults menu appears.
- 3. Press F22, and then enter the Authorization Code.
- 4. Press F3 to return to the FileScope menu.

| FileScope |  | User | Guide |
|-----------|--|------|-------|
|-----------|--|------|-------|

## Obtaining the CPU Serial Number

To obtain a permanent Authorization Code, you must determine the computer serial and model number. To do this, enter the following commands:

- DSPSYSVAL SYSVAL(QSRLNBR)
- DSPSYSVAL SYSVAL(QMODEL)

The Machine type model, System serial number and the product release are entered on the License Agreements when ordering your product.

| FileScope User Guide | 31 |
|----------------------|----|

## Backups

It is important to always make sure that you have up to date backups.

| FileScope   User Guide |
|------------------------|
|------------------------|

#### **Product Library**

As soon as the permanent Authorization Code has been entered, and at regular intervals, it is highly recommended that you create a fresh backup of the **FileScope** library: **SMZ1**.

| FileScope User Guide | 33 |
|----------------------|----|

#### **Journals Library**

The UNDO option creates and maintains objects in the **SMZ1DTA** library that were created during the installation. It also creates journal receivers that are automatically maintained. It is highly recommended that the **SMZ1DTA** library is included in the daily backup.

# Chapter 3: Working with Files

| FileScope User Guide | 35 |
|----------------------|----|

## Show Files

Entering the command *SHWFC* (Show File Contents) or selecting the option **1**. Show File from the main menu allows the user to view or print the edited file contents. The Show File \*SELECT contents screen appears.

**NOTE:** You can type *SHWFC* or *CHGFC* directly on the command line to display or change a file at any time without loading *FileScope*.

| FileScope | User Guide |
|-----------|------------|

| Show fil                     | e *SELECT c | ontents                                                    |
|------------------------------|-------------|------------------------------------------------------------|
| Type choices, press Enter.   |             |                                                            |
| File<br>Library              |             | Name, F4 for list, F9 for previous<br>Name, *LIBL, *CURLIB |
| Select from related files .  | _           | Y=Yes                                                      |
| Member                       | *FIRST      | Name, *FIRST, F4 for list                                  |
| ViewPoint                    | *DFT        | Name, *DFT, *NEW, F4 for list                              |
| Run the ViewPoint            | <u>*NO</u>  | *YES, *NO                                                  |
| Use Key Sequence             | *YES        | *YES, *NO                                                  |
| F3=Exit F4=List F9=List prev | ious        |                                                            |

### Show File \*SELECT contents

| File              | Name =The name of a file                                                                                                    |  |  |  |  |  |
|-------------------|----------------------------------------------------------------------------------------------------|--|--|--|--|--|
|                   | <b>F4</b> = Prompt File/Member/Viewpoint list                                                                                                    |  |  |  |  |  |
|                   | F9 for previous = Retrieve a list of previous file names                                                                                         |  |  |  |  |  |
| Library           | Name = Library where the file is located                                                                                                    |  |  |  |  |  |
|                   | *LIBL = Search the library list to locate the file (default)                                                                                     |  |  |  |  |  |
|                   | *CURLIB = Current library                                                                                                    |  |  |  |  |  |
| Member            | Name = Name of the file member                                                                                                    |  |  |  |  |  |
|                   | <b>*FIRST</b> = The first member in the file (default)                                                                                           |  |  |  |  |  |
|                   | F4 = Prompt File/Member/Viewpoint selection screen                                                                                               |  |  |  |  |  |
| ViewPoint         | Name = The name of the Viewpoint to be used                                                                                                    |  |  |  |  |  |
|                   | <b>*DFT</b> = If a Viewpoint with an identical name to the current file name exists it is used, otherwise the DDS of the file is used (default). |  |  |  |  |  |
|                   | <b>*NEW</b> = The DDS of the file is used                                                                                                    |  |  |  |  |  |
|                   | F4 = Prompt File/Member/Viewpoint selection screen                                                                                               |  |  |  |  |  |
| Run the ViewPoint | <b>*YES</b> = Run the selected Viewpoint                                                                                                    |  |  |  |  |  |
|                   | <b>*NO</b> = Do not run the selected Viewpoint (default)                                                                                         |  |  |  |  |  |
| Use Key Sequence  | <b>*YES</b> = Keyed files are accessed in their key sequence (default)                                                                           |  |  |  |  |  |
|                   | <b>*NO</b> = File is accessed in its physical sequence                                                                                           |  |  |  |  |  |

| FileScope User Guide | 37 |
|----------------------|----|

| File   |       |         | Layout Mode                                       | Subs    |               | Window    | Special  |           |         |        |      |
|--------|-------|---------|---------------------------------------------------|---------|---------------|-----------|----------|-----------|---------|--------|------|
|        |       | records | 2522400 - 1010 (********************************* |         |               | Show file | SMZ1/DE  | MOPF cont | tents   |        |      |
| Contro |       |         |                                                   |         | m S=Split K=K | (ey F4)   |          |           |         |        |      |
| 1st.Fl | ld. 1 |         | (n Name                                           | 0 /n F  |               |           |          |           |         |        |      |
| Scan . |       |         | Test:                                             |         | Value:        |           |          |           |         | YN)    |      |
| Relati |       | ITEM #  | DESCRIPTION                                       |         |               |           | ITEM     | PRICE     | PRICE   | SALES  | DES  |
| Record |       |         | (TRUNCATED)                                       | VEND#   | ON HAND       | ON ORDER  | PRICE    | DATE      | CHANGE  | MAN    |      |
| *RRN   |       | ITEMNO  | SDESCR                                            | VEND#   | QTYOH         | QTYOO     | PRICE    | PRCDAT    | PRCCHG  | SALES# | DES  |
|        |       |         |                                                   |         |               |           |          |           |         |        |      |
| 20     | 15.   | HP0004  | HOLE PUNCH#1                                      | 25.     | 1028.         | 44.       | 17.40    | 950119.   |         | -      | HOL  |
|        | 17.   | L0002B  | LETTER OPEN                                       | 26.     | 107.          | 543.      | 18.56    | 881005.   | 22.000  | 31.    | LET  |
|        | 18.   | MP0002  | MARK PEN, BLK                                     | 18      | 600.          | 25.       | 30.00    | 211231.   | 23.000  | 49.    | MARI |
|        | 37.   | MP0002  | MARK PEN-BLK                                      | 13      | 600.          | 29.       | 30.00    | 211231.   | 23.000  | 49.    | MAR  |
|        | 19.   | MP0002  | MARK PEN, RED                                     | 8.      | 110.          | 40.       | 12.50    | 981216.   | 29.000  | -      | MARI |
|        | 20.   | NP001F  | NOTEPAD-A4, L                                     | 15.     | 60.           | 25.       | 18.50    | 91231.    | 20.000  | 50.    | NOTI |
|        | 8.    | P01033  | PENCILS-#3                                        | 20.     | 101.          | 420.      | 137.81   | 941233.   | 15.500  | -      | las  |
|        | 9.    | Q93750  | MICRO@ CASSE                                      | 11.     | З             | 240.      | 94.98    | 950346.   | 17.000  | 13.    | CAS  |
|        | 10.   | Q93751  | MICRO@-CASSE                                      | 15.     | 561.          | 649.      | 90.36    | 920314.   | 17.000  | 2.     | CAS  |
|        | 11.   | RB0001  | 3 RING BINDR                                      | 30.     | 788.          | 130.      | 384.81   | 0.        | 16.000  | 0.     | THR  |
|        | 7.    | R0100X  | PENCILS-#2                                        | 40.     | 155.          | 240.      | 137.81   | 960106.   | 15.500  | 8.     | PEN  |
|        | 12.   | S0200B  | STAPLER, H@-D                                     | 41.     | 805.          | 343.      | 85.84    | 940319.   | 18.000  | 95.    | STA  |
|        | 13.   | S0210B  | STAPLE@-RMVR                                      | 10.     | 61.           | 20.       | 35.84    | 950314.   | 19.000  | 95.    | STAP |
| 20     | 2.    | U00001  | HOLE-PUNCH.                                       | 17.     | 109.          | 36.       | 12.80    | 950119.   |         | 0.     | HOLE |
|        | 14.   | Z0200B  | BALLPEN                                           | 17.     | 361.          | 19.       | 34.45    | 950531.   | 22.000  | 1.     | PEN, |
| F3=Exi | it F  | 11=Sing | le-rcd F13=                                       | Service | F14=Reorde    | er F15=I  | Bwd scan | F16=Fi    | Jd scan | Home=A | ctio |

-

# Navigating through the display screen

| Control  | T = Displays the first record of the file                                                                         |
|----------|----------------------------------------------------------------------------------------------------|
|          | B = Displays the last record of the file                                                                          |
|          | <b>S</b> = Splits the screen into two parts, allowing the user to work with two different files at the same time. |
|          | <b>K=Key F4</b> = Prompt list of key fields                                                                       |
| 1st.Fld. | Select the first field to appear at the file.                                                                     |
| Scan     | Enter a field name to perform a search for, or press <b>F4</b> to prompt a list of fields.                        |
| Test     | Enter the operator that you wish the scan to perform. Press <b>F4</b> to prompt a list of fields.                 |
| Value    | Enter a value to scan in the file.                                                                                |
| Auto     | Y = Automatically apply the field scan for all processed records, works on a specific data in field.              |
|          | <b>N</b> = Apply the field scan for all processed records only if scan is requested                               |

| FileScope User Guide | 39 |
|----------------------|----|

## Top Line

Drop-down Menu, see Chapter 7: Drop-down Menu on page 125 for more details.

\_

### Second Line

This line shows the number of records, the file name, library, and member name.

| FileScope User Guide | 41 |
|----------------------|----|

### Control

The control field is used to move directly to a new position in the file by: key, relative record number within a file relative to the current position or to the beginning/end of the file.

\_

| FileScope   User Gu | de |
|---------------------|----|
|---------------------|----|

#### Titles

The field column heading is displayed along with the field name. Several dummy fields have been added automatically to provide more data on the displayed records.

- \*RRN (Relative record number) The physical position of the record in the file.
- \*RCD (Record string) The entire record is one character string.
- \*FMT (Format name) The name that the record format that the record belongs to. This field is added only if the file contains more than one record format.

| FileScope User Guide | 43 |
|----------------------|----|

#### Data

The data obtained from the first 12 records. The data has been edited according to the file specifications. Each numeric field contains a decimal point. Decimal errors or non-displayed characters appear as -----.

#### Hexadecimal Representationau

To display data together with its hexadecimal values, press **F21**. To restore the original display, press **F21** again.

| File  | Cor   | ntrol I   | Layout | Mode     | Subs    | set Print  | Window    | Special |          |          |        |      |
|-------|-------|-----------|--------|----------|---------|------------|-----------|---------|----------|----------|--------|------|
|       | 15 r  | records   |        |          |         |            | Show file | SMZ1/DE | MOPF con | tents    |        |      |
| Contr | ol. 📕 |           |        | (T=Top   | B=Botto | om S=Split | K=Key F4) |         |          |          |        |      |
| 1st.F | 1d. 1 |           |        | (n Name  | 0 /n F  | 4)         |           |         |          |          |        |      |
| Scan  |       |           |        | Test:    |         | Value:     |           |         | A        | uto: N ( | YN)    |      |
|       |       | ITEM #    |        | IPTION   | ITEM    | QTY        | QTY       | ITEM    | PRICE    | PRICE    | SALES  | DES  |
| Recor | d     |           | (TRUN  | CATED)   | VEND#   | ON HAND    | ON ORDER  | PRICE   | DATE     | CHANGE   | MAN    | l l  |
| Numbe | r     | i         |        |          | i       | 1          | i         |         | 1        | IN-%     |        | i    |
| *RRN  |       | ITEMNO    | SDESC  | R        | VEND#   | QTYOH      | QTYOO     | PRICE   | PRCDAT   | PRCCHG   | SALES# | DES  |
|       |       |           |        |          |         |            |           |         |          |          |        |      |
| 20    | 15.   | HP0004    | HOLE   | PUNCH#1  | 25.     | 1028       | . 44.     | 17.40   | 950119.  |          | -      | HOL  |
| FFFFF | FFFF  | CDFFFF    | CDDC4  | DEDCC7F  | FFFF    | 0000       | 02        | 070     | FFFFFF   | 1F2      |        | CDD  |
| 00000 | 0015  | 870004    | 86350  | 7453881  | 0025    | 0044       | 0C        | 14F     | 950119   | 0DF      |        | 863  |
|       | 17.   | L0002B    | LETTE  | R OPEN   | 26.     | 107        | . 543.    | 18.56   | 881005.  | 22.000   | 31.    | LET  |
| FFFFF | FFFF  | DFFFFC    | DCEEC  | D4DDCD4  | FFFF    | 0006       | 01        | 086     | FFFFFF   | 200      | 001    | DCE  |
| 00000 | 0017  | 300022    | 35335  | 9067550  | 0026    | 0008       | 2F        | 15F     | 881005   | 20F      | 03F    | 353  |
|       | 18.   | MP0002    | MARK   | PEN, BLK | 18      | - 600      | . 25.     | 30.00   | 211231.  | 23.000   | 49.    | MAR  |
| FFFFF | FFFF  | DDFFFF    | DCDD4  | DCD6CDD  | FFFD    | 0005       | 01        | 000     | FFFFFF   | 200      | 009    | DCD  |
| 00000 | 0018  | 470002    | 41920  | 7558232  | 0018    | 0028       | 09        | 30F     | 211231   | 30F      | 04F    | 419  |
|       | 37.   | MP0002    | MARK   | PEN-BLK  | 13      | - 600      | . 29.     | 30.00   | 211231.  | 23.000   | 49.    | MAR  |
| FFFFF | FFFF  | DDFFFF    | DCDD4  | DCD6CDD  | FFFD    | 0005       | 01        | 000     | FFFFFF   | 200      | 009    | DCD  |
| 00000 | 0037  | 470002    | 41920  | 7550232  | 0013    | 0028       | 0D        | 30F     | 211231   | 30F      | 04F    | 419  |
|       | 19.   | MP0002    | MARK   | PEN, RED | 8.      | 110        | . 40.     | 12.50   | 981216.  | 29.000   | -      | MAR  |
| FFFFF | FFFF  | DDFFFF    | DCDD4  | DCD6DCC  | FFFF    | 0006       | 02        | 020     | FFFFFF   | 200      |        | DCD  |
| 00000 | 0019  | 470002    | 41920  | 7558954  | 0008    | 000E       | 08        | 15F     | 981216   | 90F      |        | 419  |
| F3=Ex | it F  | B=F1d/Pos | s/Atr  | F18=Co   | llect   | E19=Right  | F20=Left  | F21=Hex | E22=Com  | mand     | F24    | =Mor |

#### Hexadecimal representation

Hexadecimal representation can be used in both multi-record mode and single-record mode. Hexadecimal representation remains in effect for all subsequent screen displays and for the **PRINT** option until toggled off.

| FileScope User | Guide | Ι |
|----------------|-------|---|

## Scan

Perform an advanced search in the file according to Field Value Scan, Decimal-Error Scan, and Invalid Date Scan parameters. The first entry is the field name. The value **\*RCD** can be used to represent the record string.

| •                     | <b>Control –</b> The control field is used to move directly to a new position in the file by: key, relative record number within a file relative to the current position or to the beginning/end of the file. |
|-----------------------|----------------------------------------------------------------------------------------------------|
| •                     | <b>Test –</b> Enter the operator that you wish the scan to perform:<br><b>EQ</b> = Equal                                                                                                    |
|                       | NE = Not Equal                                                                                                    |
|                       | GT = Greater than<br>GE = Greater than or Equal to                                                                                                    |
|                       | LT = Less than                                                                                                    |
|                       | LE = Less than or Equal to                                                                                                    |
| a values are valid fo | r character fields only                                                                                                    |

The following values are valid for character fields only:

**ST** = Starts with a string

**CT** = Contains a string

Combining both **\*RCD** and **CT** searches the entire record string for the specified value.

| • | Value – This field contains the value that the field is compared to or these special values <b>*DE</b> (or <b>*DECIMAL-ERROR</b> ) or <b>*ID</b> (or <b>*INVALID-DATE</b> )                                                     |
|---|----------------------------------------------------------------------------------------------------|
| • | *DE (Decimal error) – The field is checked to see if it contains a decimal error. The only possible tests can be EQ and NE, if the combination of *RCD *EQ *DE has been entered. All numeric fields can be checked accordingly. |
| • | *ID (Invalid Date) – Scan for invalid dates in regular (Packed,<br>Signed, Alpha) fields.                                                                                                    |
| • | <b>Auto –</b> With auto you can stop the scan after a specific amount of records you want.                                                                                                    |

#### Specify Scan

If using **\*RCD**, **\*EQ**, and **\*ID** to scan, you are requested to specify which fields are date fields, and what structure they are stored in.

#### **Quick Pattern Scan**

Use the empty line between the data and the field names to perform a quick scan of specific criteria, and press **F16** to apply. The results show at the first data-line.

This scans for values that are entered in the reserved line above the edited data. Enter each character of the pattern directly above the character against the one to be compared in the scanned records. The pattern can include "wildcards". Use the "~" for a blank and a "¬" for "not a blank". These replacement characters are the default and can be changed; see *Appendix C. Product Defaults* for more details. While the scan is being carried out, a scan status window appears showing the number of records scanned. To terminate the scan press the ATTN key (Esc). To activate a scan use the following keys:

F15 = Scan Backward

F16 = Scan Forward

F18 = Collect records that match the scan criteria

| FileScope User Guide | 47 |
|----------------------|----|

## **Display Single Record**

To display a single record, press F11 in the Show file screen to view a single record at a time.

| 13              | 0                                     | Print Window Special               |
|-----------------|---------------------------------------|------------------------------------|
| 15 recor        | rds Show file SMZ1/                   | DEMOPF contents mbr: DEMOPF        |
| Control. N      | (T=Top B=Bottom N=Nxt                 | , P=Prv +/-nnn K=Key) Fmt: ITEMAS  |
| 1st.Fld. 1      | (n=Name 0 /n F4)                      | Vpt: *NEW                          |
| Type choices, p | press Enter.                          | DISPLAY                            |
| Field Key       | y+1+24                                | 3 TEXT                             |
| *RRN            | 15.                                   | Relative record number             |
| ITEMNO 1        | HP0004                                | ITEM #                             |
| SDESCR          | HOLE · PUNCH#1                        | DESCRIPTION (TRUNCATED)            |
| VEND# 2         | · · 25. ·                             | ITEM VEND#                         |
| QТҮОН           | ·····1028. ·                          | QTY ON HAND                        |
| QTYOO           | 44                                    | QTY ON ORDER                       |
| PRICE           | · 17.40·                              | ITEM PRICE                         |
| PRCDAT          | 950119.                               | PRICE DATE YY.MM                   |
| PRCCHG          | · · · · ·                             | PRICE CHANGE IN-%                  |
| SALES#          |                                       | SALES MAN                          |
| DESCR           | HOLE · PUNCHER · - · 3 · HOLE · · · · | DESCRIPTION                        |
| CSLS01          | 64.15.                                | 1ST QUARTER SALES                  |
| CSLS02          | 46.03.                                | 2ND QUARTER SALES                  |
| CSLS03          | ··72.15·                              | 3RD QUARTER SALES                  |
| CSLS04          | +51.80E+000                           | 4TH QUARTER SALES                  |
| F3=Exit F8=Fld  | /Pos/Atr F12=Cancel F13=Ser           | vice F14=Reorder F21=No/Hex F22=Cm |
| F6=Mode         |                                       |                                    |

#### Single Record Display

Type **N** in the **Control** field to view the next record, or **P** to view the previous one.

NOTE: Single record mode is Display only

## Services

To use the various services available, press F13 in the Show file screen. The Services menu appears.

| 17 records                                | Show file SMZ1/D   | EMOPF Mbr: DEMOPF           |
|-------------------------------------------|--------------------|-----------------------------|
|                                           | DEMO ITEM MASTER F | ILE                         |
| Select one of the following               |                    | Fmt: ITEMAS                 |
|                                           |                    | Vpt: *NEW                   |
| <ol> <li>SUBSET Structured sty</li> </ol> | le 31.             | Flat files support          |
| 2. SUBSET Advanced style                  |                    | 76 19                       |
| 3. SUBSET Free style                      |                    |                             |
| 4. SORT, Restrict to Uni                  | que 45.            | Save viewpoint              |
| 6. Deactivate SUBSET/SOR                  | T 51.              | File information            |
| 7. Remove SUBSET/SORT                     |                    |                             |
| 8. Statistics                             | 61.                | Multi-session manager       |
| 9. EXPORT (OPNQRYF                        | statement)         |                             |
|                                           | 71.                | Join                        |
|                                           |                    |                             |
|                                           | 81.                | Report Generator            |
|                                           |                    | i-Business Intelligence IBI |
| 21. Print multiple record                 |                    | Create new file             |
| 22. Print single record                   |                    | Conversion to PC format     |
| 25. Print Record Structur                 | e 93.              | FTP/E-mail                  |
| _                                         |                    |                             |
| Selection Use wide 13                     | 2/27 screen Y      | Y=Yes, N=No                 |
|                                           |                    |                             |
| F3=Exit F12=Cancel F2                     | 2=Command          |                             |
|                                           |                    |                             |

| FileScope User Gui | de |  |
|--------------------|----|--|

#### Work with Subsets

You can set up filters to work with a subset of the file. There are three options of defining the filters:

• Select **1. SUBSET Structured style** in the services menu. Use it like an SQL filter.

NOTE: When using the Start/NStart verbs, there is no need to use the IBM \* sign.

| 15 records          |               | Show file SMZ1/DEMOPF cont | ents mbr: DEMOPF       |
|---------------------|---------------|----------------------------|------------------------|
|                     | Subset        | definition - Structured s  | tyle Fmt: ITEMAS       |
| Define selection te | sts, pr       | ess Enter.                 | Use ~ for blanks       |
| Tests: EQ, NE, GT,  | GE, LT        | , LE, START, NSTART, RANGE | , LIKE, NLIKE, VALUES. |
| For LIKE use: ?     | for an        | y single char, % for a str | ing of any size.       |
|                     |               | +1+2                       |                        |
| . ,                 |               |                            | To value/&field        |
| ITEM #              |               |                            |                        |
| DESCRIPTION (TRUNCA |               |                            |                        |
| ITEM VEND#          | ()            |                            |                        |
| QTY ON HAND         | 3 <del></del> |                            |                        |
| QTY ON ORDER        |               |                            |                        |
| ITEM PRICE          | 3             |                            |                        |
| PRICE DATE YY.MM    |               |                            |                        |
| PRICE CHANGE IN-%   |               |                            |                        |
| SALES MAN           |               |                            |                        |
| DESCRIPTION         |               |                            |                        |
| 1ST QUARTER SALES   |               | ·                          |                        |
| 2ND QUARTER SALES   |               |                            |                        |
| 3RD QUARTER SALES   |               |                            |                        |
|                     |               |                            | More                   |
| F3=Exit F4=List f   | ields         | F10=Clear F11=Fields na    | me/Text F12=Cancel     |
| F16=Find F17=Advan  | ced sty       | le F18=Free style          |                        |

#### Subset definition

You can use **F17** and **F18** to toggle between structured filtering and advanced filtering or freestyle filtering.

• Select **2. SUBSET Advanced style** in the services menu.

| FileScope | Ι | User | Guide |
|-----------|---|------|-------|
|-----------|---|------|-------|

| 15 re                                                                                                    | ecords                                                                                                    | Show file SMZ1/DEMOPF    | contents mbr: DEMOPF                                 |
|----------------------------------------------------------------------------------------------------|----------------------------------------------------------------------------------------------------|--------------------------|------------------------------------------------------|
|                                                                                                    | Subs                                                                                                    | et definition - Advanced | style Fmt: ITEMAS                                    |
| Define selec                                                                                                    | tion tests,                                                                                                    | press Enter.             |                                                      |
| Tests: EQ.                                                                                                    | NE. GT. GE.                                                                                                    | LT. LE. START. RANGE, LI | KE, VALUES. Use " for blanks.                        |
| and the construction of the second second second second second second second second second second second second | and a second second sec | any single char, % for a | and a substantial constant a state and a substantial |
|                                                                                                    |                                                                                                    |                          | ···· ····+····1····+···2····                         |
|                                                                                                    |                                                                                                    |                          |                                                      |
| /U Field                                                                                                    | Fr:Ln lest                                                                                                    | Value/&field             | To value/&field                                      |
|                                                                                                    |                                                                                                    | <u></u>                  |                                                      |
|                                                                                                    |                                                                                                    |                          |                                                      |
|                                                                                                    |                                                                                                    |                          |                                                      |
|                                                                                                    |                                                                                                    |                          |                                                      |
|                                                                                                    |                                                                                                    |                          |                                                      |
|                                                                                                    |                                                                                                    |                          |                                                      |
|                                                                                                    |                                                                                                    | - 51 J2                  | ille de                                              |
|                                                                                                    |                                                                                                    |                          |                                                      |
|                                                                                                    |                                                                                                    |                          |                                                      |
| <u></u>                                                                                                    | <u> </u>                                                                                                    | <u>19</u> - <u>11</u>    | <u> </u>                                             |
| <u></u>                                                                                                    |                                                                                                    | X                        |                                                      |
|                                                                                                    |                                                                                                    |                          |                                                      |
| _                                                                                                    |                                                                                                    |                          |                                                      |
|                                                                                                    |                                                                                                    |                          |                                                      |
|                                                                                                    |                                                                                                    |                          | Bottom                                               |
| F3=Exit F4                                                                                                    | 1=Prompt F                                                                                                    | 6=Insert F7=Replace      | F8=Delete F12=Cancel                                 |
| F16=Structur                                                                                                    | ed style                                                                                                    | F18=Free style           |                                                      |
|                                                                                                    |                                                                                                    |                          |                                                      |

#### Subset definition – Advanced style

You can use **F16** and **F18** to toggle between advance filtering and structured filtering or freestyle filtering.

In the advanced style you can use the "**or**" condition and not only "**and**", duplicate some of the fields instead of just using the existing fields and use a condition to look for specific string from position X in the length of Y (Fr:Ln = X:Y).

**NOTE:** you can move from regular subset to advanced subset, but when moving from advanced subset to regular you could lose some of the information.

• Select **3. SUBSET Free style** in the services menu.

Available in FileScope Platinum only

| FileScope | User | Guide |
|-----------|------|-------|
|-----------|------|-------|

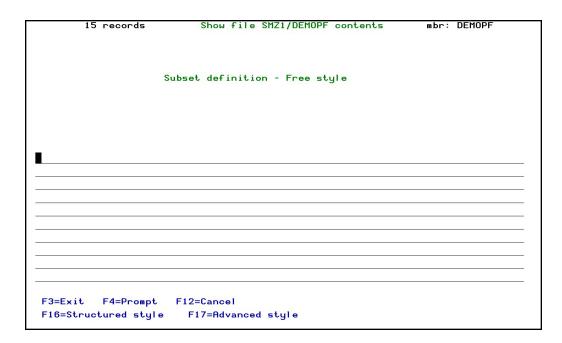

#### Subset definition - Free style

You can use **F17** and **F18** to toggle between freestyle filtering and structured filtering or advanced filtering.

|--|

#### Sorting the file

You can select **4**. **SORT, Restrict to Unique** in the services menu, to sort the data. Press **F10** to clear any previous sorting definitions, select a new sort sequence and order A/D (ascending descending).

| 15         | records                           | Show file SMZ     | 1/DEMOPF contents mbr: DEMOPF   |
|------------|-----------------------------------|-------------------|---------------------------------|
|            |                                   |                   | Fmt: ITEMAS                     |
|            | a store and a store of a store of | ifications, press | Enter.                          |
| Restricted | to records                        | with unique key   | Number of key fields, *ALL, *NO |
|            |                                   | Order             |                                 |
| Field      | Attributes                        | Sequence A/D R-L  | Text                            |
| ITEMNO     | A 6                               | 1 A               | ITEM #                          |
| SDESCR     | A 12                              |                   | DESCRIPTION (TRUNCATED)         |
| VEND#      | S 4, 0                            | 2 A               | ITEM VEND#                      |
| QTYOH      | B 5,0                             |                   | QTY ON HAND                     |
| QTYOO      | B 4,0                             |                   | QTY ON ORDER                    |
| PRICE      | P 5,2                             |                   | ITEM PRICE                      |
| PRCDAT     | S 6, 0                            |                   | PRICE DATE YY.MM                |
| PRCCHG     | P 5,3                             |                   | PRICE CHANGE IN-%               |
| SALES#     | P-4,0                             |                   | SALES MAN                       |
| DESCR      | A 30                              |                   | DESCRIPTION                     |
| CSLS01     | P 6, 2                            |                   | 1ST QUARTER SALES               |
| CSLS02     | P 6, 2                            |                   | 2ND QUARTER SALES               |
| CSLS03     | P 6, 2                            |                   | 3RD QUARTER SALES               |
| CSLS04     | F 4, 2                            |                   | 4TH QUARTER SALES               |
|            |                                   |                   | More                            |
| F3=Exit    | F12=Cancel                        | F10=Clear         |                                 |

To deactivate the subset or sort definitions, select **6. Deactivate SUBSET/SORT** in the services menu. Select **7. Remove SUBSET/SORT** to remove the definitions completely.

| FileScope User Guide | 53 |
|----------------------|----|

## **Additional Services**

 To run statistics such as a record count, select 8. Statistics in the services menu

|        | 15 records       | Show file SMZ1/D<br>DEMO ITEM MAST |                | Mbr: DEMOPF  |
|--------|------------------|------------------------------------|----------------|--------------|
| Select | one of the foll  |                                    | ER FILE        | Fmt: ITEMAS  |
|        |                  |                                    |                |              |
| 1.     | :                | OPNQRYF (Open Query                | File) - Statis | tics         |
| 2.     | : -              |                                    |                |              |
| з.     | : OPNQRYF acti   | ve                                 | *NO            |              |
| 4.     | :                |                                    |                |              |
| 6.     | :                |                                    |                |              |
| 7.     | :                |                                    |                |              |
| 8.     | :                |                                    |                |              |
| 9.     | :                |                                    |                |              |
|        | : Current numb   | per of records                     |                | 15           |
|        | :                |                                    |                |              |
|        | : F12=Cancel     | F18=Count records                  |                |              |
|        | :                |                                    |                |              |
| 21.    | :                |                                    |                |              |
| 22.    | Print single rea | ord                                | 92. Conversion | to PC format |
| 25.    | Print Record Str | ructure                            | 93. FTP/E-mail |              |
| Select | ion 8 Use wi     | de 132/27 screen                   | Y Y=Yes, N=N   | o            |
| F3=Exi | t F12=Cancel     | F22=Command                        |                |              |

#### **File Statistics**

Select 31. Flat file support for customers who have files from System/36. They can load fields from an RPG program and convert the entire file to a DDS file.

| S/36 c                        | onversion sup | oport                               |
|-------------------------------|---------------|-------------------------------------|
| Type choices for S/36 support | , press Enter | ·.                                  |
| Select option                 |               | 1=Load RPG "I" statments            |
|                               |               | 3=Modify field definition and order |
|                               |               |                                     |
| Load from RPG member          |               | Name, F4 for list                   |
| File                          | QS36SRC       | Name                                |
| Library                       | *LIBL         | Name, *LIBL                         |
|                               |               |                                     |
|                               |               |                                     |
|                               |               |                                     |
|                               |               |                                     |
| F3=Exit F12=Cancel            |               |                                     |

## Flat file support

Select 51. File information from the services menu to get more information about the file, such as records lock, database relation, physical file members, and so on.

| FileScope User Guide | 55 |
|----------------------|----|

|            |                              | contents Mbr: | DEMOPF |
|------------|------------------------------|---------------|--------|
|            |                              | Fmt:          | ITEMAS |
| Select one | of the following:            | Vpt:          | *NEW   |
|            |                              |               |        |
| 1. Dis     | olay Member description      |               |        |
| 2. Dis     | play File description        |               |        |
| 3. Dis     | olay File Fields description |               |        |
| 4. Dis     | olay Record Locks            |               |        |
| 5. Dis     | olay Data Base Relation      |               |        |
| 6. Dis     | olay Physical File Member    |               |        |
|            |                              |               |        |
|            |                              |               |        |
|            |                              |               |        |
|            |                              |               |        |
|            |                              |               |        |
|            |                              |               |        |
|            |                              |               |        |
|            |                              |               |        |
| Selection  |                              |               |        |
| L          |                              |               |        |
| F3=Exit    | -12=Previous F22=Command     |               |        |

#### File information

- Select 61. Multi-session manager to work with additional sessions (just like clicking on File at the commands line at the top of the file screen). Press the Attention key to return to the previous session. The multi-Session manager can open up to 16 different sessions.
- Option 71. Join, can join up to 9 files without using the same fields' types and show the results immediately. Press F6 to add a file to join, press F4 to prompt your files list, select the fields that appear on both files.

#### Available in FileScope Platinum only

|     |               |               | 1                        | Multi File Manager                                        |   |
|-----|---------------|---------------|--------------------------|-----------------------------------------------------------|---|
|     | opti<br>Selec |               | ss Enter.<br>elete       |                                                           |   |
| Opt | ID<br>1       | File<br>DEMOP | Library<br>F SMZ1        | Description<br>Demo file                                  |   |
|     |               |               |                          | Select file                                               |   |
|     |               |               | :<br>:   1<br>:          | Type choices, press Enter.                                |   |
|     |               |               | : :                      | Join file Name, F4=list, gen<br>Library *LIBL Name, *LIBL | ĸ |
| F3= | Exit          | F6=Add        | F12=Cancel : F<br>:<br>: | F3=Exit F4=List F12=Cancel                                |   |

Join Files

Select 81. Report generator to choose a list of actions to define the report appearance. Select Define break levels to break every time a specific field is changed and add an action for these breaks, like fields sum, define summary to the report and automatically count the amount of records in each group.

| FileScope User Guide | 57 |
|----------------------|----|

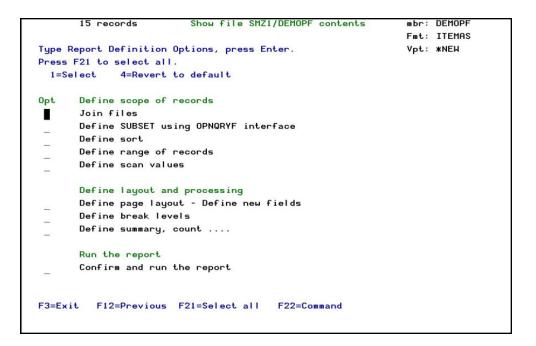

#### **Report generator**

Select 85. i-Business Intelligence IBI; to open a Visualizer session for the file on your PC. Enter the parameters to define the Visualizer session

| FileScope | User | : Guide |
|-----------|------|---------|
|-----------|------|---------|

| File to investigate                                                                               |                                        | Name, *LIBL                                                                                     |
|---------------------------------------------------------------------------------------------------|----------------------------------------|-------------------------------------------------------------------------------------------------|
| Keep as                                                                                           | *NONE<br>*AUTO<br>*COUNT<br>*'<br>*PIE | *DFN, *VIEW, *NONE<br>Name, *AUTO<br>*SUM, *COUNT, *AVG, *MIN<br>Name, *<br>*PIE, *BAR, *BARHOR |
| F3=Exit F4=Prompt F5=Refresh<br>F13=How to use this display<br>Keyword MBR not valid for this com | •                                      |                                                                                                 |

### i-Business Intelligence (IBI)

Select 91. Create a new file; to create the definitions for a new file. The definitions are those you have already used, except for the Key fields option (new order of fields), which allows you to define the keys for the new file.

| FileScope User Guide | 59 |
|----------------------|----|

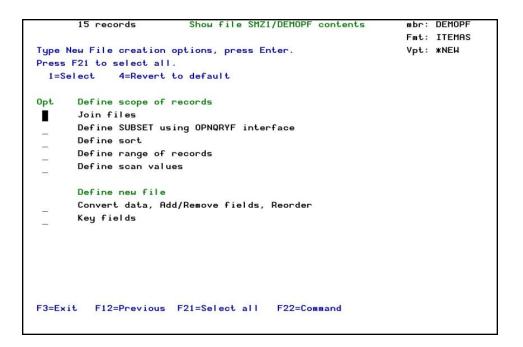

#### Create a new file

- Select 92. Conversion to PC format to convert the file to a PC format such as a text file (.txt) or a Comma Separated Values file (.csv).
- Select 93. FTP/E-mail to send the file via FTP or email.

| 15 records             | Show file S     | MZ1/DEMOPF c | ontents     | mbr: | DEMOPF |
|------------------------|-----------------|--------------|-------------|------|--------|
|                        |                 |              |             | Fmt: | ITEMAS |
| Select FTP/E-mail type | options, press  | Enter.       |             | Vpt: | *NEW   |
|                        |                 |              |             |      |        |
| Sendby                 | 2.253 2.262     |              |             |      |        |
|                        | 2=E             | -mail        |             |      |        |
| View to good           | 1 1-0           | urrent view. |             |      |        |
| View to send           |                 | riginal file | an in       |      |        |
| Vousset start still of |                 | -            |             |      |        |
| "Current view" will fi | rst create a te | mporary file | IN WIERP.   |      |        |
|                        |                 |              |             |      |        |
|                        |                 |              |             |      |        |
|                        |                 |              |             |      |        |
|                        |                 |              |             |      |        |
|                        |                 |              |             |      |        |
|                        |                 |              |             |      |        |
|                        |                 |              |             |      |        |
|                        |                 |              |             |      |        |
|                        |                 |              |             |      |        |
|                        |                 |              |             |      |        |
|                        |                 |              |             |      |        |
|                        |                 |              |             |      |        |
| F3=Exit F5=Display pr  | evious FTP log  | F12=Cancel   | F22=Command |      |        |
|                        |                 |              |             |      |        |

#### Send file via FTP or Email

| FileScope | Ι | User | Guide |
|-----------|---|------|-------|
|           |   |      |       |

## **Reorder Fields**

1. Press F14=Reorder in the Show file screen to change the order of appearance of the fields.

| Modi | fu Orde | er, Spaces a | nd Co | olumn head | ing to rearra | ange | field | d lauou | t.      |        |
|------|---------|--------------|-------|------------|---------------|------|-------|---------|---------|--------|
|      | 4 (*CT) |              |       |            | Order > 900 t | -    |       |         |         |        |
|      |         | -            | -     |            | MASTER FILE   | -    |       |         |         |        |
| Key  | Order   | Field        | Spac  | ces Column | heading       |      | At    | tribute | s Fr-To | Source |
|      | 1.00    | *RRN         | 1     | Relative   |               |      | S     | 9, 0    |         | AUT    |
| 1    | 2.00    | ITEMNO       | 1     | ITEM #     |               |      | A     | 6       | 1-6     |        |
|      | 3.00    | SDESCR       | 1     | DESCRIPTIO | DN            |      | A     | 12      | 7-18    |        |
| 2    | 4.00    | VEND#        | 1     | ITEM       |               |      | S     | 4, 0    | 19-22   |        |
|      | 5.00    | QTYOH        | 1     | QTY        |               |      | в     | 5, 0    | 23-26   |        |
|      | 6.00    | QTYOO        | 2     | QTY        |               |      | в     | 4, 0    | 27-28   |        |
|      | 7.00    | PRICE        | 1     | ITEM       |               |      | Р     | 5, 2    | 29-31   |        |
|      | 8.00    | PRCDAT       | 1     | PRICE      |               |      | S     | 6, 0    | 32-37   |        |
|      | 9.00    | PRCCHG       | 1     | PRICE      |               |      | Р     | 5, 3    | 38-40   |        |
|      | 10.00   | SALES#       | 1     | SALES      |               |      | P-    | 4, 0    | 41-43   |        |
|      | 11.00   | DESCR        | 1     | DESCRIPTIO | DN            |      | A     | 30      | 44-73   |        |
|      | 12.00   | CSLS01       | 1     | 1ST QTR.   |               |      | Ρ     | 6, 2    | 74-77   |        |
|      | 13.00   | CSLS02       | 1     | 2ND QTR.   |               |      | Р     | 6, 2    | 78-81   |        |
|      | 14.00   | CSLS03       | 1     | 3RD QTR.   |               |      | Ρ     | 6, 2    | 82-85   |        |
|      | 15.00   | CSLS04       | 1     | 4TH QTR.   |               |      | F     | 4, 2    | 86-89   |        |
|      |         |              | -     |            |               |      |       |         | ٢       | lore   |
| F3=E | xit     | F6=Un/Fold   | F     | 9=Add-Fld  | F10=Chg-FI    | d    | F12:  | -Cancel | F16=    | Find   |
| F17= | Тор     | F18=Bottom   | F:    | 20=Renum   | F22=KeySeq    |      | F23=  | Ignore  |         |        |

- 2. Press F23=Ignore and select sequence for the fields you want to view.
- 3. Press F20 to renumber the order of fields to the original order.
- 4. Press F22 to reorder the key sequence first. Modify the field's name from this screen.
- 5. Press F9 to add a new field of any type and any length in a specific position in the record, it shows part of the existing field data in a new field. This option also allows you to add internal fields based on functions; give a new field name, select the character type and length, press F7 to select functions or to create a new one and type it at the formula line. Find the fields names by pressing F4.

| FileScope User | Guide |
|----------------|-------|
|----------------|-------|

| 15      | 5 records        | Show file                               | SMZ1/DEMOPF                 | contents                              | mb       | r: DEMOPF |
|---------|------------------|-----------------------------------------|-----------------------------|---------------------------------------|----------|-----------|
|         |                  | Add an inter                            | nal/calculat                | ed field                              |          |           |
| Field r | name             |                                         | Туре                        | Length                                | D        | ecimals   |
| Date/Ti | me format        | Sep                                     | arator _                    | D                                     | )S name  |           |
| From po | sition           |                                         |                             |                                       |          |           |
| -or- Fo | ormula/Function  |                                         |                             |                                       |          |           |
|         |                  |                                         |                             |                                       |          |           |
|         |                  |                                         |                             |                                       |          |           |
|         |                  |                                         |                             |                                       |          |           |
| Column  | headings         | -                                       |                             |                                       |          |           |
|         |                  |                                         |                             |                                       |          |           |
|         |                  |                                         |                             |                                       |          |           |
| Text .  |                  |                                         |                             |                                       |          |           |
|         |                  |                                         |                             |                                       |          |           |
| F3=Exit | , F4=Prompt(f    | ields) F7=                              | Select funct                | ion F12                               | 2=Cancel |           |
|         |                  |                                         |                             |                                       |          |           |
|         |                  |                                         |                             |                                       |          |           |
|         |                  |                                         | • • • • • • • • • • • • • • | · · · · · · · · · · · · · · · · · · · |          |           |
|         | 00 CSLS03        | 1 3RD QTR.                              |                             | P                                     | 6, 2     | 82-85     |
| 15.6    | 00 CSLS04        | 1 4TH QTR.                              |                             | F                                     | 4, 2     | 86-89     |
|         | 12121012-002-004 | 100000000000000000000000000000000000000 | 8.60 C (2017) C (2017)      | in ana                                | an 12    | More      |
| 3=Exit  | F6=Un/Fold       | F9=Add-F1d                              | F10=Chg-F                   |                                       | Cancel   | F16=Find  |
| 17=Top  | F18=Bottom       | F20=Renum                               | F22=KeySec                  |                                       | Ignore   |           |

#### Add a new field

Note: If single record mode has not been previously selected, the default mode is obtained from the system configuration parameter "mode of single record" in CHGFC. Select 81.
 System Configuration from the FileScope main menu and press F10 to display this parameter. If single record mode has already been selected using F6 or the mode menu (F11) the previously selected mode is used.

# Change and Update Files

The *CHGFC* command provides users with the options of adding, updating and deleting records or record sets. In addition the *CHGFC* command can create files and write data into them.

To modify a file select **2. Change File** in the main menu, or type *CHGFC* at the command line. The **Change file \*SELECT contents** screen appears.

| FileScope User Guide | 63 |
|----------------------|----|

| Change file                          | *SELECT content | S                                              |
|--------------------------------------|-----------------|------------------------------------------------|
|                                      |                 |                                                |
| Type choices, press Enter.           |                 |                                                |
| File<br>Library *                    |                 | F4 for list, F9 for previous<br>*LIBL, *CURLIB |
| Select from related files $\ $       | Y=Yes           |                                                |
| Member                               | FIRST Name,     | *FIRST, F4 for list                            |
| ViewPoint *                          | DFT Name,       | *DFT, *NEW, F4 for list                        |
| Run the ViewPoint *                  | NO¥YES,         | *N0                                            |
| Use Key Sequence $\ldots$ $\ldots$ * | YES ¥YES,       | *N0                                            |
| F3=Exit F4=List F9=List previou      | s               |                                                |

## Change file \*SELECT contents

|        | 15 r  | ecords   |               | Subs    |              | hange file | e SMZ1/D | EMOPF con | tents   |         |     |
|--------|-------|----------|---------------|---------|--------------|------------|----------|-----------|---------|---------|-----|
| Contr  | ol. 📕 |          | (T=Top        | B=Botto | m S=Split K= | Key F4)    |          |           |         |         |     |
| 1st.F  | ld. 1 | 2        | (n Name       | 0 /n F  | 4)           | 15         |          |           |         |         |     |
| Scan   |       |          | Test:         |         | Value:       |            |          | Au        | to: N ( | (Y N)   |     |
| Relat  | ive   | ITEM #   | DESCRIPTION   | ITEM    | QTY          | QTY        | ITEM     | PRICE     | PRICE   | SALES   | DES |
| Record | t     | 1 1      | (TRUNCATED)   | VEND#   | ON HAND      | ON ORDER   | PRICE    | DATE      | CHANGE  | MAN     | 1   |
| Number | -     | Í.       |               |         |              |            |          |           | IN-%    |         |     |
| *RRN   |       | ITEMNO   | SDESCR        | VEND#   | QTYOH        | QTYOO      | PRICE    | PRCDAT    | PRCCHG  | SALES#  | DES |
|        |       |          |               |         |              |            |          |           |         |         |     |
| 20     | 15.   | HP0004   | HOLE PUNCH#1  | 25.     | 1028.        | 44.        | 17.40    | 950119.   |         | -       | HOL |
|        | 17.   | L0002B   | LETTER OPEN   | 26.     | 107.         | 543.       | 18.56    | 881005.   | 22.000  | 31.     | LET |
|        | 18.   | MP0002   | MARK PEN, BLK | 18      | 600.         | 25.        | 30.00    | 211231.   | 23.000  | 49.     | MAR |
|        | 37.   | MP0002   | MARK PEN-BLK  | 13      | 600.         | 29.        | 30.00    | 211231.   | 23.000  | 49.     | MAR |
|        | 19.   | MP0002   | MARK PEN, RED | 8.      | 110.         | 40.        | 12.50    | 981216.   | 29.000  | -       | MAR |
|        | 20.   | NP001F   | NOTEPAD-A4,L  | 15.     | 60.          | 25.        | 18.50    | 91231.    | 20.000  | 50.     | NOT |
|        | 8.    | P01033   | PENCILS-#3    | 20.     | 101.         | 420.       | 137.81   | 941233.   | 15.500  | -       | las |
|        | 9.    | Q93750   | MICRO@ CASSE  | 11.     | 3            | 240.       | 94.98    | 950346.   | 17.000  | 13.     | CAS |
|        | 10.   | Q93751   | MICRO@-CASSE  | 15.     | 561.         | 649.       | 90.36    | 920314.   | 17.000  | 2.      | CAS |
|        | 11.   | RB0001   | 3 RING BINDR  | 30.     | 788.         | 130.       | 384.81   | 0.        | 16.000  | 0.      | THR |
|        | 7.    | R0100X   | PENCILS-#2    | 40.     | 155.         | 240.       | 137.81   | 960106.   | 15.500  | 8.      | PEN |
|        | 12.   | S0200B   | STAPLER, H@-D | 41.     | 805.         | 343.       | 85.84    | 940319.   | 18.000  | 95.     | STA |
|        | 13.   | S0210B   | STAPLE@-RMVR  | 10.     | 61.          | 20.        | 35.84    | 950314.   | 19.000  | 95.     | STA |
| 20     | 2.    | U00001   | HOLE-PUNCH.   | 17.     | 109.         | 36.        | 12.80    | 950119.   |         | 0.      | HOL |
|        | 14.   | Z0200B   | BALLPEN       | 17.     | 361.         | 19.        | 34.45    | 950531.   | 22.000  | 1.      | PEN |
| F3=Ex  | it F5 | =Refrest | n F6=Mode F   | 10=Upda | te F11=Sing  | le-rcd F   | 13=Servi | ce F14=R  | leorder | F15=Bwd | sca |

Display full change screen

\_

Navigating through the display screen

| FileScope User Guide | 65 |
|----------------------|----|

## Display mode

Press F6 to change the display file mode

|                   |          | trol La   | yout    |       |          | 0.000/0.0015 | and the second second |     |                   | Speci |       |           |
|-------------------|----------|-----------|---------|-------|----------|--------------|-----------------------|-----|-------------------|-------|-------|-----------|
| 1                 | 6 1      | records   |         | CH    | nange fi | le           | SMZ1/DEM              | OPF |                   | mb    | r:    | DEMOPF    |
| Control.          |          |           | (T=To   | p B=  | Bottom   | S=S          | plit K=K              | ey  | F4)               | Fm    | it:   | ITEMAS    |
| 1st.Fld.          | •••      | ••••••    |         |       |          | • • •        |                       | •   |                   | ٧p    | it:   | *NE₩      |
| Scan              | :        |           | ۲       | lode  |          |              |                       | :   |                   |       | Aut   | o: N (Y N |
| Relative          | :        |           |         |       |          |              |                       | : ] | QTY               | ITEM  | 1     | PRICE     |
| Record            | : :      | Split scr | een     | 1.    | Split    |              |                       | :   | ON ORDER          | PRIC  | Έ     | DATE      |
| Number            | :        |           |         | •     |          |              |                       | :   |                   |       |       |           |
| *RRN              | : 1      | Full scre | en      | 2.    | Display  | J            |                       | :   | QTYOO             | PRIC  | Έ     | PRCDAT    |
| • • • • • • • • • | :        |           |         | з.    | Update   |              |                       | :   | • • • • • • • • • |       | • • • | •••••     |
|                   | :        |           |         |       |          |              |                       | :   | 225.              | 18.   | 60    | 140802.   |
|                   | : :      | Single re | cord    | 4.    | Display  | J            |                       | :   | 225.              | 18.   | 60    | 140802.   |
|                   | :        |           |         | 5.    | Update   |              |                       | :   | 9999.             | 0.    | 56    | 881005.   |
|                   | :        |           |         | 6.    | Add      |              |                       | :   | 10.               | 31.   | 00    | 211231.   |
|                   | :        |           |         | 7.    | Delete   |              |                       | :   | 12.               | 13.   | 80    | 941216.   |
|                   | :        |           |         | 8.    | UPD/ADD  | )/DL         | T                     | :   | 25.               | 19.   | 95    | 91231.    |
|                   | :        |           |         |       |          |              |                       | :   | 218.              | 138.  | 85    | 960106.   |
|                   | 3.       | P01033    | PENCILS | 5-#3  | 21.      |              | 123                   |     | 380.              | 138.  | 81    | 941233.   |
|                   | 4.       | Q93750    | MICRO@  | CASS  | SE 12.   |              | 20                    |     | 215.              | 95.   | 98    | 950346.   |
|                   | 5.       | Q93751    | MICRO@- | CASS  | SE 16.   |              | 1116                  |     | 587.              | 91.   | 36    | 920314.   |
|                   | 6.       | RB0001    | 3-RING  | BIND  | DR 31.   |              | 811                   | •   | 120.              | 385.  | 81    | 0.        |
|                   | 7.       | S0200B    | STAPLER | R,H@- | D 42.    |              | 828                   |     | 311.              | 86.   | 84    | 940319.   |
| F3=Exit F         | -<br>6=I | 1ode F7=  | Visual  | F16   | )=Update | F            | 11=Single             | е   | F13=Serv          | ice   | F24   | =More key |

Mode

-

66

#### Update

1. Press **F10** to update the record's data (press **Enter** to move to the next record). When you have finished updating data, press **F10** again. A **Description of changes** line appears, allowing you to add a descriptive text for the update action.

|            | records   | 2             |         | MZ1/DEMOPF co |          |             | DEMOPF           |    |
|------------|-----------|---------------|---------|---------------|----------|-------------|------------------|----|
| Control.   |           | •             |         | S=Split K=Key | y F4)    |             | : ITEMAS         |    |
| 1st.Fld. 1 |           | (n Name 0     |         |               |          | 100 B (100) | : *NEW           |    |
| Scan       |           | Test:         | Value:  |               |          |             | uto: <u>N</u> (Y | N  |
| Relative   | ITEM #    | DESCRIPTION   | ITEM    | QTY           | QTY      | ITEM        | PRICE            |    |
| Record     | 1         | (TRUNCATED)   | VEND#   | ON HAND       | ON ORDER | PRICE       | DATE             |    |
| Number     |           |               |         |               |          |             |                  |    |
| *RRN       | ITEMNO    | SDESCR        | VEND#   | QTYOH         | QTYOO    | PRICE       | PRCDAT           |    |
|            |           |               |         |               |          |             |                  |    |
| 15.        | HP0004    | HOLE PUNCH#1  | 29.     | 1028.         | 44.      | 17.40       | 950119.          |    |
| 17.        | L0002B    | LETTER OPEN   | 26.     | 107.          | 543.     | 18.56       | 881005.          |    |
| 18.        | MP0002    | MARK PEN, BLK | 18      | 1600.         | 25.      | 30.00       | 211231.          |    |
| 37.        | MP0002    | MARK PEN-BLK  | 13      | 600.          | 29.      | 30.00       | 211231.          |    |
| 19.        | MP0002    | MARK PEN, RED | 8.      | 110.          | 40.      | 12.50       | 981216.          |    |
| 20.        | NP001F    | NOTEPAD-A4,L  | 15.     | 60.           | 25.      | 18.50       | 91231.           |    |
| 8.         | P01033    | PENCILS-#3    | 20.     | 101.          | 420.     | 137.81      | 941233.          |    |
| 9.         | Q93750    | MICRO@ CASSE  | 11.     | 3             | 240.     | 94.98       | 950346.          |    |
| 10.        | Q93751    | MICRO@-CASSE  | 15.     | 561.          | 649.     | 90.36       | 920314.          |    |
| 11.        | RB0001    | 3 RING BINDR  | 30.     | 788.          | 130.     | 384.81      | Θ.               |    |
| 7.         | R0100X    | PENCILS-#2    | 40.     | 155.          | 240.     | 137.81      | 960106.          |    |
| 12.        | S0200B    | STAPLER, H@-D | 41.     | 805.          | 343.     | 85.84       | 940319.          |    |
| F3=Exit F5 | -Refresh  | F6=Mode F10:  | =Update | F11=Single    | F13=Serv | vice F:     | 24=More k        | ay |
| Descript   | ion of ch | hanges First  | Set of  | Changes       |          |             |                  |    |

#### Change File

2. This action can be revoked even after several days. Press **F13** for Services in the **Change File** display and select **12.Undo Changes**. A list of the latest changes appears with the changed date, time and the descriptive text. Every changes page is a set of changes and appears separately.

| FileScope User Guide | 67 |
|----------------------|----|

```
Remove Journaled changes
File . . .: DEMOPF
                          Library .: SMZ1
                                                    Member . .: DEMOPF
Type choices, press Enter.
                               5=Display details 8=List entries
                    4=Delete
 1=Revoke changes
Sel Mm/Dd Time Type Records User
                                      Text
   2/06 21:47 P-UPD 3 MEL1
                                      First Set of Changes
    1/31 7:07 P-UPD
                         1 JR
                                      JR Changes
F3=Exit
           F12=Cancel
```

#### **Undo Changes**

- 3. Type **8** to view the system's journal of changes. You can also see the user and the session in which the changes were performed.
- 4. Type **1** to select the set to revoke and press **Enter**. The **Confirm Removal of Journaled Changes** screen appears, type **Y** to confirm and press Enter.

|--|

| Confirm the removal of | the journaled o        | changes, p | ress Entei | r.      |            |
|------------------------|------------------------|------------|------------|---------|------------|
| Description            | First Set of C         | nanges     |            |         |            |
| Changed in job         | QPADEV0005 MEL1 525056 |            |            |         |            |
| Journaled in           | FSJRN SMZ              | IDTA       |            |         |            |
|                        | Used                   | Journaled  |            |         |            |
| File                   | DEMOPF                 | DEMOPF     |            |         |            |
| Library                | SMZ1                   | SMZ1       |            |         |            |
| Member                 | DEMOPF                 | DEMOPF     |            |         |            |
| Run type               | 7 P-UPD                |            |            |         |            |
| Total updates          | 3                      |            |            |         |            |
| Images                 | I                      |            | A-After,   | B=Both, | I-Internal |
|                        | Start                  | End        |            |         |            |
| Date                   | 7/02/06                | 7/02/06    |            |         |            |
| Time                   | 21:47:55               | 21:48:49   |            |         |            |
| Receiver name          | F070370101             | F07037010  | 1          |         |            |
| Library                | SMZ1DTA                | SMZ1DTA    |            |         |            |
| Confirm remo           | oval ¥                 | Y=Yes,     | N=No       |         |            |
| F12=Cancel             |                        |            |            |         |            |

## Confirm removal of journaled changes

| WARNING !                                                                                                    |  |
|----------------------------------------------------------------------------------------------------|--|
| Confirm reading the following warning, press Enter.                                                                                                    |  |
| The revoke function relies deeply upon the physical order of the records in<br>the file. The original record contents is rewritten in full in the same RRN. |  |
| : Revoke changes :                                                                                                    |  |
| :                                                                                                    |  |
| : Number of changes to revoke 3 :                                                                                                    |  |
| : Number already revoked 3                                                                                                    |  |
|                                                                                                    |  |
| : Percent completed                                                                                                    |  |
|                                                                                                    |  |
| :12345678910 :                                                                                                    |  |
| :                                                                                                    |  |
| : All changes revoked. Press Enter to continue.                                                                                                    |  |
| 1                                                                                                    |  |
| Time                                                                                                    |  |
| Confirm reading warning Y Y=Yes, N=No                                                                                                    |  |
| F12=Cancel                                                                                                    |  |
| Operation in progress, please wait                                                                                                    |  |

**Operation in Progress** 

| FileScope User | Guide |  |
|----------------|-------|--|
|----------------|-------|--|

# Update Single Record

1. Press F11 in the Change file screen to update one record at a time

|                 | Layout Mode Subset Print          |                              |
|-----------------|-----------------------------------|------------------------------|
| 15 recor        |                                   |                              |
| Control. N      | (T=Top B=Bottom N=Nxt P=Prv       | +/-nnn K=Key) Fmt: ITEMAS    |
| 1st.Fld. 1      | (n=Name 0 /n F4)                  | Vpt: *NEW                    |
| Type choices an | d press Enter, or modify data and | press F-key. UPDATE MODE     |
| Field Key       | +1+2+3                            | TEXT                         |
| *RRN            | 15.                               | Relative record number       |
| ITEMNO 1        | HP0004                            | ITEM #                       |
| SDESCR          | HOLE PUNCH#1                      | DESCRIPTION (TRUNCATED)      |
| VEND# 2         | 25.                               | ITEM VEND#                   |
| QTYOH           | 1028.                             | QTY ON HAND                  |
| QTYOO           | 44.                               | QTY ON ORDER                 |
| PRICE           | 17.40                             | ITEM PRICE                   |
| PRCDAT          | 950119.                           | PRICE DATE YY.MM             |
| PRCCHG          |                                   | PRICE CHANGE IN-%            |
| SALES#          | -                                 | SALES MAN                    |
| DESCR           | HOLE PUNCHER - 3 HOLE             | DESCRIPTION                  |
| CSLS01          | 64.15                             | 1ST QUARTER SALES            |
| CSLS02          | 46.03                             | 2ND QUARTER SALES            |
| CSLS03          | 72.15                             | 3RD QUARTER SALES            |
| CSLS04          | +51.80E+000                       | 4TH QUARTER SALES            |
| F3=Exit F8=Fld/ | Pos/Atr F12=Cancel F13=Service F1 | 4=Reorder F21=No/Hex F22=Cmd |
| F6=Mode F9=A    | dd record Enter=Update record     | F23=Delete record            |

#### Update Single record

2. Type **N** at the **Control** line to update the next record, or **P** to update the previous one. Press **Enter** to confirm the changes.

| FileScope |  | User | Guide |
|-----------|--|------|-------|
|-----------|--|------|-------|

## Services

1. Press **F13=Service** in the Change file screen. The Services menu appears.

| 15 records Change file SMZ1/     | DEMOPF contents Mbr: DEMOPF |
|----------------------------------|-----------------------------|
| DEMO ITEM MAST                   | ER FILE                     |
| Select one of the following:     | Fmt: ITEMAS                 |
|                                  | Vpt: *NEW                   |
| 1. SUBSET Structured style       | 31. Flat files support      |
| 2. SUBSET Advanced style         |                             |
| 3. SUBSET Free style             | 41. Change column heading   |
| 4. SORT, Restrict to Unique      |                             |
| 6. Deactivate SUBSET/SORT        | 51. File information        |
| 7. Remove SUBSET/SORT            |                             |
| 8. Statistics                    | 61. Multi-session manager   |
| 9. EXPORT (OPNQRYF statement)    |                             |
|                                  | 71. Join                    |
| 11. Global Changes / Send to PC  |                             |
| 12. Undo changes                 | 81. Report Generator        |
|                                  |                             |
| 21. Print multiple records       | 91. Create new file         |
| 22. Print single record          | 92. Conversion to PC format |
| 25. Print Record Structure       | 93. FTP/E-mail              |
|                                  |                             |
| Selection Use wide 132/27 screen | N Y=Yes, N=No               |
|                                  |                             |
| F3=Exit F12=Cancel F22=Command   |                             |
|                                  |                             |
|                                  |                             |

2. Select **11. Global changes / Send to PC**. The global changes menu appears.

| FileScope User Guide | 71 |
|----------------------|----|

```
Change file SMZ1/DEMOPF contents
                                                               mbr: DEMOPF
       15 records
                                                               Fmt: ITEMAS
                                                               Vpt: *NEW
Type Global Change options, press Enter.
Press F21 to select all.
 1=Select
             4=Revert to default
Opt
      Define scope of changes
      Define SUBSET using OPNQRYF interface
Define scan values
      Define range of records
      Define update values
      Define decimal error correction options
      Define REPLACE values
      Define target file / Send to PC
      Define a target file (default is *CURRENT)
      Run the global change
      Confirm and run the global change
F3=Exit F12=Cancel
                       F21=Select all F22=Command
```

#### **Global changes**

- Defining global **subset** for the file.
- Global scan filter values.
- Define range of records to start and end from which Key. Press F4 to choose from a list of the files' keys.
- Define global updates like correcting decimal errors or replacing the fields with zero character.
- Define replace value, add a permanent number to the end of specific fields, subtract 15% off a value or change the description of the fields to be another field's data.
- **Confirm** the global definitions and types a description of the changes for future option of undo.
- 3. Select 12. Undo Changes, type 1 to select the Set of changes to revoke.
- 4. Select **41**. Change column heading to change the column headings of the physical file. This is a unique feature of **FileScope**.

#### Note:

You can only perform this operation when you have sole access to the file. When the operation starts, the file receives an \*EXCL lock until you release it. This may prevent other others from performing their tasks.

The operation cannot be performed on a file which is not either a physical file, or an SQL table, or an SQL view.

| Type choice |         |        |                         |                    |
|-------------|---------|--------|-------------------------|--------------------|
| 3=Copy or   | riginal | 6=C1 e | ar new Find fi          | .elds (*CT)        |
| Opt Field   | Att     | ibutes | Original column heading | New column heading |
| ITEMNO      | A       | 6      | ITEM #                  | ITEM #             |
|             |         |        |                         |                    |
| SDESCR      | A       | 12     | DESCRIPTION             | DESCRIPTION        |
|             |         |        | (TRUNCATED)             | (TRUNCATED)        |
| VEND#       | s       | 4, 0   | ITEM                    | ITEM               |
|             |         |        | VEND#                   | VEND#              |
| QTYOH       | в       | 5,0    | QTY                     | QTY                |
| _           |         |        | ON HAND                 | ON HAND            |
| QTYOO       | в       | 4, 0   | QTY                     | QTY                |
|             |         |        | ON ORDER                | ON ORDER           |
|             |         |        |                         | More               |

Change Column Headings

| FileScope User Guide | 73 |
|----------------------|----|

# Selecting a File

Select **1**. Show File or **2**. Change File in the main menu, or type *SHWFC* or *CHGFC* at the command line.

| File                         | Name = The name of the file<br>F4 = Lists all data files in specified library (if library is set to *LIBL the list is<br>displayed from the first user library in the library list.<br>F9 = Lists the last 11 files accessed                                                                                                    |
|------------------------------|----------------------------------------------------------------------------------------------------|
| Library                      | Name = The name of the library<br>*LIBL = The library list used for locating a file.<br>*CURLIB = The current library is used to locate the file                                                                                                    |
| Select from related<br>files | Y = Displays the files related to the one entered. Whenever this option is selected, it displays a selection list containing files related to the entered file name. If the file is a physical file, then all logical files built over it are included. If the file is logical, then all physical files, which are built over this file, are displayed. |
| Member                       | F4 = Lists the members in the file<br>*FIRST = The first member is selected                                                                                                    |
| Viewpoint                    | <ul> <li>F4 = Lists the Viewpoints defined for this file</li> <li>*DFT = Viewpoint with the same name as the file is used. Otherwise, the DDS of the file is used</li> <li>*NEW = The DDS of the file is used</li> </ul>                                                                                                    |
| Run the Viewpoint            | *YES = Run the selected Viewpoint<br>*NO = Do not run the selected Viewpoint                                                                                                    |
| Use Key Sequence             | <ul> <li>*YES = The selected file is accessed in Keyed Sequence</li> <li>*NO = The selected file is accessed in physical sequence</li> </ul>                                                                                                    |

## Full Screen Display

**NOTE:** The examples in this and the chapters that follow use the demonstration file DEMOPF in library SMZ1.

From the command line type: *SHWFC SMZ1/DEMOPF* or select **1**. Show File from the main menu, type *DEMOPF* in the File field and *SMZ1* in the Library field. The Show file screen appears.

| File  | e Con | itrol I | Layout Mode   | Subs    | et Print      | Window    | Special  |           |          |        |      |
|-------|-------|---------|---------------|---------|---------------|-----------|----------|-----------|----------|--------|------|
|       | 15 r  | ecords  |               |         | 5             | Show file | SMZ1/DE  | MOPF cont | ents     |        |      |
| Contr | ol.   |         | (T=Top I      | B=Botto | m S=Split K=k | (ey F4)   |          |           |          |        |      |
| 1st.F | ld. 1 |         | (n Name       | 0 /n F  | 4)            |           |          |           |          |        |      |
| Scan  | 1.1   |         | Test:         |         | Value:        |           |          | Au        | uto: N ( | YN)    |      |
| Relat | ive   | ITEM #  | DESCRIPTION   | ITEM    | QTY           | QTY       | ITEM     | PRICE     | PRICE    | SALES  | DES  |
| Recor | d     | 1       | (TRUNCATED)   | VEND#   | ON HAND       | ON ORDER  | PRICE    | DATE      | CHANGE   | MAN    | 1    |
| Numbe | er    |         |               |         |               |           |          | 1         | IN-%     |        | 1    |
| *RRN  |       | ITEMNO  | SDESCR        | VEND#   | QTYOH         | QTYOO     | PRICE    | PRCDAT    | PRCCHG   | SALES# | DES  |
|       |       |         |               |         |               |           |          |           |          |        |      |
| 20    | 15.   | HP0004  | HOLE PUNCH#1  | 25.     | 1028.         | 44.       | 17.40    | 950119.   |          |        | HOL  |
|       | 17.   | L0002B  | LETTER OPEN   | 26.     | 107.          | 543.      | 18.56    | 881005.   | 22.000   | 31.    | LET  |
|       | 18.   | MP0002  | MARK PEN, BLK | 18      | 600.          | 25.       | 30.00    | 211231.   | 23.000   | 49.    | MAR  |
|       | 37.   | MP0002  | MARK PEN-BLK  | 13      | 600.          | 29.       | 30.00    | 211231.   | 23.000   | 49.    | MAR  |
|       | 19.   | MP0002  | MARK PEN, RED | 8.      | 110.          | 40.       | 12.50    | 981216.   | 29.000   | -      | MAR  |
|       | 20.   | NP001F  | NOTEPAD-A4, L | 15.     | 60.           | 25.       | 18.50    | 91231.    | 20.000   | 50.    | NOT  |
|       | 8.    | P01033  | PENCILS-#3    | 20.     | 101.          | 420.      | 137.81   | 941233.   | 15.500   | -      | las  |
|       | 9.    | Q93750  | MICRO@ CASSE  | 11.     | 3             | 240.      | 94.98    | 950346.   | 17.000   | 13.    | CAS  |
|       | 10.   | Q93751  | MICRO@-CASSE  | 15.     | 561.          | 649.      | 90.36    | 920314.   | 17.000   | 2.     | CAS  |
|       | 11.   | RB0001  | 3 RING BINDR  | 30.     | 788.          | 130.      | 384.81   | 0.        | 16.000   | 0.     | THR  |
|       | 7.    | R0100X  | PENCILS-#2    | 40.     | 155.          | 240.      | 137.81   | 960106.   | 15.500   | 8.     | PEN  |
|       | 12.   | S0200B  | STAPLER, H@-D | 41.     | 805.          | 343.      | 85.84    | 940319.   | 18.000   | 95.    | STA  |
|       | 13.   | S0210B  | STAPLE@-RMVR  | 10.     | 61.           | 20.       | 35.84    | 950314.   | 19.000   | 95.    | STA  |
| 20    | 2.    | U00001  | HOLE-PUNCH.   | 17.     | 109.          | 36.       | 12.80    | 950119.   |          | 0.     | HOL  |
|       | 14.   | Z0200B  | BALLPEN       | 17.     | 361.          | 19.       | 34.45    | 950531.   | 22.000   | 1.     | PEN  |
| F3=Ex | cit F | 11=Sing | le-rcd F13=   | Service | F14=Reorde    | F15=I     | 3wd scan | F16=Fi    | ud scan  | Home=A | ctio |

After either entering the command or selecting option **1** from the **Main Menu**, the multi record screen is displayed.

FMT = This is the name of the record format for the file. If the file is a multi-record format and a logical file, this field becomes input capable and can contain the following values.

\*ANY = Each record type of the file is displayed and edited properly according to its definition. The titles are set based on the first displayed record.

1st Fld. – Displays the records in order of the first field displayed:

- Field-name = The records are shifted so that they start with the entered field name
- Number = The records start with entered field number
- Blank/Zero = The records are shifted one full screen to the right
- /n = Converts the display to the record string starting from position n in the record.

F4 = Lists alphabetically sorted field names from which a selection can be made.

| FileScope User Guide | 77 |
|----------------------|----|
|                      |    |

# Split Screen Display

With FileScope the user can view and work with two files at the same time.

From the **Main menu** select either option **1**. Show File or **2**. Change File to bring the file selection criteria screen (see the section entitled Show File or Change File for information on selecting your criteria). Press **Enter** to view or change the first file.

Press F6 to bring up the Mode selection window.

| File C   | Control  | Layout     | Mode   | Subset     | Print     | Window   | Special |           | - 58 |
|----------|----------|------------|--------|------------|-----------|----------|---------|-----------|------|
| 15       | i record | ds         | Show I | ile SMZ1/  | DEMOPF co | ntents   | mbr:    | DEMOPF    |      |
| Control. |          | (T=        | Top B= | Bottom S=S | plit K=Ke | y F4)    | Fmt:    | ITEMAS    |      |
| 1st.Fld. |          |            |        |            |           |          | Vpt:    | *NEW      |      |
| Scan     | :        |            | Mode   |            | :         |          | Au      | to: N (Y  | N)   |
| Relative | :        |            |        |            | :         | QTY      | ITEM    | PRICE     | P    |
| Record   | : Split  | screen     | 1 1. 5 | Split      | :         | ON ORDER | PRICE   | DATE      | C    |
| Number   | :        |            | -      |            | :         |          |         |           | I    |
| *RRN     | : Full   | screen     | 2. [   | )isplay    | :         | QTYOO    | PRICE   | PRCDAT    | P    |
|          | :        |            |        | A. 658     | :         |          |         |           |      |
| 1        | : Singl  | le record  | 4. [   | )isplay    | :         | 20 44.   | 17.40   | 950119.   |      |
| 1        | :        |            |        |            | :         | 543.     | 18.56   | 881005.   | 2    |
| 1        | :        |            |        |            | :         | 25.      | 30.00   | 211231.   | 2    |
| 3        | :        |            |        |            | :         | 29.      | 30.00   | 211231.   | 2    |
| 1        | :        |            |        |            | :         | 40.      | 12.50   | 981216.   | 2    |
| 2        | :        |            |        |            | :         | 25.      | 18.50   | 91231.    | 2    |
|          | :        |            |        |            |           | 420.     | 137.81  | 941233.   | 1    |
| ç        | ). Q937  | 750 MICROe | CASSE  | 11.        | 3         | 240.     | 94.98   | 950346.   | 1    |
| 10       | ). Q937  | 751 MICRO@ | -CASSE | 15.        | 561.      | 649.     | 90.36   | 920314.   | 1    |
| 11       | . RB00   | 001 3 RING | BINDR  | 30.        | 788.      | 130.     | 384.81  | 0.        | 1    |
| 7        | . R010   | 00X PENCIL | S-#2   | 40.        | 155.      | 240.     | 137.81  | 960106.   | 1    |
| 12       | 2. SO20  | 00B STAPLE | R,H@-D | 41.        | 805.      | 343.     | 85.84   | 940319.   | 1    |
| F3=Exit  | F11=S    | ingle-rcd  | F13=5  | Service    | F14=Reord | er       | F2      | 4=More ke | eys  |

Select **Split screen**, fill out the file information and press **Enter**. You now have both files on your screen, each showing 6 records. Depending on which option you have chosen either **Show File** or **Change File**, you can perform all functions of either option on both files at the same time.

| File         | Cont  | trol l | ayout | Mode     | Subs    | et Print    | Window  | Special |         |    |
|--------------|-------|--------|-------|----------|---------|-------------|---------|---------|---------|----|
|              | 15 re | ecords |       | Show     | file SM | Z1/DEMOPF c | ontents |         |         |    |
| Control      | ۱.    |        | 1st.  | Fld. 1   |         |             |         | Fmt:    | ITEMAS  |    |
| *RRN         |       | ITEMNO | SDESC | R        | VEND#   | QTYOH       | QTYOO   | PRICE   | PRCDAT  | P  |
|              |       |        |       |          |         |             |         |         |         |    |
|              | 15.   | HP0004 | HOLE  | PUNCH#1  | 25.     | 1028.       | 44.     | 17.40   | 950119. |    |
|              | 17.   | L0002B | LETTE | R OPEN   | 26.     | 107.        | 543.    | 18.56   | 881005. | 2  |
|              | 18.   | MP0002 | MARK  | PEN, BLK | 18      | 600.        | 25.     | 30.00   | 211231. | 2  |
|              | 37.   | MP0002 | MARK  | PEN-BLK  | 13      | 600.        | 29.     | 30.00   | 211231. | 2  |
|              | 19.   | MP0002 | MARK  | PEN, RED | 8.      | 110.        | 40.     | 12.50   | 981216. | 2  |
|              | 20.   | NP001F | NOTEP | AD-A4,L  | 15.     | 60.         | 25.     | 18.50   | 91231.  | 2  |
|              |       |        |       |          |         |             |         |         |         |    |
|              | 15 re | ecords |       | Show     | file SM | Z1/DEMOPF c | ontents |         |         |    |
| Contro       | 1.    |        | 1st.  | Fld. 1   |         |             |         | Fmt:    | ITEMAS  | 10 |
| <b>*</b> RRN |       | ITEMNO | SDESC | R        | VEND#   | QTYOH       | QTYOO   | PRICE   | PRCDAT  | P  |
|              |       |        |       |          |         |             |         |         |         |    |
| 20           | 15.   | HP0004 | HOLE  | PUNCH#1  | 25.     | 1028.       | 44.     | 17.40   | 950119. |    |
|              | 17.   | L0002B | LETTE | R OPEN   | 26.     | 107.        | 543.    | 18.56   | 881005. | 2  |
|              | 18.   | MP0002 | MARK  | PEN, BLK | 18      | 600.        | 25.     | 30.00   | 211231. | 2  |
|              | 37.   | MP0002 | MARK  | PEN-BLK  | 13      | 600.        | 29.     | 30.00   | 211231. | 2  |
|              | 19.   | MP0002 | MARK  | PEN, RED | 8.      | 110.        | 40.     | 12.50   | 981216. | 2  |
|              | 20.   | NP001F | NOTEP | AD-A4,L  | 15.     | 60.         | 25.     | 18.50   | 91231.  | 2  |
|              |       |        |       |          |         |             |         |         |         |    |

# **Reorder Fields**

To display the re-order screen press **F14**. The reorder option enables you to customize the screen display and re report shape. This includes:

- Choosing which fields are displayed and the order in which they are displayed
- Changing the number of spaces between fields
- Modifying titles and column headings
- Adding new fields

|      | 10 1       | records       | SHOW TIT    | e SMZ1/DEMOPF  | concentes |          | r: DEMO<br>T: *NEW |      |
|------|------------|---------------|-------------|----------------|-----------|----------|--------------------|------|
|      |            |               |             |                |           |          |                    |      |
|      |            | er, Spaces ar |             | ading to rearr |           |          |                    |      |
| Find | 1 (*CT)    | -             | -           | e Order > 900  | -         | a field  | •                  |      |
|      | Server Lor | 1000 TO 100   |             | TEM MASTER FIL |           |          |                    |      |
| Key  | Order      |               | Spaces Colu | -              |           | tributes | Fr-To              |      |
|      | 1.00       |               | 1 Relative  | e              |           | 9, 0     |                    | AUTO |
| 1    | 2.00       | ITEMNO        | 1 ITEM #    |                | A         | 6        | 1-6                |      |
|      | 3.00       | SDESCR        | 1 DESCRIP   | TION           | A         | 12       | 7-18               |      |
| 2    | 4.00       | VEND#         | 1 ITEM      |                | S         | 4, 0     | 19-22              |      |
|      | 5.00       | QTYOH         | 1 QTY       |                | в         | 5,0      | 23-26              |      |
|      | 6.00       | QTYOO         | 2 QTY       |                | в         | 4, 0     | 27-28              |      |
|      | 7.00       | PRICE         | 1 ITEM      |                | Р         | 5, 2     | 29-31              |      |
|      | 8.00       | PRCDAT        | 1 PRICE     |                | S         | 6, 0     | 32-37              |      |
|      | 9.00       | PRCCHG        | 1 PRICE     |                | Р         | 5, 3     | 38-40              |      |
|      | 10.00      | SALES#        | 1 SALES     |                | P-        | 4, 0     | 41-43              |      |
|      | 11.00      | DESCR         | 1 DESCRIP   | TION           | A         | 30       | 44-73              |      |
|      | 12.00      | CSLS01        | 1 1ST QTR   |                | Р         | 6, 2     | 74-77              |      |
|      | 13.00      | CSLS02        | 1 2ND QTR   |                | Р         | 6, 2     | 78-81              |      |
|      | 14.00      | CSLS03        | 1 3RD QTR   |                | Р         | 6, 2     | 82-85              |      |
|      | 15.00      | CSLS04        | 1 4TH QTR   |                | F         | 4, 2     | 86-89              |      |
|      |            |               |             |                |           |          | M                  | ore  |
| F3=E | Exit       | F6=Un/Fold    | F9=Add-F1   | d F10=Chg-F    | ld F12    | =Cancel  |                    | Find |
| F17= | =Top       | F18=Bottom    | F20=Renum   | F22=KeySeg     | F23=      | Ignore   |                    |      |

When re-ordering fields the file definition is not changed, yet all subsequent displays and listings appear in the new order. The changes made here, including the addition of internal fields (see *Internal and Calculated fields*), can be used later to define new files and can also be saved as a **ViewPoint**.

# Find

Enter a NUMBER, CHARACTER, or FIELD NAME and press **Enter**. The cursor is placed next to the first field that is found. Pressing **F16** finds the next field.

| FileScope User Guide | 81 |
|----------------------|----|

# Key

Display the records in key order sequence. For descending order use 'D'.

| FileScope | I. | User | Guide |  |
|-----------|----|------|-------|--|
|-----------|----|------|-------|--|

\_

## Order

The numerical value determining the order in which the fields are displayed. If ORDER is equal or greater than 900.00 the field is not displayed. The special field \*RCD which represents the record string defaults to an ORDER value of 999.99

FileScope|User Guide 83

## Spaces

The number of spaces left between the end of this field and the beginning of the next field. Initially, this value is set so that COLUMN-HEADING can appear in full. Decreasing this value (zero is also a valid entry) allows more fields to be shown on one screen.

## Column heading

This represents the three lines containing the field. They are used in the multi-record format displays and in printouts. You can adjust the SPACES value according to the length of the new column heading. You only see the first of the three lines. To see the other two lines, press **F6=Un/Fold**.

| FileScope User Guide | 85 |
|----------------------|----|

## Field-Text

The text used to describe the field in single record display format. To view the text you need to select the field list view. Pressing **F6=Un/Fold** brings the user to this screen.

| FileScope   User Guide |
|------------------------|
|------------------------|

## Field-Source

This output field describes the origin of the fields

AUTO = the product adds fields automatically. The following fields can be added:

- \*RRN (Relative Record Number) = The physical position of the record in the file
- \*RCD (Record String) = The entire record as one character string
- \*FMT (Format Name) = The name of the record format which this record belongs to. This field is added only if the file contains more than one record format.
- RPG = Fields retrieved from "I" statements of RPG programs. See S/46 conversion for more information
- INT = Internal field added by the user
- CLC = Calculated field added by the user

| FileScope User Guide | 87 |
|----------------------|----|

### Internal and Calculated fields

**FileScope** allows the user to define additional fields that can then be used with the Show, Change and Print functions. This can also help you query and maintain files that do not have external definitions. Internal fields can be defined for files that do not have external definitions (DDS), as well as for files with external definitions. For files that contain large fields, you can break the fields into smaller ones. The modified layout can then be kept for future use when exiting **FileScope**.

Internal fields are defined using the "From position" parameter.

Internal fields which do not cross field boundaries (for example, start and finish within one external field) can be used in selection tests for a SUSBSET.

Calculated Fields are defined using either formulas or functions.

Press F9 from the Reorder screen to define a new internal or calculated field:

| 15                      | records       | Show file     | SMZ1/DEMOPF  | contents | mb       | r: DEMOPF |
|-------------------------|---------------|---------------|--------------|----------|----------|-----------|
| · · · · · · · · · · · · |               | Add an inter  | nal/calculat | ed field |          | •••••     |
| Field na                | ame           |               | Туре         | Length   | D        | ecimals   |
| Date/Tim                | e format      | Sep           | arator _     | DC       | )S name  |           |
| From pos                | sition        |               | 1000 C       |          |          | G         |
| -or- For                | mula/Function | ·             |              |          |          |           |
|                         |               | 1 <u></u>     |              |          |          |           |
|                         |               | -             |              |          |          | -         |
|                         |               |               |              |          |          |           |
| Column h                | neadings      |               |              |          |          |           |
|                         |               |               |              |          |          |           |
|                         |               | -             |              |          |          |           |
| Text .                  |               |               |              |          |          |           |
| F0 F 11                 | 54 D 1/0      |               |              |          |          |           |
| F3=Exit                 | F4=Prompt(f   | ields) F/=    | Select funct | FI2      | 2=Cancel |           |
|                         |               |               |              |          |          |           |
|                         |               |               |              |          |          |           |
| 14.00                   | ) CSLS03      | 1 3RD QTR.    |              | Р        | 6, 2     | 82-85     |
| 15.00                   | CSLS04        | 1 4TH QTR.    |              | F        | 4, 2     | 86-89     |
| -                       | -             | 1 <del></del> |              |          |          | More.     |
| 3=Exit                  | F6=Un/Fold    | F9=Add-Fld    | F10=Chg-F    | Id F12=  | Cancel   | F16=Find  |
| 17=Top                  | F18=Bottom    | F20=Renum     | F22=KeySec   | F23=1    | gnore    |           |

**FileScope** opens a window at the top of the screen that allows the user to define a new field. Press **F4** to prompt for Field name, Type, Length, Decimal position or Function formula, Column headings and a descriptive text.

The **ORDER** number for each new field added is set at 1.00 and all other **ORDER** numbers are incremented accordingly.

The new field can be used with the *CHGFC* command to update a file. It can also be used like any other field for scanning (See Scan).

Internal field definitions can be saved together with an associated Viewpoint (see Viewpoints). To remove an internal field definition from a Viewpoint, change the *ORDER* number to a value greater than 900.00.

| FileScope User Guide | 89 |
|----------------------|----|

## **Changing Field Definitions**

To change the definition of a field, place the cursor at the required field and press **F10** from the Reorder screen. **FileScope** prompts the display of the current definition, allowing for a change.

| FileScope   Use | er Guide |
|-----------------|----------|
|-----------------|----------|

# **RPG Input Specification Fields**

Fields defined as RPG input specifications or as data structure can be imported automatically by using the **S/36 Files Support** (option **31** in the **Service menu**).

| FileScope User Guide | 91 |
|----------------------|----|

## Formulas and Functions

Either a formula or function in combination with fields and constants can be used to define calculated fields.

Fields in the record can be selected from a list by pressing **F4**when the cursor is in the Formula/Function field.

| 15 records            | Show file SHZ                | 1/DEMOPF contents | s mbr: DEMO                             | PF  |
|-----------------------|------------------------------|-------------------|-----------------------------------------|-----|
| :                     | Add an internal              | /calculated field | 1                                       |     |
| : Field name          | T                            | ype Length        | Decimals                                |     |
| : Date/Time format .  | Separa                       | tor               | DDS name                                | _   |
| : From position       |                              | -                 |                                         |     |
| : -or- Form           |                              |                   |                                         |     |
| : :                   | List                         | of fields         | :                                       |     |
| : :                   |                              |                   | :                                       |     |
| : : Select :          | field to be pla              | ced at the cursor | position. :                             | _   |
| : Column he : 1=Selec | and the second second second |                   | 1.0.00000000000000000000000000000000000 | _   |
| : :                   |                              | Find (*CT)        | :                                       |     |
| : Sel Field           | Attributs                    | Text              |                                         |     |
| : Text : VEND         | 4, 0 S                       | ITEM VEND#        | :                                       |     |
| : : QTYO              | 5,0B                         | QTY ON HAND       | :                                       |     |
| : F3=Exit : QTYO      | ) 4, 0 B                     | QTY ON ORDER      | :                                       |     |
| : PRIC                | 5, 2 P                       | ITEM PRICE        | :                                       |     |
| : - PRCD              | AT 6,0S                      | PRICE DATE YY.M   | 1 :                                     |     |
| : : - PRCC            | IG 5,3P                      | PRICE CHANGE IN   | -%                                      |     |
| 14.00 : SALE          | S# 4,0P                      | SALES MAN         | :                                       |     |
| 15.00 :               |                              |                   | More:                                   |     |
| : F3=Exi              | F12=Cancel                   | F16=Find          | :                                       | re  |
| F3=Exit :             |                              |                   | :                                       | ind |
| F17=Top :             |                              |                   |                                         |     |

#### List of Fields

The functions supported by **FileScope** include data/time conversion, field concatenation, character and string conversion and IF logic functions. Functions are selected by pressing **F7**.

| 15        | records              | Show file   | e SMZ1/DEMOPF con | tents mbr      | : DEMOPF |   |
|-----------|----------------------|-------------|-------------------|----------------|----------|---|
| :         | •••••                | Add an inte | ernal/calculated  | field          |          | • |
| : Field n | ame                  |             |                   |                |          |   |
| : Date/Ti | me :                 |             | List of function  | S              | :        |   |
| : From po | sit :                |             |                   |                | :        |   |
| : -or- Fo | rmu : Select         | function to | be placed at the  | cursor positio | on. :    |   |
| :         | : 1=Sele             | ct 5=Help   | Posi              | tion to        | :        |   |
| :         | :                    |             |                   | _              |          |   |
| :         | : Sel Nam            | e Type      | Text              |                | :        |   |
| : Column  | hea : 📕 ADD          | IDAT *SYS   | Getdate from bas  | e date + added | #days :  |   |
| :         | : CAT                | *SYS        | Concatenate fiel  |                | :        |   |
| :         | : _ CAT              | P #SYS      | Concatanate fiel  | ds + padding   | :        |   |
| : Text .  | . : <sup>—</sup> CHR | 2NUM *SYS   | Convert char fie  | lds to numeric | :        |   |
| :         | : _ CVT              | DAT *SYS    | Convert date      |                | :        |   |
| : F3=Exit | : _ CVT              | LTR *SYS    | Convert letters   | (Case)         | :        |   |
| :         | : _ CVT              | STR #SYS    | Convert String    |                | :        |   |
| :         | : <sup>—</sup> CVT   | TIM *SYS    | Convert time      |                | + :      |   |
| :         | : F3=Ex              | it F12=Can  | cel               |                | :        |   |
| 14.0      | 0 C :                |             |                   |                | :        |   |
| 15.0      | Ō C :                |             |                   |                |          |   |
|           |                      |             |                   |                | More     |   |
| F3=Exit   | F6=Un/Fold           | F9=Add-Flo  | d F10=Chg-Fld     | F12=Cancel     | F16=Find |   |
| F17=Top   | F18=Bottom           | F20=Renum   | F22=KeySeq        | F23=Ignore     |          |   |

#### List of Functions

Pressing Option **5** next to a function provides help on how to use the function. The available functions are:

| FileScope User | Guide |
|----------------|-------|
|----------------|-------|

| ADDDAT  | Get date from base date+ added #days              |
|---------|---------------------------------------------------|
| CAT     | Concatenate fields                                |
| САТР    | Concatenate fields and pad                        |
| CHR2NUM | Convert Character to Numeric                      |
| CVTDAT  | Convert Date                                      |
| CVTLTR  | Convert Letter (Case)                             |
| CVTSTR  | Convert String                                    |
| СVTTIM  | Convert Time                                      |
| DAYWEEK | Find the weekday out of the date                  |
| DBC#G2A | Convert a DBC "G" type field to alphanumeric      |
| DIFDAT  | Calculate the number of days between two<br>dates |
| EDIT    | Edit a numeric field (remove leading blanks)      |
| EDITL   | Edit a numeric field (left justified)             |
| EURO    | Convert EURO                                      |
| EURO#RE | Convert EURO err                                  |
| FLIP    | Reverse field data                                |
| GRAPH   | Show value as bar graph                           |
| HEX2CHR | Convert Hexadecimal to Character                  |
| IF      | %IF – Function Code                               |
| IFAND   | %IFAND – Function Code                            |
| IFOR    | %IFOR – Function Code                             |
| МАР     | Copy 7 and map field to new attributes            |
| NUM2CHR | Convert numeric to character                      |
| RANDOM  | Fill file randomly                                |
| WEEK    | Get the week/year for a date                      |

-

## IF, IFAND and IFOR Functions

The *IF, IFAND* and *IFOR* functions can be used to return a value for a calculated field based on tests between one or two sets of values. The test operator(s) can be EQ, NE, GT, GE, LT or LE. There is a full explanation of the usage of these functions in the **FileScope** online help but a brief description and example is provided here.

The *IF* function allows a test to be made between two values. Each value can be either a constant or a field. The result of the test (true or false) determines which of another two values (fields or constants) are returned by the calculation.

Format: %IF (&value1 &test &value2&true&false) Example: %IF (&PRICE GE 200 1 0)

The *IFOR* function returns a value based on the result of an OR relationship between two tests.

Format: %IFOR(&value1 &test1 &value2 &value3 &test2 &value4 7true &false) Example: %IFOR(&VEND EQ 50 &VENDCLASS EQ T 'YES' 'NO')

| FileScope User Guide | 95 |
|----------------------|----|

# Chapter 5: The Change File Command

| FileScope   User Guid |
|-----------------------|
|-----------------------|

Multi-record File Maintenance

| FileScope User Guide | 97 |
|----------------------|----|

## Full Screen Update

#### Available in FileScope Platinum only

1. Change an input field or fields by typing over the displayed data. Press **ENTER** to open a window on the next row. The cursor can also be moved up or down.

|             | ntrol L<br>records | Layout Mode<br>Change               | A VIEW ACCOUNTS | et Print<br>MZ1/DEMOPF co                | Window   | Special<br>mbr: | DEMOPF    | _  |
|-------------|--------------------|-------------------------------------|-----------------|------------------------------------------|----------|-----------------|-----------|----|
| Control.    |                    | 2                                   |                 | S=Split K=Keu                            |          |                 | ITEMAS    |    |
| 1st.Fld. 1  |                    | (n Name 0                           |                 | participation and a second second second |          | Vpt:            | *NEW      |    |
| Scan        |                    | Test:                               | Value:          |                                          |          | Au              | ito: N (Y | N  |
| Relative    | ITEM #             | DESCRIPTION                         | ITEM            | QTY                                      | QTY      | ITEM            | PRICE     | IF |
| Record      |                    |                                     | VEND#           | ON HAND                                  | ON ORDER | PRICE           | DATE      | i  |
| Number      | i /                | and the second second second second | 1               |                                          |          |                 |           | 1  |
| <b>KRRN</b> | ITEMNO             | SDESCR                              | VEND#           | QTYOH                                    | QTYOO    | PRICE           | PRCDAT    | j, |
|             |                    |                                     |                 |                                          |          |                 |           |    |
| 15.         | HP0004             | HOLE PUNCH#1                        | 29.             | 1028.                                    | 44.      | 17.40           | 950119.   |    |
| 17.         | L0002B             | LETTER OPEN                         | 26.             | 107.                                     | 543.     | 18.56           | 881005.   | -  |
| 18.         | MP0002             | MARK PEN, BLK                       | 18              | 1600.                                    | 25.      | 30.00           | 211231.   |    |
| 37.         | MP0002             | MARK PEN-BLK                        | 13              | 600.                                     | 29.      | 30.00           | 211231.   |    |
| 19.         | MP0002             | MARK PEN, RED                       | 8.              | 110.                                     | 40.      | 12.50           | 981216.   |    |
| 20.         | NP001F             | NOTEPAD-A4,L                        | 15.             | 60.                                      | 25.      | 18.50           | 91231.    |    |
| 8.          | P01033             | PENCILS-#3                          | 20.             | 101.                                     | 420.     | 137.81          | 941233.   |    |
| 9.          | Q93750             | MICRO@ CASSE                        | 11.             | 3                                        | 240.     | 94.98           | 950346.   |    |
| 10.         | Q93751             | MICRO@-CASSE                        | 15.             | 561.                                     | 649.     | 90.36           | 920314.   |    |
| 11.         | RB0001             | 3 RING BINDR                        | 30.             | 788.                                     | 130.     | 384.81          | Θ.        |    |
| 7.          | R0100X             | PENCILS-#2                          | 40.             | 155.                                     | 240.     | 137.81          | 960106.   |    |
| 12.         | S0200B             | STAPLER, He-D                       | 41.             | 805.                                     | 343.     | 85.84           | 940319.   |    |
| F3=Exit F5= | -Refresh           | F6=Mode F10=                        | =Update         | F11=Single                               | F13=Ser  | vice F2         | 4=More k  | ey |
| Descripti   | ion of cl          | hanges First                        | Set of          | Changes                                  |          |                 |           |    |

This is done so that the user is free to choose the next record on the screen to be changed. **ENTER** opens the window on the chosen record.

**F5** = Refresh the window

**F10** = Updates the changed records.

If the internal journaling system is active, you should enter text describing the planned group of updates so you can identify the changes if they need to be revoked. If the internal journaling system is not active, a warning message is displayed. Pressing **ENTER** completes the update of the records and leaves the update mode.

- After modifying the last displayed record, the process is completed exactly like F10. F12 = Returns the user to the update mode without updating the records and a warning appears. Press F12 again to exit without updating. To return to update mode press ENTER.
- 3. By pressing the **F6** key and selecting the SPLIT SCREEN mode you can edit records from two files simultaneously.

### **Global Changes**

Through global changes, it is possible to perform the following operations on a set of records:

- Update / Add / Copy / Delete
- Correct numeric errors (decimal errors) automatically
- Create partial files ("OUTFILE" Concept)
- Copy selected data to other files
- Many requests no longer need to be programmed they can be automatically processed very quickly. Just specify your requirements and FileScope does the rest.
- It is now possible to do the following:
  - Define a set of records, which contain a given text
  - Update Changes in the PRICE field by a given percentage
  - Update the original record

More complicated requests can be processed just as easily, for example:

- Define a SUBSET locally manufactured items containing a given text, with a price less than a given amount
- In Key Range Characterizing items manufactured locally
- Select Only those items which have '4' as third digit.
- Correct Decimal Errors If any
- Modify Values add 10% to "PRICE", set "PRICE CHANGE DATE" to first of the month
- Update the file by adding records to a newly created file
- The 'Global Change' is an option selected from the SERVICE MENU.

| FileScope User | Guide |  |
|----------------|-------|--|

```
mbr: DEMOPF
      15 records
                        Change file SMZ1/DEMOPF contents
                                                             Fmt: ITEMAS
                                                             Vpt: *NEW
Type Global Change options, press Enter.
Press F21 to select all.
 1=Select
            4=Revert to default
Opt
      Define scope of changes
      Define SUBSET using OPNQRYF interface
Define scan values
 _
      Define range of records
      Define update values
      Define decimal error correction options
      Define REPLACE values
      Define target file / Send to PC
      Define a target file (default is *CURRENT)
      Run the global change
      Confirm and run the global change
F3=Exit F12=Cancel F21=Select all F22=Command
```

## Defining the records to be changed

The records to be updated are defined as a range within a defined subset, selecting only the records that comply with the scan criteria. The default range is all the records in the file.

| FileScope User Guide | 101 |
|----------------------|-----|

## SUBSET definition

For a description of the SUBSET function, see *Work with Subsets* on page 50.

| FileScope   ( | Jser ( | Guide |
|---------------|--------|-------|
|---------------|--------|-------|

\_

## Single Record File Maintenance

To alter a record, locate and display it on a Single Record Screen. Place the curser on it and press F11.

|              | rol Layout Mode Subset Print          |                              |
|--------------|---------------------------------------|------------------------------|
| 15 re        | cords Change file SMZ1/DEMOPF         | contents mbr: DEMOPF         |
| Control. N   | (T=Top B=Bottom N=Nxt P=Prv +         | +/-nnn K=Key) Fmt: ITEMAS    |
| 1st.Fld. 1   | (n=Name 0 /n F4)                      | Vpt: *NEW                    |
| Type choices | and press Enter, or modify data and   | press F-key. UPDATE MODE     |
|              | Key+1+2+3                             |                              |
| *RRN         | 15.                                   | Relative record number       |
| ITEMNO       | 1 <b>H</b> P0004                      | ITEM #                       |
| SDESCR       | HOLE PUNCH#1                          | DESCRIPTION (TRUNCATED)      |
| VEND#        | 2 25.                                 | ITEM VEND#                   |
| QTYOH        | 1028.                                 | QTY ON HAND                  |
| QTY00        | 44.                                   | QTY ON ORDER                 |
| PRICE        | 17.40                                 | ITEM PRICE                   |
| PRCDAT       | 950119.                               | PRICE DATE YY.MM             |
| PRCCHG       |                                       | PRICE CHANGE IN-%            |
| SALES#       |                                       | SALES MAN                    |
| DESCR        | HOLE PUNCHER - 3 HOLE                 | DESCRIPTION                  |
| CSLS01       | 64.15                                 | 1ST QUARTER SALES            |
| CSLS02       | 46.03                                 | 2ND QUARTER SALES            |
| CSLS03       |                                       | 3RD QUARTER SALES            |
| CSLS04       |                                       | 4TH QUARTER SALES            |
| F3=Exit F8=F | Id/Pos/Atr F12=Cancel F13=Service F14 | 4=Reorder F21=No/Hex F22=Cmd |
|              | 9=Add record Enter=Update record      |                              |

The single record screen is now in the UPDATE MODE. You can ADD, CHANGE, and DELETE records while in the User Choice mode by pressing the appropriate command key. Alternatively, you can select a single record mode of ADD, CHANGE, or DELETE and change the file by pressing ENTER. The other available modes are SINGLE RECORD DISPLAY, MULTI-RECORD DISPLAY, and MULTI-RECORD UPDATE.

The first change made to the file (ADD, CHANGE, or DELETE) while using the single record screen either gives a warning that the file is not being journaled, or requests descriptive text about the changes.

Single Record Update

\_

#### User Choice Mode

To update a record, type over the displayed data of that record and press F10. The fields are displayed and entered in the actual size.

After pressing F10, if the internal journaling system is active, you should enter text describing the planned group of updates so that you can identify the changes more easily, in case they need to be revoked. If the internal journaling system is not active, a warning message is displayed. Pressing ENTER completes the update of the records and leaves the update mode. F12 returns the user to update mode without saving. This window is then displayed just one time for each group of changes.

A confirmation request appears before each update operation.

| FileScope User Guide | 105 |
|----------------------|-----|

#### Update Mode

Change to Update Mode using the F6 key. Using either the single record screen or the multi-record screen, select 4 and press ENTER.

The steps are the same as for the User Choice Update, except that ENTER should be pressed to update a record instead of F10.

#### Update in Hexadecimal

Data can also be altered through hexadecimal representation. Press F21 to add hexadecimal representation.

| FileScope User Guide | 107 |
|----------------------|-----|

#### Logical Files with Select/Omit Consideration

Updating/Adding records in a logical file with Select/Omit criteria may cause the records to be removed from the currently used file due to selected criteria.

\_

#### Audit Trail Report

All changes made to a file are automatically logged to an audit report. The "before" and "after" image of each record is listed, along with field titles and formatted fields. The report highlights changes by printing an asterisk next to the fields in which the value has changed. If a field contains unprintable characters, the hexadecimal representation of that is printed

| FileScope User Guide | 109 |
|----------------------|-----|
|                      |     |

### Single Record - Add

To write a new record, replace the contents of the displayed record and press F9. To add an empty record, move to the end of the file (\*EOF is displayed instead of data) and press F9.

For the first record in a set of updates, the journal window appears, informing you whether the internal journaling system is active. If it is active, you are requested to enter text describing the planned group of updates that can help you to identify this in case it should be revoked.

| FileScope   U | Jser | Guide |
|---------------|------|-------|

### Adding an Empty Record

If you add a record while End-of-File is being displayed, an empty record is added to the file.

| FileScope User Guide | 111 |
|----------------------|-----|

#### Add Mode

Change to *Add Mode* using F6 from either the single record screen or the multi-record screen. Select 6 and press ENTER.

The steps are the same as "USER CHOICE ADD". Except that

ENTER should be pressed to add a record instead of F9.

Single Record – Delete

| FileScope User Guide | 113 |
|----------------------|-----|

#### User Choice Mode

Press F23=Delete record, to delete the record that is displayed. The journal window appears, informing you whether the internal journaling system is active. If it is active, you are requested to enter text describing the planned group of updates so that you can identify them in case it should be revoked. This window is displayed just once for each group of changes.

### Delete Mode

Change to Delete Mode using F6 from either the single record screen or the multi-record screen. Select 7 and press ENTER.

| F                    |     |
|----------------------|-----|
| FileScope User Guide | 115 |
|                      |     |

# Chapter 6: Undo Changes

**FileScope** includes an UNDO system that enables revoking file changes even after several days. The changes are identified by the descriptive text entered by the user, together with details of the job and the time the changes were performed.

The UNDO works for both physical and logical files (multi-record format logical files are not supported through the UNDO system). UNDO utilizes the operation system JOURNAL FUNCTION for the duration of the updating of the file. If the file has already been journaled, the existing journal is used. If not, a temporary internal journal is created and used.

| FileScope |  | User | Guide |
|-----------|--|------|-------|
|-----------|--|------|-------|

### **Enabling UNDO**

The parameter, JRN(\*YES) in the *CHGFC* command ensures that the journal function is active. It checks the status of the journal and starts it if needed. If the file is already being journaled, **FileScope** uses the existing journal. In the latter situation the journal should be defined with IMAGES(\*BOTH).

If the journal was not activated on entry to the *CHGFC*, it can be started from the Service menu using option 14-Start Journal File.

NOTE: It is impossible to start journaling a file to the internal journal while the file is being used elsewhere.

NOTE: If a file has more than 10 members then the parameter JRN defaults to \*NO even if \*YES has been specified. This is because of the performance implications of starting to journal a file with many members. A warning is displayed before any updates, and journaling can still be started from option 14 on the Service menu.

| FileScope User Guide | 117 |
|----------------------|-----|

### Naming a Set of Updates

Whenever a set of updates is performed, the user is prompted to enter a descriptive text for the changes providing the file is being journaled by **FileScope**. Processing continues normally.

If the internal journaling system is not active a warning message is displayed. Pressing enter completes the update of the records and leaves the update mode. **F12** returns the user to the update mode.

## Using UNDO

Changes that have been journaled may be viewed and removed by selecting option **12**. **Undo Changes** from the Service menu.

The Remove Journaled Changes Screen is shown below

| Remove Journaled changes   |                            |                |  |  |
|----------------------------|----------------------------|----------------|--|--|
| File: DEMOPF               | Library .: SMZ1            | Member: DEMOPF |  |  |
| Type choices, press Enter. |                            |                |  |  |
| 1=Revoke changes           | 4=Delete 5=Display details | 8=List entries |  |  |
| Sel Mm/Dd Time Type        | Records User Text          |                |  |  |
| 2/06 21:47 P-UPD           |                            | Changes        |  |  |
| 1/31 7:07 P-UPD            | 1 JR JR Changes            |                |  |  |
|                            |                            |                |  |  |
|                            |                            |                |  |  |
|                            |                            |                |  |  |
|                            |                            |                |  |  |
|                            |                            |                |  |  |
|                            |                            |                |  |  |
|                            |                            |                |  |  |
|                            |                            |                |  |  |
| F3=Exit F12=Cance          | 1                          |                |  |  |

| FileScope User Guide | 119 |
|----------------------|-----|

## Removing the Changes

Select 1 to display the confirmation screen.

| Description    | First Set of | Chapges                     |
|----------------|--------------|-----------------------------|
| Changed in job | QPADEV0005 M |                             |
| Journaled in   |              | MZ1DTA                      |
|                | Used         | Journaled                   |
| File           | DEMOPF       | DEMOPF                      |
| Library        | SMZ1         | SMZ1                        |
| Member         | DEMOPF       | DEMOPF                      |
| Run type       | 7 P-UPD      |                             |
| Total updates  | 3            |                             |
| Images         | I            | A-After, B=Both, I-Internal |
|                | Start        | End                         |
| Date           | 7/02/06      | 7/02/06                     |
| Time           | 21:47:55     | 21:48:49                    |
| Receiver name  | F070370101   | F070370101                  |
| Library        | SMZ1DTA      | SMZ1DTA                     |
| Confirm rem    | oval 🛛       | Y=Yes, N=No                 |

Type ' $\mathbf{Y}$ ' and press ENTER to confirm removal of changes.

(Typing 'N' and pressing ENTER is the same as F12 = Cancel).

The warning screen is displayed.

|                                                                                                    |                                                                           | WARNING 1                                                                                                    |
|----------------------------------------------------------------------------------------------------|---------------------------------------------------------------------------|----------------------------------------------------------------------------------------------------|
| Confirm reading the fo                                                                                                   | llowing warn                                                              | ing, press Enter.                                                                                                    |
| the file. The original<br>The revoke procedure m<br>occured since the revo<br>o following updates<br>o the file has been | record cont<br>ay not funct<br>ked update:<br>were issued<br>reorganized, | upon the physical order of the records in<br>ents is rewritten in full in the same RRN.<br>ion correctly if one of the following has<br>to the same records,<br>rds has been changed. |
| File                                                                                                    | Used<br>DEMOPF<br>SMZ1<br>DEMOPF<br>Start<br>7/02/06                      | Journaled<br>DEMOPF<br>SMZ1<br>DEMOPF<br>End<br>7/02/06                                                                                                    |
| Time                                                                                                    | 21:47:55                                                                  | 21:48:49                                                                                                    |
| Confirm reading wa                                                                                                    |                                                                           |                                                                                                    |

Type 'Y' again to confirm and press ENTER to remove the changes.

(Typing 'N' and pressing ENTER is the same as F12 = Cancel).

The Revoke Changes screen is displayed.

| HAI                                                                                                    | RNING !                                                                           | _ |
|----------------------------------------------------------------------------------------------------|-----------------------------------------------------------------------------------|---|
| Confirm reading the following warning                                                                                                    | , press Enter.                                                                    |   |
|                                                                                                    | n the physical order of the records in<br>s is rewritten in full in the same RRN. |   |
| che Fife. The original record concents                                                                                                    |                                                                                   |   |
|                                                                                                    |                                                                                   |   |
| : Revoke                                                                                                    | e changes :                                                                       |   |
| :                                                                                                    | :                                                                                 |   |
| : Number of changes to revoke                                                                                                    | 3 :                                                                               |   |
| : Number already revoked                                                                                                    | 3 :                                                                               |   |
| :                                                                                                    | :                                                                                 |   |
| : Percent completed                                                                                                    | 100.0 %                                                                           |   |
| 10 secondecement memory environments are in the second second se<br>second second second second second second second second second second second second second second second second second second second second second second second second second second second second second second second second second sec |                                                                                   |   |
| 1 2 3 4                                                                                                    |                                                                                   |   |
|                                                                                                    | >>>>>>>>>>>>>>>>>>>>>>>>>>>>>>>>>>>>>>>                                           |   |
|                                                                                                    |                                                                                   |   |
| : All changes revoked. Press Enter to                                                                                                    | continue.                                                                         |   |
| *                                                                                                    |                                                                                   |   |
| Time 21:47:55                                                                                                    | 21:48:49                                                                          |   |
| Confirm reading warning Y                                                                                                    | Y=Yes, N=No                                                                       |   |
| F12=Cancel                                                                                                    |                                                                                   |   |
| Operation in progress, please wait                                                                                                    |                                                                                   |   |

The changes are removed. Press ENTER to continue.

| FileScope User Guide | 121 |
|----------------------|-----|
|                      |     |

### **Removing Internal Journal Entries**

Select 4 to remove the **FileScope** internal journal entry from the list displayed on the Remove Journal Changes screen.

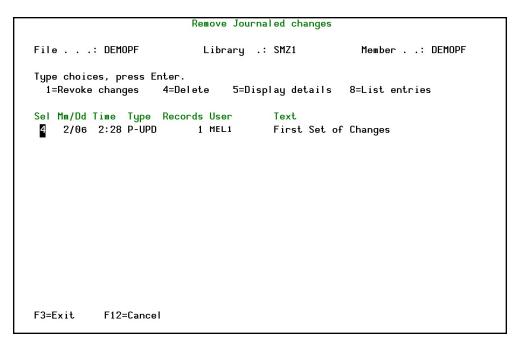

| Guide |
|-------|
|       |

## Displaying Changes Details

Select 5 to display the details about a group of changes.

|                | Group of chan | ges details                 |
|----------------|---------------|-----------------------------|
| Description    | First Set of  | 5                           |
| Changed in job | QPADEV0007 ME |                             |
| Journaled in   | FSJRN SM      | Z1DTA                       |
|                | Used          | Journaled                   |
| File           | DEMOPF        | DEMOPF                      |
| Library        | SMZ1          | SMZ1                        |
| Member         | DEMOPF        | DEMOPF                      |
| Run type       | 7 P-UPD       |                             |
| Total updates  | 1             |                             |
| Images         | I             | A-After, B=Both, I-Internal |
|                | Start         | End                         |
| Date           | 7/02/09       | 7/02/09                     |
| Time           | 2:28:17       | 2:28:36                     |
| Receiver name  | F070400100    | F070400100                  |
|                | SMZ1DTA       | SMZ1DTA                     |

| FileScope User Guide | 123 |
|----------------------|-----|

## Displaying a List of Changes

Select 8 to display a list of changes (journal entries) within a group.

|               |                             |                | D                | lisplay Jo                 | urnal Entries           |                                   |                            |
|---------------|-----------------------------|----------------|------------------|----------------------------|-------------------------|-----------------------------------|----------------------------|
| Journ         | nal                         | :              | FSJ              | RN                         | Library .               | :                                 | SMZ1DTA                    |
|               | options, pr<br>)isplay enti |                |                  |                            |                         |                                   |                            |
| Opt<br>∎<br>- | Sequence<br>31<br>32        | Code<br>R<br>R | Type<br>UB<br>UP | Object<br>DEMOPF<br>DEMOPF | Library<br>SMZ1<br>SMZ1 | Job<br>QPADE V0007<br>QPADE V0007 | Time<br>2:28:35<br>2:28:35 |
| F3=Ex         | kit F12=Ca                  | ncel           |                  |                            |                         |                                   | Bottom                     |

Individual journal entries can be displayed from this screen.

| FileScope | User | Guide |
|-----------|------|-------|
|-----------|------|-------|

## Chapter 7: Drop-down Menu

The Mouse or Cursor keys can perform most **FileScope** operations. This applies to dumb terminals as well, and is implemented by a Windows like Drop-down Menu system.

Enabling up to 16 sessions to work simultaneously also shows similarity to Windows, while keeping trace of the latest files used.

To activate the menu, press the [HOME] key or press [ENTER] while the cursor is on the first line in the screen. In most emulation software, use the mouse, point at the menu item, and double click.

| Fil  | e Control Layout Mode                 | Sub  | set   | Print    | Window  | Special |           |    |
|------|---------------------------------------|------|-------|----------|---------|---------|-----------|----|
| :    | 1. Open new session                   | :    |       |          |         | Fmt:    | ITEMAS    |    |
| : -  | 2. Join files                         | : #  | QTY   | OH       | QTYOO   | PRICE   | PRCDAT    | 1  |
| :    | 3. Save ViewPoint                     | : •  |       |          |         |         |           |    |
| :    |                                       | : 20 |       | 1028.    | 44.     | 17.40   | 950119.   | 1  |
| :    | 5. Relations                          | : .  |       | 107.     | 543.    | 18.56   | 881005.   |    |
| :    | 6. Information                        | : .  | -     | 600.     | 25.     | 30.00   | 211231.   |    |
| :    | 7. Command F22                        | : .  | -     | 600.     | 29.     | 30.00   | 211231.   |    |
| :    |                                       | : .  |       | 110.     | 40.     | 12.50   | 981216.   |    |
| :    | 8. CHGFC SMZ1/DEMOPF DEMOPF           | : .  |       | 60.      | 25.     | 18.50   | 91231.    |    |
| :    | 9. SHWFC QGPL/DAILY_BACK              | :    |       |          |         |         |           |    |
| :    | · · · · · · · · · · · · · · · · · · · | : S  | MZ1/[ | EMOPF co | ontents |         |           |    |
| :    | 15. Exit F3                           | :    |       |          |         | Fmt:    | ITEMAS    |    |
| :    |                                       | : #  | QT    | /OH      | QTYOO   | PRICE   | PRCDAT    | P  |
|      | 15. HP0004 HOLE PUNCH#1               | 25.  |       | 1028.    | 44.     | 17.40   | 950119.   |    |
|      | 17. L0002B LETTER OPEN                | 26.  |       | 107.     | 543.    | 18.56   | 881005.   |    |
|      | 18. MP0002 MARK PEN, BLK              | 18.  | _     | 600.     | 25.     | 30.00   | 211231.   |    |
|      | 37. MP0002 MARK PEN-BLK               | 13.  |       | 600.     | 29.     | 30.00   | 211231.   | 10 |
|      | 19. MP0002 MARK PEN, RED              | 8.   |       | 110.     | 40.     | 12.50   | 981216.   |    |
|      | 20. NP001F NOTEPAD-A4,L               | 15.  |       | 60.      | 25.     | 18.50   | 91231.    |    |
| F3=E |                                       |      | e F   | 14=Reord |         |         | 4=More ke |    |

When the Drop-down Menu is active, a panel similar to the following one is displayed.

Use the [TAB] or cursor keys to skip to the selected item and press [ENTER]. Point and double click to select an item, using a mouse.

NOTE: The Drop-down Menu can look different depending on the System i terminal or emulation being used. The content of the Drop-down Menus can vary, depending on the FileScope features you are using - SHOW FILE or CHANGE FILE - and the version of FileScope you are working with – Platinum or Gold.

### File Menu

|             | 1. Open new session         | •  |     |              |                         | Emt:  | ITEMAS    |    |
|-------------|-----------------------------|----|-----|--------------|-------------------------|-------|-----------|----|
|             | 2. Join files               | :  | #   | QTYOH        | QTYOO                   | PRICE | PRCDAT    | IP |
| :           | 3. Save ViewPoint           | :  | ••• |              |                         |       |           |    |
| :           |                             | :  | 20  | 1028.        | 44.                     | 17.40 | 950119.   |    |
| :           | 5. Relations                | :  |     | 107.         | 543.                    | 18.56 | 881005.   | 2  |
| :           | 6. Information              | :  |     | 600.         | 25.                     | 30.00 | 211231.   | 2  |
| :           | 7. Command F22              | :  |     | 600.         | 29.                     | 30.00 | 211231.   | 2  |
| :           |                             | :  |     | 110.         | 40.                     | 12.50 | 981216.   | 2  |
| :           | 8. CHGFC SMZ1/DEMOPF DEMOPF | :  |     | 60.          | 25.                     | 18.50 | 91231.    | 2  |
| :           | 9. SHWFC QGPL/DAILY_BACK    | :  |     |              |                         |       |           |    |
| :           |                             | :  | SM  | Z1/DEMOPF co | ontents                 |       |           |    |
| :           | 15. Exit F3                 | :  |     |              |                         | Fmt:  | ITEMAS    |    |
| : <b></b> . |                             | :  | #   | QTYOH        | QTYOO                   | PRICE | PRCDAT    | F  |
|             |                             |    |     |              |                         |       |           |    |
|             | 15. HP0004 HOLE PUNCH#1     | 25 | 5.  | 1028.        | 44.                     | 17.40 | 950119.   |    |
|             | 17. L0002B LETTER OPEN      | 26 | 5.  | 107.         | 543.                    | 18.56 | 881005.   | 2  |
|             | 18. MP0002 MARK PEN, BLK    | 18 | 3   | 600.         | 25.                     | 30.00 | 211231.   | 2  |
|             | 37. MP0002 MARK PEN-BLK     | 1: | 3   | 600.         | 29.                     | 30.00 | 211231.   | 2  |
|             | 19. MP0002 MARK PEN, RED    | 8  | 3.  | 110.         | 40.                     | 12.50 | 981216.   | 2  |
|             | 20. NP001F NOTEPAD-A4,L     | 15 | 5.  | 60.          | 25.                     | 18.50 | 91231.    | 2  |
|             | xit F11=Single-rcd F13=Ser  |    |     | F14=Reord    | Contractor (Contractor) | 50    | 4=More ke |    |

#### Open new session

This is the equivalent of the multi-session option. Selecting this option brings up another window menu from which you can choose the type of session you want to open: SHWFC, CHGFC, STRPDM, CALL QCMD or CALL.

#### Join Files

This is the equivalent of the Multi-File Manager (JOIN).

#### Save Viewpoint

When you select this option, another window is displayed from which you can change the Viewpoint name and save the Viewpoint.

#### Relations

Displays database relations for the file.

#### Information

This is the equivalent of the File Information option.

#### Command

| FileScope |  | User | Guide |
|-----------|--|------|-------|
| -         |  |      |       |

Displays a window from which you can enter System i system commands.

| FileScope User Guide | 127 |
|----------------------|-----|

### Activate from History

Selects a session to open based on a previous session. The last seven sessions are displayed for selection.

#### Revert to 1 Session

Close all sessions except the first. If there is only one session Exit is displayed instead of Revert.

| -         |      |       |
|-----------|------|-------|
| FileScope | User | Guide |

### **Control Menu**

The Control Menu provides the record positioning and scanning features that are available on the multi and single record screens.

| Contro                | :                      | 1.  | Key        |         |       | :       | lit K=Ke | y F4)    | Fmt:   | ITEMAS   | _ |
|-----------------------|------------------------|-----|------------|---------|-------|---------|----------|----------|--------|----------|---|
| 1st.Fl                | :                      | 2.  | Тор        |         |       | :       |          |          | Vpt:   | *NEW     |   |
| Scan .                | :                      | 3.  | Bottom     |         |       | :       |          |          | Au     | to: N (Y | N |
| Relati                | :                      | 4.  | Next       |         |       | :       |          | QTY      | ITEM   | PRICE    | 1 |
| Record                | :                      | 5.  | Previous   |         |       | :       | HAND     | ON ORDER | PRICE  | DATE     |   |
| Number                | :                      | 6.  | + rcds     |         |       | :       |          |          |        |          | I |
| *RRN                  | :                      | 7.  | - rcds     |         |       | :       | OH       | QTYOO    | PRICE  | PRCDAT   | 1 |
| • • • • • •           | ····· : 8. Define scan |     | :          |         |       |         | •••••••• |          |        |          |   |
| :                     | :                      | 9.  | Decimal    | err sca | an    | :       | 107.     | 543.     | 18.56  | 881005.  |   |
| : 10Invalid date scan |                        | :   | 600.       | 25.     | 30.00 | 211231. |          |          |        |          |   |
|                       | :                      | 11. | Null da    | ta scan |       | :       | 600.     | 29.      | 30.00  | 211231.  |   |
|                       | :                      | 12. | Scan fwd   |         | F16   | :       | 110.     | 40.      | 12.50  | 981216.  |   |
|                       | :                      | 13. | Scan bwd   |         | F15   | :       | 60.      | 25.      | 18.50  | 91231.   |   |
|                       | :                      | 14. | Scan and   | collect | F18   | :       | 101.     | 420.     | 137.81 | 941233.  |   |
|                       | :                      |     |            |         |       | :       | 3        | 240.     | 94.98  | 950346.  |   |
|                       | 10.                    | Q93 | 751 MICRO@ | -CASSE  | 15.   |         | 561.     | 649.     | 90.36  | 920314.  |   |
|                       | 11.                    | RBO | 001 3 RING | BINDR   | 30.   |         | 788.     | 130.     | 384.81 | 0.       |   |
|                       | 7.                     | R01 | 00X PENCIL | S-#2    | 40.   |         | 155.     | 240.     | 137.81 | 960106.  |   |
|                       | 12.                    | S02 | 00B STAPLE | R,H@-D  | 41.   |         | 805.     | 343.     | 85.84  | 940319.  |   |
|                       | 13.                    | S02 | 10B STAPLE | ∍-RMVR  | 10.   |         | 61.      | 20.      | 35.84  | 950314.  |   |

These features are explained earlier in this manual. When selecting the Control Drop-down Menu, a panel similar to the one above is displayed.

### Layout Menu

The Layout Menu is used to change the display layout attributes for the field positioning, order, and information. New fields may be added and the data may be viewed in character or hexadecimal format.

These features were explained earlier in this manual. When selecting the Layout Drop-down Menu, a panel similar to the following one is displayed.

| Control.   | :      | 1.             | Re-order | -         | F14    | : | F4)     | Fmt:   | ITEMAS   |     |
|------------|--------|----------------|----------|-----------|--------|---|---------|--------|----------|-----|
| 1st.Fld. 1 | :      | 2.             | 1st fiel | d name    |        | : |         | Vpt:   | *NEW     |     |
| Scan       | :      | 3.             | 1st fiel | d number  |        | : |         | Au     | to: N (Y | N)  |
| Relative   | ITEM : | 4.             | 1st posi | ition     |        | : | TY      | ITEM   | PRICE    | F   |
| Record     | :      | 5.             | Right    |           | F20    | : | N ORDER | PRICE  | DATE     | 0   |
| Number     | :      | 6.             | Left     |           | F19    | : |         |        |          | 1   |
| *RRN       | ITEM : | 7.             | Title na | ame       |        | : | TYOO    | PRICE  | PRCDAT   | F   |
|            | :      | 8.             | Title at | tribute   |        | : |         |        |          | • • |
| 17.        | L000 : | 9.             | Title po | osition   |        | : | 543.    | 18.56  | 881005.  | 2   |
| 18.        | MP00 : | 10.            | New fiel | d         |        | : | 25.     | 30.00  | 211231.  | 2   |
| 37.        | MP00 : | 11.            | Add/Rmv  | Hexadecim | al F21 | : | 29.     | 30.00  | 211231.  | 2   |
| 19.        | MP00 : | <mark>.</mark> |          |           |        | : | 40.     | 12.50  | 981216.  | 2   |
| 20.        | NP001F | NOTEPAD        | -A4,L    | 15.       | 60.    |   | 25.     | 18.50  | 91231.   | 2   |
| 8.         | P01033 | PENCILS        | -#3      | 20.       | 101.   |   | 420.    | 137.81 | 941233.  | 1   |
| 9.         | Q93750 | MICRO@         | CASSE    | 11.       | 3      |   | 240.    | 94.98  | 950346.  | 1   |
| 10.        | Q93751 | MICRO@-        | CASSE    | 15.       | 561.   |   | 649.    | 90.36  | 920314.  | 1   |
| 11.        | RB0001 | 3 RING         | BINDR    | 30.       | 788.   |   | 130.    | 384.81 | 0.       | 1   |
| 7.         | R0100X | PENCILS        | -#2      | 40.       | 155.   |   | 240.    | 137.81 | 960106.  | 1   |
| 12.        | S0200B | STAPLER        | ,H@-D    | 41.       | 805.   |   | 343.    | 85.84  | 940319.  | 1   |
| 13.        | S0210B | STAPLE®        | -RMVR    | 10.       | 61.    |   | 20.     | 35.84  | 950314.  | 1   |

### Mode Menu

The Mode Menu is used to select a new mode of operation, do global changes or use the UNDO feature.

These features are explained earlier in this manual.

When selecting the Mode Drop-down Menu, a panel similar to the following one is displayed.

| Control.   |        | (T= :    | 1.     | Split  | screen     | :     | Fmt:   | ITEMAS   | _   |
|------------|--------|----------|--------|--------|------------|-------|--------|----------|-----|
| 1st.Fld. 1 |        | (n :     |        | Full-  |            |       | Vpt:   | *NEW     |     |
| Scan       |        | Tes :    | 3.     | Full-l | Ipdate     | :     | Au     | to: N (Y | Ν   |
| Relative   | ITEM # | DESCRI : | 4.     | Single | -Display   | :     | ITEM   | PRICE    | 1   |
| Record     |        | (TRUNC : | 5.     | Single | -Update    | : DER | PRICE  | DATE     |     |
| Number     |        | :        | 6.     | Single | -Add       | :     |        |          | 1   |
| *RRN       | ITEMNO | SDESCR : | 7.     | Single | e-Delete   | :     | PRICE  | PRCDAT   |     |
|            |        |          | 8.     | Single | -UPD/ADD/D | LT :  |        |          | •   |
| 17.        | L0002B | LETTER : | 9.     | Global | change     | ⊒: .  | 18.56  | 881005.  | 1   |
| 18.        | MP0002 | MARK P : | 10.    | UNDO.  |            | : .   | 30.00  | 211231.  | 202 |
| 37.        | MP0002 | MARK P : |        |        |            | : .   | 30.00  | 211231.  |     |
| 19.        | MP0002 | MARK PEN | I, RED | 8.     | 110.       | 40.   | 12.50  | 981216.  | 8   |
| 20.        | NP001F | NOTEPAD- | A4,L   | 15.    | 60.        | 25.   | 18.50  | 91231.   | 3   |
| 8.         | P01033 | PENCILS- | #3     | 20.    | 101.       | 420.  | 137.81 | 941233.  |     |
| 9.         | Q93750 | MICROe C | ASSE   | 11.    | 3          | 240.  | 94.98  | 950346.  |     |
| 10.        | Q93751 | MICRO@-0 | ASSE   | 15.    | 561.       | 649.  | 90.36  | 920314.  |     |
| 11.        | RB0001 | 3 RING E | BINDR  | 30.    | 788.       | 130.  | 384.81 | Ø.       |     |
| 7.         | R0100X | PENCILS- | #2     | 40.    | 155.       | 240.  | 137.81 | 960106.  |     |
| 12.        | S0200B | STAPLER, | H@-D   | 41.    | 805.       | 343.  | 85.84  | 940319.  |     |
| 13.        | S0210B | STAPLE@- | RMVR   | 10.    | 61.        | 20.   | 35.84  | 950314.  |     |

### Subset Menu

The Subset Menu provides access to the various sort and subset features that are provided by options on the Service menu.

| File Con                | trol   | ayout Mode    | Subset | Print       | Window  | Special |          |    |
|-------------------------|--------|---------------|--------|-------------|---------|---------|----------|----|
| Control.                |        | (T=Top B=B    |        | Structured  | style   | : Fmt:  | ITEMAS   |    |
| 1st.Fld. 1              |        | (n Name O     |        | Advanced st |         | : Vpt:  | *NEW     |    |
| Scan                    |        | Test:         |        | Free style  | 5       | :       | to: N (Y | N) |
| Relative                | ITEM # | DESCRIPTION   |        | Sort        |         | : TEM   | PRICE    | IF |
| Record                  |        | (TRUNCATED)   | : 5.   | Deactivate  |         | : RICE  | DATE     | 0  |
| Number                  |        |               | : 6.   | Remove subs | et/sort | :       |          | 1  |
| *RRN                    | ITEMNO | SDESCR        | : 7.   | OPNORYF sta | tistics | : RICE  | PRCDAT   | F  |
| • • • • • • • • • • • • |        |               | : 8.   | Export defi | nition  | :       |          |    |
| 17.                     | L0002B | LETTER OPEN   |        |             |         | : 18.56 | 881005.  | 2  |
| 18.                     | MP0002 | MARK PEN, BLK | 18     | 600.        | 25.     | 30.00   | 211231.  | 2  |
| 37.                     | MP0002 | MARK PEN-BLK  | 13     | 600.        | 29.     | 30.00   | 211231.  | 2  |
| 19.                     | MP0002 | MARK PEN, RED | 8.     | 110.        | 40.     | 12.50   | 981216.  | 2  |
| 20.                     | NP001F | NOTEPAD-A4,L  | 15.    | 60.         | 25.     | 18.50   | 91231.   | 2  |
| 8.                      | P01033 | PENCILS-#3    | 20.    | 101.        | 420.    | 137.81  | 941233.  | 1  |
| 9.                      | Q93750 | MICRO@ CASSE  | 11.    | 3           | 240.    | 94.98   | 950346.  | 1  |
| 10.                     | Q93751 | MICRO@-CASSE  | 15.    | 561.        | 649.    | 90.36   | 920314.  | 1  |
| 11.                     | RB0001 | 3 RING BINDR  | 30.    | 788.        | 130.    | 384.81  | 0.       | 1  |
| 7.                      | R0100X | PENCILS-#2    | 40.    | 155.        | 240.    | 137.81  | 960106.  | 1  |
| 12.                     | S0200B | STAPLER, H@-D | 41.    | 805.        | 343.    | 85.84   | 940319.  | 1  |
| 13.                     | S0210B | STAPLE@-RMVR  | 10.    | 61.         | 20.     | 35.84   | 950314.  | 1  |

Option 3. Free style is available in FileScope Platinum only

These features are explained earlier in this manual.

### Print Menu

The Print Menu provides access to the various options on the Service menu. It is also possible to look at job information and spool files from this menu

These features have been explained earlier in this manual. When selecting the Print Drop-down Menu, a panel similar to the following one is displayed.

| Control.   |        | (T=Top B=     | Bottom | S=S | :  | 1. Re | port ger | erator | . : MAS |     |
|------------|--------|---------------|--------|-----|----|-------|----------|--------|---------|-----|
| 1st.Fld. 1 |        | (n Name O     |        |     | :  | -     | Iti-reco |        | : W     |     |
| Scan       |        | Test:         | Value: |     | :  | 3. Si | ngle-rec | ord    | : N (Y  | N)  |
| Relative   | ITEM # | DESCRIPTION   | ITEM   | QT  | :  | 4. St | ructure  |        | : CE    | 1   |
| Record     |        | (TRUNCATED)   | VEND#  | ON  | :  | 5. WR | KSPLF    |        | : E     | 0   |
| Number     |        |               |        |     | :  | 6. DS | PJOB (sp | (1000  | :       | 1   |
| *RRN       | ITEMNO | SDESCR        | VEND#  | QT  | :  | 7. WR | KSBMJOB  |        | : DAT   | F   |
|            | •••••  |               | •••••  | ••• | :. |       |          |        | :       | • • |
| 17.        | L0002B | LETTER OPEN   | 26.    |     |    | 107.  | 543.     | 18.56  | 881005. | 2   |
| 18.        | MP0002 | MARK PEN, BLK | 18     |     |    | 600.  | 25.      | 30.00  | 211231. | 2   |
| 37.        | MP0002 | MARK PEN-BLK  | 13     |     |    | 600.  | 29.      | 30.00  | 211231. | 1   |
| 19.        | MP0002 | MARK PEN, RED | 8.     |     |    | 110.  | 40.      | 12.50  | 981216. |     |
| 20.        | NP001F | NOTEPAD-A4,L  | . 15.  |     |    | 60.   | 25.      | 18.50  | 91231.  | 2   |
| 8.         | P01033 | PENCILS-#3    | 20.    |     |    | 101.  | 420.     | 137.81 | 941233. |     |
| 9.         | Q93750 | MICRO@ CASSE  | 11.    |     |    | 3     | 240.     | 94.98  | 950346. |     |
| 10.        | Q93751 | MICRO@-CASSE  | 15.    |     |    | 561.  | 649.     | 90.36  | 920314. |     |
| 11.        | RB0001 | 3 RING BINDR  | 30.    |     |    | 788.  | 130.     | 384.81 | 0.      |     |
| 7.         | R0100X | PENCILS-#2    | 40.    |     |    | 155.  | 240.     | 137.81 | 960106. |     |
| 12.        | S0200B | STAPLER,H@-D  | 41.    |     |    | 805.  | 343.     | 85.84  | 940319. |     |
| 13.        | S0210B | STAPLE@-RMVR  | 10.    |     |    | 61.   | 20.      | 35.84  | 950314. |     |

## Window Menu

The Window Menu lists all open sessions. One of the other sessions may be selected as the current session.

| Control.   |        | (T=Top B=E          | Bottom : | S=Split : | 1. MAIN:S | SHWFC SM | Z1/DEMOPF | -    |
|------------|--------|---------------------|----------|-----------|-----------|----------|-----------|------|
| 1st.Fld. 1 |        | (n Name 0           | /n F4)   | :         |           |          |           |      |
| Scan       |        | Test:               | Value:   |           |           | Au       | to: N (Y  | Ν    |
| Relative   | ITEM # | DESCRIPTION         | ITEM     | QTY       | QTY       | ITEM     | PRICE     | 1    |
| Record     |        | (TRUNCATED)         | VEND#    | on hand   | ON ORDER  | PRICE    | DATE      | 1    |
| Number     |        |                     |          |           |           |          |           |      |
| *RRN       | ITEMNO | SDESCR              | VEND#    | QTYOH     | QTYOO     | PRICE    | PRCDAT    |      |
|            |        |                     |          |           |           |          |           | •    |
| 17.        | L0002B | LETTER OPEN         | 26.      | 107.      | 543.      | 18.56    | 881005.   | 3    |
| 18.        | MP0002 | MARK PEN, BLK       | 18       | 600.      | 25.       | 30.00    | 211231.   | 1000 |
| 37.        | MP0002 | MARK PEN-BLK        | 13       | 600.      | 29.       | 30.00    | 211231.   |      |
| 19.        | MP0002 | MARK PEN, RED       | 8.       | 110.      | 40.       | 12.50    | 981216.   |      |
| 20.        | NP001F | NOTEPAD-A4,L        | 15.      | 60.       | 25.       | 18.50    | 91231.    |      |
| 8.         | P01033 | PENCILS-#3          | 20.      | 101.      | 420.      | 137.81   | 941233.   |      |
| 9.         | Q93750 | MICRO@ CASSE        | 11.      | 3         | 240.      | 94.98    | 950346.   |      |
| 10.        | Q93751 | MICRO@-CASSE        | 15.      | 561.      | 649.      | 90.36    | 920314.   |      |
| 11.        | RB0001 | <b>3 RING BINDR</b> | 30.      | 788.      | 130.      | 384.81   | Ø.        |      |
| 7.         | R0100X | PENCILS-#2          | 40.      | 155.      | 240.      | 137.81   | 960106.   |      |
| 12.        | S0200B | STAPLER, H@-D       | 41.      | 805.      | 343.      | 85.84    | 940319.   |      |
| 13.        | S0210B | STAPLE@-RMVR        | 10.      | 61.       | 20.       | 35.84    | 950314.   |      |

## Special Menu

The special menu provides access to the Service menu and some of its options. It can change the screen size setting and some of its options from the **FileScope** menu.

| Control.   |        | (T=Top B=E    | Bottom S | S=Spl | :    | 1.  | Create | e new fil | е       | - |
|------------|--------|---------------|----------|-------|------|-----|--------|-----------|---------|---|
| 1st.Fld. 1 |        | (n Name O     | /n F4)   |       | :    | 2.  | NO-DDS | s to DDS  | conv.   |   |
| Scan       |        | Test:         | Value:   |       | :    | 3.  | Servio | ce screen | F1:     | 3 |
| Relative   | ITEM # | DESCRIPTION   | ITEM     | QTY   | :    | 4.  | 24x80  | screen s  | ize     |   |
| Record     |        | (TRUNCATED)   | VEND#    | ON H  | :    | 5.  | 27x13  | 2 screen  | size    |   |
| Number     |        |               |          |       | :    |     |        |           |         |   |
| *RRN       | ITEMNO | SDESCR        | VEND#    | QTYO  | :    | 8.  | Work 1 | with View | Point   |   |
|            |        |               |          |       | :    | 9.  | Work 1 | with trac | e       |   |
| 17.        | L0002B | LETTER OPEN   | 26.      |       | :    | 10. | About  | informat  | ion     |   |
| 18.        | MP0002 | MARK PEN, BLK | 18       |       | :    | 11. | Count  | ing recor | ds      |   |
| 37.        | MP0002 | MARK PEN-BLK  | 13       |       | :    |     |        |           |         |   |
| 19.        | MP0002 | MARK PEN, RED | 8.       |       | 110. |     | 40.    | 12.50     | 981216. |   |
| 20.        | NP001F | NOTEPAD-A4,L  | 15.      |       | 60.  |     | 25.    | 18.50     | 91231.  |   |
| 8.         | P01033 | PENCILS-#3    | 20.      |       | 101. |     | 420.   | 137.81    | 941233. |   |
| 9.         | Q93750 | MICRO@ CASSE  | 11.      |       | 3.   | -   | 240.   | 94.98     | 950346. |   |
| 10.        | Q93751 | MICRO@-CASSE  | 15.      |       | 561. |     | 649.   | 90.36     | 920314. |   |
| 11.        | RB0001 | 3 RING BINDR  | 30.      |       | 788. |     | 130.   | 384.81    | 0.      |   |
| 7.         | R0100X | PENCILS-#2    | 40.      |       | 155. |     | 240.   | 137.81    | 960106. |   |
| 12.        | S0200B | STAPLER, H@-D | 41.      |       | 805. |     | 343.   | 85.84     | 940319. |   |
| 13.        | S0210B | STAPLE@-RMVR  | 10.      |       | 61.  |     | 20.    | 35.84     | 950314. |   |

# Chapter 8: FileScope Display Modes

Selecting a display mode can be made via a function key F6 or a Drop-down Menu for the following:

- Multi record mode = display, update
- Single record modes = display, update, add, delete, user choice

The mode of work appears highlighted on the upper right side of the screen. For example, in single record add mode, each Enter causes an addition of a record, unless any control function has been requested.

| File    | Co   | ntrol L   | ayout   | Mode    | e Subset   | Print     | Window    | Special  |           | _       |              |      |
|---------|------|-----------|---------|---------|------------|-----------|-----------|----------|-----------|---------|--------------|------|
|         | 15 i | records   |         |         |            | C         | hange fil | e SMZ1/D | EMOPF con | ntents  |              |      |
| Contro  | 1.   |           | (1      | =Тор    | B=Bottom S | =Split K= | Key F4)   |          |           |         |              |      |
| 1st.Flo | d    |           |         |         |            |           |           |          |           |         |              |      |
| Scan .  | . :  |           |         | Mode    | 2          | :         |           |          | A         | uto: N  | (Y N)        |      |
| Relativ | ve : |           |         |         |            | :         | QTY       | ITEM     | PRICE     | PRICE   | SALES        | DES  |
| Record  | 3    | Split sc  | reen    | 1.      | Split      | :         | ON ORDER  | PRICE    | DATE      | CHANGE  | MAN          | 1    |
| Number  | :    |           |         |         |            | :         |           |          |           | IN-%    |              |      |
| *RRN    | :    | Full scr  | een     | 2.      | Display    | :         | QTY00     | PRICE    | PRCDAT    | PRCCHG  | SALES#       | DES  |
|         | •• : |           |         | З.      | Update     | :         |           |          |           |         |              |      |
|         | 1 :  |           |         |         |            | :         | 20 44.    | 17.40    | 950119.   |         | <del>.</del> | HOL  |
|         | 1 :  | Single r  | ecord   | 4.      | Display    | :         | 543.      | 18.56    | 881005.   | 22.000  | 31.          | LET  |
|         | 1 :  |           |         | 5.      | Update     | :         | 25.       | 30.00    | 211231.   | 23.000  | 49.          | MAR  |
|         | з:   |           |         | 6.      | Add        | :         | 29.       | 30.00    | 211231.   | 23.000  | 49.          | MAR  |
|         | 1 :  |           |         | 7.      | Delete     | :         | 40.       | 12.50    | 981216.   | 29.000  | -            | MAR  |
|         | 2 :  |           |         | 8.      | UPD/ADD/DL | т :       | 25.       | 18.50    | 91231.    | 20.000  | 50.          | NOT  |
|         | :    |           |         |         |            |           | 420.      | 137.81   | 941233.   | 15.500  | -            | las  |
|         | 9.   | Q93750    | MICRO   | CASSE   | 11.        | З         | 240.      | 94.98    | 950346.   | 17.000  | 13.          | CAS  |
|         | 10.  | Q93751    | MICRO@- | CASSE   | 15.        | 561.      | 649.      | 90.36    | 920314.   | 17.000  | 2.           | CAS  |
|         | 11.  | RB0001    | 3 RING  | BINDF   | 30.        | 788.      | 130.      | 384.81   | 0.        | 16.000  | 0.           | THR  |
|         | 7.   | R0100X    | PENCILS | 5-#2    | 40.        | 155.      | 240.      | 137.81   | 960106.   | 15.500  | 8.           | PEN  |
|         | 12.  | S0200B    | STAPLER | R, H@-D | 41.        | 805.      | 343.      | 85.84    | 940319.   | 18.000  | 95.          | STA  |
|         | 13.  | S0210B    | STAPLE® | -RMVF   | 10.        | 61.       | 20.       | 35.84    | 950314.   | 19.000  | 95.          | STA  |
| 20      | 2.   | U00001    | HOLE-PU | INCH.   | 17.        | 109.      | 36.       | 12.80    | 950119.   |         | 0.           | HOL  |
|         | 14.  | Z0200B    | BALLPEN | 1       | 17.        | 361.      | 19.       | 34.45    | 950531.   | 22.000  | 1.           | PEN  |
| F3=Exi  | t F  | 5=Refresh | F6=Mo   | de F    | 10=Update  | F11=Sing  | le-rcd F  | 13=Servi | ce F14=   | Reorder | F15=Bwd      | scal |

NOTE: The **MODE** Drop-down Menu can look different according to the System i emulation you are working with.

The content of the MODE Drop-down Menus can be different depending on the **FileScope** features you are using - SHOW FILE or CHANGE FILE - and the version of **FileScope** you are working with – Platinum or Gold.

The MODE Drop-down options are not detailed in this chapter. Refer to the corresponding part of this manual that gives details on each option.

# Chapter 9: Journal Contents

#### Available in FileScope Platinum only

This option allows working with converted journal entries, contained in one or more receivers, into a form suitable for external representation. If the database file exits, records may either be replaced or added to the current data in the indicated file member. The system creates the specified database file member if they do not exist. Database files created by the system have a standard format. A WARNING message is sent and the records are truncated if any of the entries are longer than the specified maximum record length of the output files.

The contents of selected entries in the journal receivers may be converted for output. It is also possible to selectively limit the entries that are displayed. If no journal entries satisfy the selection or limitation criteria, an escape message is sent indicating that fact.

Gaps may exist in the sequence numbers of the converted entries. These occur because some of the journal entries represent internal system information. These entries are not converted.

Restrictions – The file specified for the database output file must not be journeyed to the same journal.

**NOTE:** Do not precede an entry with an asterisk unless the entry is a 'special value' that is shown (on the display or in the help information) with an asterisk.

To show a Journal, select **3**. Show Journal from the Main menu. The Show Journal Contents screen appears.

| Show Jour                                                                                                 | rnal Contents                   | ( SHWIC)                                                                                    |
|----------------------------------------------------------------------------------------------------|---------------------------------|---------------------------------------------------------------------------------------------|
| Type choices, press Enter.                                                                                |                                 |                                                                                             |
| File                                                                                                    | *LIBL<br>*ALL<br>*TEMP<br>QTEMP | Name<br>Name, *LIBL<br>Name, *FIRST, *ALL<br>Name, *FILE, *TEMP<br>Name, *LIBL              |
| Member to receive output<br>Replace or add records<br>Journal                                             | *FIRST<br>*REPLACE<br>*CURRENT  | Name, *FIRST<br>*REPLACE, *ADD<br>Name, generic*, *CURRENT, *ALL<br>Name, *LIBL, *CURLIB    |
| Range of journal receivers:<br>Starting journal receiver<br>Library<br>Ending journal receiver<br>Library | *CURRENT                        | Name, *CURRENT, *CURCHAIN<br>Name, *LIBL, *CURLIB<br>Name, *CURRENT<br>Name, *LIBL, *CURLIB |
| F3=Exit F4=Prompt F5=Refresh<br>F24=More keys                                                             | F12=Cancel                      | More<br>F13=How to use this display                                                         |

-

Show Journal Contents

| FileScope User Guide | 139 |
|----------------------|-----|

| File             | Specify the name of the physical journaled filed whose journal entries are being converted.                                                                                                    |
|------------------|----------------------------------------------------------------------------------------------------|
| Library          | Specify the library name where the file is located                                                                                                    |
|                  | *LIBL = All libraries in the job's library list are searched until the first match is found.                                                                                                    |
| Member Name      | Specify the name of the file member whose entry is being converted for output.                                                                                                    |
|                  | <b>*FIRST</b> = Journal entries in the first member in the file are converted for output.                                                                                                    |
| Journal          | Specifies the journal from which the journal entries are retrieved for conversion and output. This is a required parameter.                                                                                                    |
| Library          | *CURRENT = Use current journal log                                                                                                    |
| LIDIALY          | Enter the library where the journal is located                                                                                                    |
|                  | *LIBL = All libraries in the job list are searched until the first match is found<br>*CURLIB = The current library for the job is used to locate the journal. If no<br>library is specified as the current library for the job, QGPL is used.                                                                                                    |
| Range of Journal | Specify a range of journals to start and end the output.                                                                                                    |
| Receivers        | Starting Journal Receiver - Specify the name of the starting journal                                                                                                    |
|                  | <b>*CURRENT</b> – The current receiver that is currently attached when starting to convert journal entries is used.                                                                                                    |
|                  | *CURCHAIN = The journal receiver chain that includes the journal receiver<br>that is currently attached when starting to convert journal entries is used.<br>This receiver chain does not cross a break in the chain. If there is a break in<br>the chain the receiver range is from the most recent break in the chain<br>through the receiver that is attached when starting to convert the journal<br>entries. |
| Library          | The name where the journal receiver is located                                                                                                    |
|                  | *LIBL = All libraries in the job's library list are searched until the first match is found.                                                                                                    |
|                  | <b>*CURLIB</b> = The current library for the job is used to locate the journal receiver. If no library is specified as the current library for the job, QGPL is used.                                                                                                    |
| Ending Journal   | Specify the name of the last journal receiver whose entries are to be                                                                                                    |
| Receiver         | converted for output.                                                                                                    |
|                  | <b>*CURRENT</b> = The journal receiver that is currently attached when starting to convert journal entries is used.                                                                                                    |
| Library          | The name where the journal receiver is located                                                                                                    |
|                  | <b>*LIBL</b> = All libraries in the job's library list are searched until the first match is found.                                                                                                    |
|                  | <b>*CURLIB</b> = The current library for the job is used to locate the journal                                                                                                    |

-

|                              | receiver. If no library is specified as the current library for the job, QGPL is used.                                                                                                    |
|------------------------------|----------------------------------------------------------------------------------------------------|
| Starting Date and<br>Time    | Specifies the date and time of the first journal entry being converted for external representation.                                                                                                    |
|                              | <b>Starting Date (MM/DD/YYYY)</b> = Specify the starting date of the first journal<br>entry occurring at or after the specified starting date. This becomes the<br>starting point for the range of entries to be converted for external<br>representation.                                                                                                    |
|                              | <b>Starting Time</b> = Specify the starting time of the first journal entry occurring at or after the specified time of the first journal entry on or at that time. This becomes the starting point for the range of entries to be converted for external representation.                                                                                            |
|                              | The time can be specified with or without a time separator.                                                                                                    |
|                              | Without a time separator, specify a string of 4 or 6 digits (hhmm or hhmmss) where hh=hours mm=minutes and ss =seconds                                                                                                    |
|                              | With a time separator, specify a string of f or 8 digits where the time<br>separator specified for your job is used to separate the hours, minutes and<br>seconds. If you enter this command from the command line, the string must<br>be enclosed in apostrophes. If time separator other than the separator<br>specified for your job is used, this command fails. |
| Ending Date and<br>Time      | Specifies the creation date and time of the last journal entry being converted for external representation.                                                                                                    |
|                              | Ending-date (MM/DD/YYYY) = The ending date of the first journal entry occurring at or before the specified ending on the ending date. This becomes the ending point for the range of entries to be converted for external representation.                                                                                                    |
|                              | <b>Ending Time</b> = The ending time of the first journal entry. This time becomes the ending point for the range of entries to be converted for external representation.                                                                                                    |
| Number of Journal<br>Entries | Enter the total number of journal entries that are being converted for output.                                                                                                    |
|                              | *ALL = All journal entries that meet the selection criteria values and that are                                                                                                    |
|                              | in the specified journal receiver range are converted.                                                                                                    |
|                              | Number = Enter the maximum number of journal entries to be converted.                                                                                                    |
| Display data                 | *PROMPT, *YES or *NO                                                                                                    |

# Delete the journal on FileScope

Use a user with enough storage and run:

### CHGFC file JRN(\*YES)

The journal is now created properly (with the proper user profile)

To change the default of **FileScope** to be JRN(\*NO) and open it only when needed: STRFS, 81, Journal = No

# Chapter 10: Data Area

A Data area is a small file of one record that has a specific way of being manipulated. Change the data area starting position and length and select a new value.

Display or show the changes – select 4 in the Main menu.

| FileScope User Guide | 143 |
|----------------------|-----|

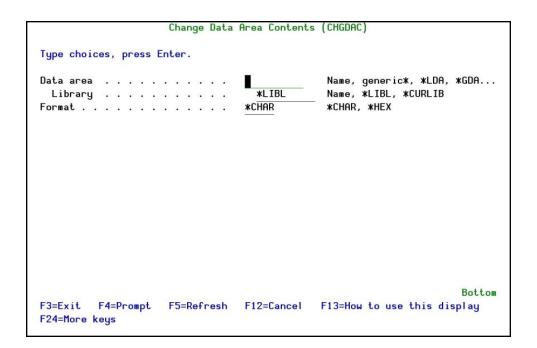

#### Change Data Area Contents

| Data area | Specify the name and library of the data area whose value you wish to edit:                                               |
|-----------|----------------------------------------------------------------------------------------------------|
|           | <b>*ALL</b> = Edit the entire data area                                                                                   |
|           | generic* = Data that starts with the first letter specified.                                                              |
|           | <b>*LDA</b> = Local Data Area that is associated with your job can be edited. The length of this data area is 1024 bytes. |
|           | <b>*GDA</b> = Group data area associated with your job can be edited. The length of this data area is 412 bytes.          |
| Library   | The library where the data area you wish to work with is located:                                                         |
|           | *LIBL = All libraries in the job's library list are searched until the first match is                                     |
|           | found.                                                                                                    |
|           | <b>*CURLIB</b> = The current library for the job is used to locate the data area.                                         |
|           | Name = Specify the name of the library where the data area is located.                                                    |
| Format    | Specify the format of the area to edit:                                                                                   |
|           | *CHAR = Character                                                                                                    |
|           | <b>*HEX</b> = Hexadecimal                                                                                                 |

 Change according to contents: select \*all in the name field, a prompt window appears showing the Data Areas in the library, select by typing 1 and change the content.

|         |    | es, press Enter.                                   |          |
|---------|----|----------------------------------------------------|----------|
|         |    |                                                    | IA, *GDA |
|         | -  |                                                    |          |
| Format  | :  | Data Areas in *LIBL/*ALL                           |          |
|         | :  |                                                    |          |
|         | :  | Type option, press Enter.                          |          |
|         | :  | 1=Select                                           |          |
|         | :  |                                                    |          |
|         | :  | Opt Name Text                                      |          |
|         | :  | FILEEXIT                                           |          |
|         | :  | MVXLIB Movex Librarys                              |          |
|         |    |                                                    |          |
|         |    | _ QPWFS_MSGI                                       |          |
|         | :  | QSS1MRI                                            |          |
|         |    |                                                    |          |
|         | •  | RL#QCMDDFT Security+++/WideScope Signon attributes |          |
|         | •  | RPGSPKEY                                           |          |
|         | •  |                                                    | More     |
|         | :  | F3=Exit F12=Cancel                                 |          |
| F3=Exit | :  |                                                    |          |
| F24=Mor | :. |                                                    |          |

| FileScope User Guide | 145 |
|----------------------|-----|

# Chapter 11: Data Queue

A Data Queue is a type of object which is used to communicate between several programs. Whenever you read a record from it, this record is automatically deleted. This way you can be sure that the same record is never be accessed twice.

Display and edit Data Queues in either standard data queue format or where data is divided into fields based on a template file. It allows the user to use their current file editor to display or edit the data in the data queues.

Option 5 in the Main menu enables you to display the Data Queue and option 6 enables you to change the Data Queue. The Data Queue usually appears as a string of meaningless characters. **FileScope** builds a new physical file that contains the same fields as the Data Queue and places the correct information there.

| FileScope | User | Guide |
|-----------|------|-------|
|-----------|------|-------|

|                                                                          | Show Data Queue Contents | s (SHWDQC)                                                                                   |
|--------------------------------------------------------------------------|--------------------------|----------------------------------------------------------------------------------------------|
| Type choices, press En                                                   | iter.                    |                                                                                              |
| Data queue<br>Library<br>Format file<br>Library<br>Maximum data length . | *LIBL<br>*DTAQ<br>*DTAQ  | Name, generic*, *ALL<br>Name, *LIBL<br>Name, *DTAQ, *NONE<br>Name, *DTAQ<br>Number, *FMTFILE |
| F3=Exit F4=Prompt<br>F24=More keys                                       | F5=Refresh F12=Cancel    | Bottom<br>F13=How to use this display                                                        |

Show Data Queue Contents

| Data queue<br>Library<br>Format file<br>Library<br>Lock data queue<br>Maximum data length | · · · · · · · | *LIBL<br>*DTAQ<br>*DTAQ<br>*YES<br>*FMTFILE | Name, generic*, *ALL<br>Name, *LIBL<br>Name, *DTAQ, *NONE<br>Name, *DTAQ<br>*YES, *NO<br>Number, *FMTFILE |
|-------------------------------------------------------------------------------------------|---------------|---------------------------------------------|----------------------------------------------------------------------------------------------------|
| F3=Exit F4=Prompt<br>F24=More keys                                                        | F5=Refresh    | F12=Cancel                                  | Botto<br>F13=How to use this display                                                                      |

# **Chapter 12: Creating a New File**

**FileScope** allows you to create an entirely new file based on one or more existing files. This powerful tool also supports date and Euro conversions for existing database files. This conversion can apply to standard date fields (type L), standard numeric fields (type S), or character fields (type A).

It is possible to use this process to enlarge numeric fields, add new fields, change attributes such as titles, and so on. Furthermore the process can be used to create new files, the information of which can be a combination of fields from several joined files. Other fields can be the result of calling a user external program (functions).

The converted file can include just part of the existing records.

These abilities enable, for example, the easy removal of unnecessary historical records from the files. It is also possible to redefine key fields.

| FileScope | User | Guide |
|-----------|------|-------|
|           |      |       |

## File Creation Feature Highlights

- Conversion of data and time structures to type: L, T, Z or regular numeric date
- Addition of new fields (Calculated, result of external function)
- Change of key structure, key order and file classification
- Determination of record scope to pass to the converted file
- Changing the column headings of the field names in DDS
- Determine the number of records to copy to build test files
- Save the new file definition in a Viewpoint, in order for the data to be converted or copied at any required time either interactively or in batch mode

| FileScope User Guide | 149 |
|----------------------|-----|

### **Create New File**

- 1. From the **FileScope Main menu**, use option **2. Change file** to select a file.
- 2. In the Change File screen, press **F13** for the **Service Menu**, and select **91**. **Create New File**. The menu below presents a variety of options:

| ew File creation opt<br>F21 to select all. | ions, press Enter.                                                                                                    | Fmt: ITEMAS<br>Vpt: *NEW                                                                                                    |
|--------------------------------------------|----------------------------------------------------------------------------------------------------|----------------------------------------------------------------------------------------------------|
|                                            | ions, press Enter.                                                                                                    | Vpt: *NEW                                                                                                    |
| F21 to select all.                         |                                                                                                    |                                                                                                    |
|                                            |                                                                                                    |                                                                                                    |
| lect 4=Revert to                           | default                                                                                                    |                                                                                                    |
| Define scope of rec                        | ords                                                                                                    |                                                                                                    |
| Join files                                 |                                                                                                    |                                                                                                    |
| Define SUBSET using                        | OPNORYF interface                                                                                                    |                                                                                                    |
| Define sort                                |                                                                                                    |                                                                                                    |
| Define range of rec                        | ords                                                                                                    |                                                                                                    |
| Define scan values                         |                                                                                                    |                                                                                                    |
| Define new file                            |                                                                                                    |                                                                                                    |
| Convert data, Add/R                        | emove fields, Reorder                                                                                                    |                                                                                                    |
| Key fields                                 |                                                                                                    |                                                                                                    |
|                                            |                                                                                                    |                                                                                                    |
|                                            |                                                                                                    |                                                                                                    |
|                                            |                                                                                                    |                                                                                                    |
| t F12=Previous F2                          | 1=Select all F22=Command                                                                                                    |                                                                                                    |
|                                            | Join files<br>Define SUBSET using<br>Define sort<br>Define range of rec<br>Define scan values<br>Define new file<br>Convert data, Add/R<br>Key fields | Define SUBSET using OPNQRYF interface<br>Define sort<br>Define range of records<br>Define scan values<br>Define new file<br>Convert data, Add/Remove fields, Reorder<br>Key fields |

| FileScope |  | User | Guide |
|-----------|--|------|-------|
|-----------|--|------|-------|

## Define scope of records

Use the Define scope of records command to select the records to be converted and then copied to the new file.

NOTE: The newly converted file may contain fields from joined files as well.

| FileScope User Guide | 151 |
|----------------------|-----|

### **Define New File**

Use the Define New File to specify data conversion requirements, to reorder fields, to add or remove fields and to define key fields before you create the newly converted file.

Before creating the newly converted file you can:

- Convert date and time structures,
- Reorder fields
- Ignore fields
- Resize fields
- Add new fields (calculated, formulas, external functions),
- Integrate data from joined files

| FileScope |  | User | Guide |
|-----------|--|------|-------|
|-----------|--|------|-------|

### **Run the Conversion**

The file conversion requires a specific confirmation of run choices.

Explanation of Function Keys:

#### F3 = Exit

Press F3 to exit the menu and to return to FileScope

#### F12 = Cancel

Press F12 to exit the menu and return to the multi-record display.

#### F21 = Select all

Press F21 to select all options in one time.

#### F22 = Command

Press F22 to prompt the OS command line.

| FileScope User Guide | 153 |
|----------------------|-----|

## Define Scope of Records

Use the Define Scope of Records to select the records to be copied to the new file.

NOTE: The new file may contain fields from joined files.

| FileScope   User Guide |
|------------------------|
|------------------------|

### Join Files

This option allows the user to join up to 9 files to one flat record and to select fields to be used into the new converted file from more than one file.

| FileScope User Guide | 155 |
|----------------------|-----|

## Define SUBSET using Interface

Specify the selection criteria in the **OPNQRYF** interface. All further activities are on the imaginary file that is built from just these records.

| FileScope   User Guide |
|------------------------|
|------------------------|

### **Define Sort**

Determine the order of records in your newly converted file. The records are sorted according to the key specifications.

| FileScope User Guide | 157 |
|----------------------|-----|

## Define Range of Records

Define the range of records to be selected from the file. The range is defined by the relative record numbers of the first and last records in the range or by the keys of the first and last record in the range.

## **Define Scan Values**

Using the internal scan capabilities of the product can filter the record in the scan criteria.

| FileScope User Guide | 159 |
|----------------------|-----|

### **Define New File**

Use the Define New File to specify data conversion requirements, to reorder fields, to add or remove fields, to define key fields before you create the new, converted file.

Before creating the new, converted file you can:

- Convert date and time structures
- Reorder fields
- Ignore fields
- Resize fields
- Add new fields (calculated, formulas, external functions)
- Integrate data from joined files

| FileScope |  | User | Guide |
|-----------|--|------|-------|
|-----------|--|------|-------|

#### Convert Data, Add/Remove Fields, Reorder

This screen displays the field names, attributes, titles, and so on, which have been taken from the file(s) definition.

You can convert the data of date and time fields, change the length of the fields, the order of the fields, the column heading and the text fields. You can also add new field definitions in which the data can be the result of calculation, formulas and calls to external functions.

These modifications apply to the screen and ONLY affect the way in which data has been displayed. This should be taken in account only after executing the Confirm and Running Conversion option.

The special fields \*RRN and \*RCD are automatically added to the record fields to contain the relative record number and the unedited record string respectively.

|          | 13 1     | records      | Change fil     | Ε. | 5112.17 | DLIIC |        | TLETT | 5       | VPT: | DEMOPF<br>*NEW |      |
|----------|----------|--------------|----------------|----|---------|-------|--------|-------|---------|------|----------------|------|
| Mod      | ify Orde | er, Text and | d Column headi | nq | to r    | earr  | ange   | field | layout  |      |                |      |
|          | •        |              | e 5=Map 6=Eur  | ~  |         |       | -      |       | Order   |      | ) to ia        | nore |
|          |          |              | DEMO IT        |    |         |       |        |       |         |      | 5              |      |
| Opt      | Order    | DDS-name     | Field-name     | A  | ttr.    | Fu    | Inctio | n/For | mula    |      |                |      |
|          | 1.00     |              | ITEMNO         | A  |         | 6     |        |       |         |      |                |      |
|          | 2.00     |              | SDESCR         | A  | 1       | 12    |        |       |         |      |                |      |
| _        | 3.00     |              | VEND#          | S  | 4,      | 0     |        |       |         |      |                |      |
| _        | 4.00     |              | QTYOH          | В  | 5,      | 0     |        |       |         |      |                |      |
|          | 5.00     |              | QTYOO          | В  | 4,      | 0     |        |       |         |      |                |      |
|          | 6.00     |              | PRICE          | Ρ  | 5,      | 2     |        |       |         |      |                |      |
|          | 7.00     |              | PRCDAT         | S  | 6,      | 0     |        |       |         |      |                |      |
|          | 8.00     |              | PRCCHG         | Ρ  | 5,      | 3     |        |       |         |      |                |      |
|          | 9.00     |              | SALES#         | Ρ  | - 4,    | 0     |        |       |         |      |                |      |
|          | 10.00    |              | DESCR          | A  | 3       | 30    |        |       |         |      |                |      |
|          | 11.00    |              | CSLS01         | Ρ  | -       |       |        |       |         |      |                |      |
| _        | 12.00    |              | CSLS02         | Ρ  |         |       |        |       |         |      |                |      |
| <u> </u> | 13.00    |              | CSLS03         | Ρ  |         |       |        |       |         |      |                |      |
| _        | 14.00    |              | CSLS04         | F  |         |       |        |       |         |      |                |      |
| _        | 15.00    |              | DFNDAT         |    | *IS(    |       |        |       |         |      |                |      |
|          | 999.99   |              | *RRN           | S  |         |       |        | -     |         |      |                |      |
|          | Exit     | F6=Un/Fold   |                |    |         |       | g-Fld  |       | 2=Cance |      | F16=Fi         | nd   |
| F17:     | =Тор     | F18=Bottom   | F20=Renum      |    | F22=    | =KeyS | Seq    | F23   | =Ignore | •    |                |      |

| 1=Select         | Use to make modifications on this field such as: Column Heading and Text.                                                                                                    |
|------------------|----------------------------------------------------------------------------------------------------|
| 2 = Date         | To convert any input date format to any output year format.                                                                                                    |
| 3 = Time         | To convert any input time format to any output time format.                                                                                                    |
| 5 = Map          | Used for re-sizing any input field in DDS.                                                                                                    |
| 6=Euro           |                                                                                                    |
| 7=Euro+RE        |                                                                                                    |
| Order            | The numerical value entered here determines the order in which the fields<br>should be displayed and copied into the new converted file. If ORDER is<br>equal to or greater than 900.00, the field is not displayed and, therefore<br>does not exist in the output converted file. |
| DDS-name         | If this is blank the Field Name is taken as the DDS name.                                                                                                    |
| Field-name       | The DDS name of the current files.                                                                                                    |
| Attr             | Attributes of the field. For example, data type, length and number of decimal places.                                                                                                    |
| Function/Formula | Origin of the field (blank – externally defined field)                                                                                                    |
|                  | AUTO = Imaginary field added automatically by the product                                                                                                    |
|                  | <b>INT</b> = Internally Calculated Field                                                                                                    |
|                  | <b>CLC</b> = Calculated Field specified by a formula and include brackets.                                                                                                    |

-

# Explanation of Function Keys

| F3  | Exit                                                       |  |  |  |
|-----|------------------------------------------------------------|--|--|--|
| F6  | Unfold = Display more information                          |  |  |  |
| F9  | Add Fold = Add internal Fields                             |  |  |  |
| F10 | Chg-Fld = Change Internal Fields                           |  |  |  |
| F12 | Cancel = Return to the date and file conversion menu       |  |  |  |
| F20 | Renumber by location                                       |  |  |  |
| F23 | Ignore = Omit selected fields or include unselected fields |  |  |  |

| FileScope User Guide | 163 |
|----------------------|-----|

## Key Fields

This screen displays the fields that are currently defined as Sort fields.

You can then select the fields you want to see as field keys in your new file.

| Define Ke | ey Fields, ty | jpe En | ter.    |                  |             |  |
|-----------|---------------|--------|---------|------------------|-------------|--|
| UNIQUE ke | aus           |        | . N     | Y=Yes, N=No      |             |  |
|           |               |        |         | ITEM MASTER FILE |             |  |
| Key A/D   | DDS name      | Att    | ributes | Column Headings  |             |  |
|           | ITEMNO        | A      | 6       | ITEM #           |             |  |
|           | SDESCR        | A      | 12      | DESCRIPTION      | (TRUNCATED) |  |
|           | VEND#         | S      | 4, 0    | ITEM             | VEND#       |  |
|           | QTYOH         | В      | 5,0     | QTY              | on hand     |  |
|           | QTYOO         | В      | 4, 0    | QTY              | ON ORDER    |  |
|           | PRICE         | Р      | 5, 2    | ITEM             | PRICE       |  |
|           | PRCDAT        | S      | 6, 0    | PRICE            | DATE        |  |
|           | PRCCHG        | Р      | 5, 3    | PRICE            | CHANGE      |  |
|           | SALES#        | Р      | 4, 0    | SALES            | MAN         |  |
|           | DESCR         | A      | 30      | DESCRIPTION      |             |  |
|           | CSLS01        | Р      | 6, 2    | 1ST QTR.         | SALES       |  |
|           | CSLS02        | Р      | 6, 2    | 2ND QTR.         | SALES       |  |
|           | CSLS03        | P      | 6, 2    | 3RD QTR.         | SALES       |  |

| Кеу             | Displays the current key order, which is initially the key order of<br>the input file. Type here the new order for sorting your output<br>file. |
|-----------------|----------------------------------------------------------------------------------------------------|
| A/D             | To sort the field in ascending or descending order                                                                                              |
| DDS Name        | The output file DDS field name                                                                                                    |
| Attributes      | The field attributes                                                                                                    |
| Column Headings | The field column heading                                                                                                    |

## Running the Conversion

The date format file conversion requires a specific confirmation of run choices.

| FileScope User Guide | 165 |
|----------------------|-----|

### Confirm and run the conversion

| _ |                                                                                                    |                                            |                                                       |      |        |
|---|----------------------------------------------------------------------------------------------------|--------------------------------------------|-------------------------------------------------------|------|--------|
|   | 15 records                                                                                                    | Change file SMZ1/DEM0                      | OPF contents                                          | mbr: | DEMOPF |
|   |                                                                                                    |                                            |                                                       | Fmt: | ITEMAS |
|   | Type New File creation                                                                                                    | n options, press Enter.                    |                                                       | Vpt: | *NEW   |
|   | Target file<br>Library<br>DDS library<br>Convert result to P(<br>FTP/E-mail result .<br>Number of records .<br>Save ViewPoint | DEMOPF<br>QTEMP<br>*TGTLIB<br>C file.<br>0 | #TGTLIB=Target<br>Y=Yes<br>Y=Yes<br>0=#NOMAX<br>Y=Yes |      |        |
|   | F3=Exit F12=Cancel                                                                                                    | F19=Submit to Batch                        | F22=Command                                           |      |        |

| Target File                                                                                      | Name of the file where the Conversion results have to be directed. |  |
|--------------------------------------------------------------------------------------------------|--------------------------------------------------------------------|--|
| Library Enter the name of the library (where the file is created)                                |                                                                    |  |
| DDS Library Enter the name where the DDS of the file is created. (*TG                            |                                                                    |  |
|                                                                                                  | same as the File Library)                                          |  |
| <b>At end, send to PC file</b> The name of the file to which the conversion results are directed |                                                                    |  |
| Folder                                                                                           | Folder to contain the PC file                                      |  |
| Number of records                                                                                | Number of records to be reported into the converted file (0 = the  |  |
|                                                                                                  | entire file)                                                       |  |
| Save Viewpoint                                                                                   | The modified layout can be saved as a Viewpoint                    |  |
| F19 Submit to batch – When pressing this key, a screen is disp                                   |                                                                    |  |
|                                                                                                  | you to specify the date and the time the job should be run         |  |
| F22                                                                                              | Command = The OS command line                                      |  |

# Chapter 13: Report Generator

#### Available in FileScope Platinum only

FileScope includes a full feature Report Generator (no compilation required) as follows:

- Join files
- Sort data
- Select records
- Set field layouts
- Calculated fields
- Break levels

Subtotal includes: sum, count, average, minimum, and maximum. These run interactively, in batch, or can be submitted to batch from within the interactive definition, while saving the Report definitions in **Viewpoint** for printing at any required time.

The **FileScope** Report Generator permits quick data analysis. Multiple files can be logically joined, records can be sorted and reordered and temporary fields can be added and calculated, all without compiling temporary programs. The user can initiate ad hoc report requests immediately and at any time.

Reports may be interactive or batch, or even built interactively and submitted to batch.

The Report Generator can also create an output file along with, or instead of, creating a report. The created file is in DDS format and includes fields from all files, which were joined for this report. The created file may include the detailed lines, the summary lines or both.

The Report Generator can save the report definitions in **Viewpoint**, enabling the report to be printed at any required time either interactively or batch.

## **Report Generator Menu**

From the FileScope Main Menu (*STRFS*), select a file (option 1 or 2 – Show or Change file), press F13 for the Service Menu, then Select 81. Report Generator.

|        | 15 records Show file SMZ1/DEMOPF conten    | ts mbr: | DEMOPF |
|--------|--------------------------------------------|---------|--------|
|        |                                            | Fmt:    | ITEMAS |
| Type I | Report Definition Options, press Enter.    | Vpt:    | *NEW   |
| Press  | F21 to select all.                         |         |        |
| 1=S    | elect 4=Revert to default                  |         |        |
| Opt    | Define scope of records                    |         |        |
|        | Join files                                 |         |        |
| _      | Define SUBSET using OPNQRYF interface      |         |        |
| _      | Define sort                                |         |        |
| _      | Define range of records                    |         |        |
| -      | Define scan values                         |         |        |
|        | Define layout and processing               |         |        |
| 1000   | Define page layout - Define new fields     |         |        |
| _      | Define break levels                        |         |        |
| -      | Define summary, count                      |         |        |
|        | Run the report                             |         |        |
| -      | Confirm and run the report                 |         |        |
|        |                                            |         |        |
| F3=Ex  | it F12=Previous F21=Select all F22=Command |         |        |
|        |                                            |         |        |

NOTE: The printed report may contain fields from joined files as well.

| F3  | Exit                                                  |
|-----|-------------------------------------------------------|
| F12 | Return to the FileScope program                       |
| F21 | Select All = Selects all the Report Generator options |
| F22 | Command = The OS command line                         |

## Define Scope of Records

Use the Define scope of records options to select the records to be printed on your Report Generator.

**NOTE:** The printed report can contain fields from joined files as well.

| FileScope User Guide | 169 |
|----------------------|-----|

#### Join Files

This option allows the user to join up to 9 files to one flat record and to select and print fields to be used for the Report Generator from more than one file.

\_

#### Define SUBSET using OPNQRYF interface

This option specifies the selection criteria in the OPNQRYF interface. All further activities are on the imaginary file that is built from just these records.

| FileScope User Guide | 171 |
|----------------------|-----|
|----------------------|-----|

#### Define Sort

This option determines the printing order for your report. The records can be sorted according to the key specifications and each key defined here can be used as break level in your reports.

\_

| FileScope   User Guide |
|------------------------|
|------------------------|

#### Define range of records

Define the range of records to be selected from the file. The range is defined by the relative record numbers of the first and last records in the range or by the keys of the first and last record in the range.

| FileScope User Guide | 173 |
|----------------------|-----|
|----------------------|-----|

#### Define scan values

Defining scan criteria using the product internal scan capabilities can filter the records. Scan is available as field test, pattern test or both together.

A special option of the field test is provided for decimal error detection.

### Define Layout and processing

Use the 'Define Layout and Processing' options to design the report you want to print. Before printing your report, you can:

- Re-order fields
- Ignore fields
- Add new fields (Calculated, Formulas, External Functions)
- Define break levels
- Define the operations to be taken at break level (Sum, Count, Average, Minimum, Maximum)
- Define spacing between fields
- Alter field titles and spacing (Note: No alteration is made to the file. The modifications are for the printed report only).

| FileScope User Guide | 175 |
|----------------------|-----|

#### Define page layout - Define new fields

This screen displays the field names, attributes, titles, and so on, which are taken from the file (s) definition. You can alter the sequence of the fields, their titles, the spacing between them. The new field definitions can also be added or changed to existing ones.

|       | 15 r    | records      | Cł     | nange file | SMZ1/DEM | OPF co     | nte  | nts |      |       | r: DEMO<br>T: *NEW |        |
|-------|---------|--------------|--------|------------|----------|------------|------|-----|------|-------|--------------------|--------|
| Modi  | fu Orde | er, Spaces a | nd Co  | lump beadi | na to re | arrand     | e f  | iel | d la |       |                    |        |
|       | (*CT)   | or, opuces e | ind ot |            | rder > 9 | 0          |      |     |      | •     |                    |        |
| i Ind | (***)   |              |        | DEMO ITEM  |          |            | rgii |     | a    | Teru  | •                  |        |
| Key   | Order   | Field        | Spac   | ces Column |          |            | LC   | At  | tril | butes | Fr-To              | Source |
| 1     | 1.00    | ITEMNO       |        | ITEM #     | 5        | Ŷ          | Ν    | A   |      | 6     | 1-6                |        |
|       | 2.00    | SDESCR       | 1      | DESCRIPTIC | N        | — <u>Y</u> | N    | A   | j.   | 12    | 7-18               |        |
| 2     | 3.00    | VEND#        | 1      | ITEM       |          | — <u>Y</u> | -    | S   | 4,   | 0     | 19-22              |        |
|       | 4.00    | QTYOH        | 1      | QTY        |          | — <u>Y</u> |      | В   | 5,   | 0     | 23-26              |        |
|       | 5.00    | QTYOO        | 2      | QTY        |          | Ϋ́         |      | В   | 4,   | 0     | 27-28              |        |
|       | 6.00    | PRICE        | 1      | ITEM       |          | Ϋ́         |      | Ρ   | 5,   | 2     | 29-31              |        |
|       | 7.00    | PRCDAT       | 1      | PRICE      |          | — <u>Y</u> |      | S   | 6,   | 0     | 32-37              |        |
|       | 8.00    | PRCCHG       | 1      | PRICE      |          | Ϋ́         |      | Ρ   | 5,   | 3     | 38-40              |        |
|       | 9.00    | SALES#       | 1      | SALES      |          | Ϋ́         |      | P-  | 4,   | 0     | 41-43              |        |
|       | 10.00   | DESCR        | 1      | DESCRIPTIC | N        | Ϋ́         | Ν    | A   |      | 30    | 44-73              |        |
|       | 11.00   | CSLS01       | 1      | 1ST QTR.   |          | Ϋ́         | -    | Ρ   | 6,   | 2     | 74-77              |        |
|       | 12.00   | CSLS02       | 1      | 2ND QTR.   |          | — <u>Y</u> |      | Ρ   | 6,   | 2     | 78-81              |        |
|       | 13.00   | CSLS03       | 1      | 3RD QTR.   |          | — <u>Y</u> |      | Ρ   | 6,   | 2     | 82-85              |        |
|       | 14.00   | CSLS04       | 1      | 4TH QTR.   |          | Ϋ́         | Ν    | F   | 4,   | 2     | 86-89              |        |
|       | 15.00   | DFNDAT       | 1      | DEFINITION | 1        | Y          | N    | L   | *IS  | D     | 90-99              |        |
|       |         |              | _      |            |          |            | -    |     |      |       | M                  | lore   |
| F3=E  | xit     | F6=Un/Fold   | FS     | =Add-Fld   | F10=Ch   | g-Fld      |      | F12 | =Car | ncel  | F16=               | Find   |
| F17=  | Тор     | F18=Bottom   | F2     | 20=Renum   | F22=Key  | Seq        | F    | 23= | Igno | ore   |                    |        |

The modifications apply both to the screen and to print layouts and ONLY affect the way in which data is displayed.

The special fields \*RRN and \*RCD are automatically added to the record fields to contain the relative record number and the unedited record string respectively.

**NOTE:** No alterations are made to the file; the modifications are in the printed report only.

| Key            | The order in which the keys are defined.                                                                                                    |
|----------------|----------------------------------------------------------------------------------------------------|
| Order          | The numerical value entered here determines the order in which the field is displayed. If ORDER is equal to or greater than 900.00, the field is not displayed.                                                                   |
| Spaces         | The number of spaces between this field and the next. Initially this value is set so that COLUMN-HEADING can appear in full.                                                                                                    |
| Column Heading | Three lines which contain the title of the field. They are used in multi-record format and for printouts.<br>Use F6 to see the three lines in full.                                                                               |
| Attributes     | The field attributes.                                                                                                    |
| From - To      | Start and end positions of the field in the record.                                                                                                    |
| Source         | Origin of the field.<br>Blank = externally defined field.<br>AUTO = imaginary field added automatically by the product.<br>INT = Internally defined field.<br>CLC = Calculated field specified by a formula and include brackets. |

| Page D/U | Roll Fields                                                             |
|----------|-------------------------------------------------------------------------|
| F3       | <b>Exit</b> = Exit Report Generator                                     |
| F6       | <b>Unfold</b> = Display more information                                |
| F9       | Add-Fld =Add internal field                                             |
| F10      | Change internal field                                                   |
| F12      | <b>Cancel</b> = Leave the Define Layout                                 |
| F16      | Find next record                                                        |
| F17      | Top of file                                                             |
| F19      | Bottom of file                                                          |
| F20      | Renum = Renumber by location                                            |
| F22      | <b>KeySeq</b> = Bring the key fields to the beginning of the field list |
| F23      | Ignore = Omit selected fields or include unselected fields              |

#### **Define Break Levels**

This screen displays the fields that are defined as Sort fields. You must select the fields you require to see as break levels in your report. For each one, enter break level text (that includes fixed break levels and variable data) and decide if you require a new page for each break level.

| Break<br>V/N | Field          | At    | tribut   | 05 50          | Quence        |          | (A=*A)<br>Te |               | D D=*DE | SCEN  | ))    |          |
|--------------|----------------|-------|----------|----------------|---------------|----------|--------------|---------------|---------|-------|-------|----------|
| .,           | ITEMNO         |       | A        |                | 1             | A        |              | EM #          |         |       |       |          |
|              | Break          | level | text:    | *&*BL          | VL Total      | for      | ITEM         | # &           | ITEMNO  | , &*F | RCDS  | records. |
|              | VENDA          |       | <u> </u> | 0              | 0             |          |              |               |         | w pag | ge(Y/ | N): N    |
| -            | VEND#<br>Break | level |          | I, 0<br>≭&∗BL' | 2<br>VL Total | A<br>for |              | em vi<br>Vend |         | D# ,  | &*RC  | DS recor |
|              |                |       |          |                |               |          |              |               | Ne      | w pag | ge(Y/ | 'N): N   |
|              |                |       |          |                |               |          |              |               |         |       |       |          |
|              |                |       |          |                |               |          |              |               |         |       |       |          |
|              |                |       |          |                |               |          |              |               |         |       |       |          |
|              |                |       |          |                |               |          |              |               |         |       |       |          |
|              |                |       |          |                |               |          |              |               |         |       |       |          |

| Break            | Y = The field is selected as break level                                                                                                    |
|------------------|----------------------------------------------------------------------------------------------------|
|                  | N = or blank: the field is not selected as break level                                                                                                    |
| Break Level Text | The break level text can contain:                                                                                                    |
|                  | Fixed text like "Total for"                                                                                                    |
|                  | <ul> <li>Variable data like "&amp;ITEMNO". You have to precede the DDS field<br/>name by &amp;. Use F4 to retrieve the file fields and to select one. The<br/>contents of the field are retrieved and printed on the report.</li> </ul> |
|                  | <ul> <li>Internal fields: &amp;*BLVL: retrieve the break level number &amp;*RCDS:<br/>retrieve the number of records</li> </ul>                                                                                                    |
| New Page (Y/N)   | Y = A new page is started for this break level                                                                                                    |
|                  | N = or blank: A new page is not started for this break level                                                                                                    |

#### Define Summary, Count, and so on

This screen displays the fields that appear in your report. For each one, you can request arithmetic subtotals to be printed (by entering Y under the field) on your report.

For example: Summary of the value of selected fields, average of the fields. In addition, you can alter the title of the fields and the spacing between them.

| Idl'K T | ield calcula | t i ons | 5 10 | г кө  | port  | Gene | erator. |                  |            |
|---------|--------------|---------|------|-------|-------|------|---------|------------------|------------|
|         |              |         |      | DE    | MO II | EM I | 1ASTER  | FILE             |            |
| )rder   | Field        | Sum     | Cnt  | Avr   | Min   | Max  | Spaces  | s Column Heading | Attributes |
| 1.00    | ITEMNO       |         |      |       |       |      | 1       | ITEM #           | A 6        |
| 2.00    | SDESCR       |         |      |       |       |      | 1       | DESCRIPTION      | A 12       |
| 3.00    | VEND#        |         |      |       |       | _    | 1       | ITEM             | S 4, 0     |
| 4.00    | QTYOH        | _       | _    | _     |       | _    | 1       | QTY              | B 5,0      |
| 5.00    | QTYOO        |         | _    | _     | _     |      | 2       | QTY              | B 4, 0     |
| 6.00    | PRICE        |         |      | _     | _     | _    | 1       | ITEM             | P 5, 2     |
| 7.00    | PRCDAT       |         |      |       |       | _    | 1       | PRICE            | S 6, 0     |
| 8.00    | PRCCHG       |         |      |       | _     | _    | 1       | PRICE            | P 5, 3     |
| 9.00    | SALES#       | _       | _    | _     | _     | _    | 1       | SALES            | P-4,0      |
| 10.00   | DESCR        | _       | _    | _     | _     | _    | 1       | DESCRIPTION      | A 30       |
| 11.00   | CSLS01       |         |      |       | _     |      | 1       | 1ST QTR.         | P 6, 2     |
| 12.00   | CSLS02       | _       |      |       |       | -    | 1       | 2ND QTR.         | P 6, 2     |
| 13.00   | CSLS03       | _       | _    | · — · | -     | -    | 1       | 3RD QTR.         | P 6, 2     |
| 14.00   | CSLS04       | -       | _    | _     | _     | -    | 1       | 4TH QTR.         | F 4, 2     |
| 15.00   | DFNDAT       | -       | -    | -     |       | -    | 1       | DEFINITION       | L *ISO     |

| Sum            | Totaling the value of this field                                                                                                  |
|----------------|----------------------------------------------------------------------------------------------------|
| Count          | Count how many fields have non-zero/non-blank values. For<br>Null capable fields, it counts how many records do not have<br>nulls |
| Average        | Calculate the average of the field values                                                                                         |
| Minimum        | Extract the maximum value of the field                                                                                            |
| Spaces         | The number of spaces between this field and the next                                                                              |
| Column Heading | Three lines containing the title of the field. Use F6 to see and modify the three lines before printing the report                |

## Run the Report

The Report Generator required a specific confirmation of run choices. Use the "Run the Report" option to confirm the Report Run choices and run the Report (On-line or Batch).

| FileScope   User G |
|--------------------|
|--------------------|

Confirm and Run the Report

| FileScope User Guide | 181 |
|----------------------|-----|

| 15 records               | Change file  | SMZ1/  | DEMOPF  | contents                        | mbr:  | DEMOPF |
|--------------------------|--------------|--------|---------|---------------------------------|-------|--------|
|                          | 3            |        |         |                                 | Fmt:  | ITEMAS |
| Type Report Run choices, | press ENTER. |        |         | il lines only<br>ary lines only | Vpt:  | *NEW   |
| Report type              | 3            |        | 3=Detai | il and summary                  | lines | 5      |
| Number of records        |              |        | 0=*NOMF | ax S                            |       |        |
| 198 characters per lin   | ə.N          |        |         |                                 |       |        |
| Double space listing .   | N            |        |         |                                 |       |        |
| Title                    | –            |        |         |                                 |       |        |
| Footer                   |              |        |         |                                 |       |        |
| Output                   | *REPORT      |        | *REPORT | F, *BOTH, *OUTH                 | ILE   |        |
| Target file              |              | _      |         |                                 |       |        |
| File library/DDS libra   | ary          | 1      | *TGTLIE | 3                               |       |        |
| Add special fields .     | N            |        | Y=Yes,  | N=No                            |       |        |
| Convert result to PC +   | file –       |        | Y=Yes   |                                 |       |        |
| FTP/E-mail result        | –            |        | Y=Yes   |                                 |       |        |
| Save ViewPoint           | –            |        | Y=Yes   |                                 |       |        |
|                          | -            |        |         |                                 |       |        |
|                          |              |        |         |                                 |       |        |
|                          |              |        |         |                                 |       |        |
|                          |              |        |         |                                 |       |        |
|                          |              |        |         |                                 |       |        |
| F3=Exit F12=Cancel       | F19=Submit f | to Bat | ch F2   | 22=Command                      |       |        |
|                          |              |        |         |                                 |       |        |

\_

| Report Type                                          | 1 = Details lines only                                                                                                    |  |
|------------------------------------------------------|----------------------------------------------------------------------------------------------------|--|
|                                                      | <b>2</b> = Summary of lines only                                                                                                    |  |
|                                                      | <b>3</b> = Detail and Summary lines                                                                                                    |  |
| Number of Records                                    | The number of records to print (0 - *NOMAX for printing all records)                                                                        |  |
| 198 Records per line                                 | Specifies whether to print in condensed character set to include more data on a line (N=132 characters per line, Y=198 characters per line) |  |
| Double space listing                                 | Y = Insert a blank line after each printed line                                                                                             |  |
|                                                      | <b>N</b> = Do not insert a blank line after each printed line                                                                               |  |
| Title                                                | The text to appear at the top of each printed page                                                                                          |  |
| Footer                                               | The text to appear at the bottom of each printed page                                                                                       |  |
| Output                                               | *REPORT = Print the report                                                                                                    |  |
|                                                      | <b>*OUTFILE</b> = Direct the report to a target file                                                                                        |  |
|                                                      | <b>*BOTH</b> = Report and file                                                                                                    |  |
| Target File                                          | The name of the file to where the report is directed                                                                                        |  |
| File library/DDS library                             | The name of the library where the file is created                                                                                           |  |
|                                                      | The name of the library where the DDS of the file is created                                                                                |  |
| *TGTLIB                                              | Same as the File Library                                                                                                    |  |
|                                                      | The DDS is placed in the file FSDDSSRC                                                                                                    |  |
| Add Special Fields =                                 | Y = Break level summary information is included in the                                                                                      |  |
| Special fields are added to the output file: Break   | output file                                                                                                    |  |
| Number, Break Type,                                  | N = Break level summary information is not included in the                                                                                  |  |
| Court of Records, and so                             | output file                                                                                                    |  |
| on                                                   |                                                                                                    |  |
| Convert result to PC file                            | <b>*NONE</b> = The output file is not sent to a PC file                                                                                     |  |
|                                                      | NAME = Name of the file to where the report is directed                                                                                     |  |
| FTP/E-mail result                                    | <b>Y</b> = Send the output file by email as defined in the Filescope                                                                        |  |
|                                                      | configuration definitions                                                                                                    |  |
|                                                      | <b>N</b> or blank = Do not send the output file                                                                                             |  |
| <b>ave Viewpoint – The</b> $Y = $ Save the Viewpoint |                                                                                                    |  |
| modified layout can be<br>saved as a Viewpoint       | <b>N</b> or blank = Do not save the Viewpoint                                                                                               |  |
| F19                                                  | Submit to batch or even schedule it for off-hour operations.                                                                                |  |
|                                                      | A screen is displayed for you to specify the date and the time                                                                              |  |
|                                                      | the job should be run. The default is now (Date = *CURRENT                                                                                  |  |
|                                                      | and Time = *CURRENT)                                                                                                    |  |

# **Chapter 14: Printing Data**

Reports generated via **FileScope** are useful for ad hoc end-user reporting needs. They are also helpful as a debugging aid for examining file-related program results.

**FileScope** enables you to print multiple records, single records and record structures. These services are options from the Service Menu.

| FileScope   User Gui | de |
|----------------------|----|

### **Print Multiple Records**

The print multiple records layout is similar to the Multi-Record Screen and begins at the current position in the file. The generated output can include up to 198 characters per line.

Select 21 from the Service Menu

| 15 records               | Change file SMZ1/DEMOPF contents | mbr: DEMOPF |
|--------------------------|----------------------------------|-------------|
| 10 1000143               | Fmt: ITEMAS                      |             |
|                          |                                  |             |
|                          |                                  | Vpt: *NEW   |
| Type Print choices, pres | S ENTER.                         |             |
|                          |                                  |             |
|                          |                                  |             |
| Number of records to pri | nt. 25 0=*NOMAX                  |             |
| Print under scan         | <del>Y</del>                     |             |
| 198 characters per lin   | e . N                            |             |
| Double space listing .   | N                                |             |
| Title                    |                                  |             |
| Footer                   | · · ·                            |             |
|                          | ••                               |             |
|                          |                                  |             |
|                          |                                  |             |
|                          |                                  |             |
|                          |                                  |             |
|                          |                                  |             |
|                          |                                  |             |
|                          |                                  |             |
|                          |                                  |             |
|                          |                                  |             |
|                          |                                  |             |
| F3=Exit F12=Previous     | F19=Submit to batch F21=No/Hex   | F22=Command |
| IJ-LXIU FIZ-Previous     | 115-Submit to Datch F21=NO/Hex   | 122-Commanu |
|                          |                                  |             |

If Subset is active, only records which are included in the Subset are printed. You can limit the report to select records by using the PRINT-UNDER-SCAN parameter. You must first enter the scan pattern via the Multi-Record Screen - see Scan.

The report can be submitted to batch with command F19.

| Number of Records to print | Allows you to define the maximum number of record for       |  |
|----------------------------|-------------------------------------------------------------|--|
|                            | FileScope to read to fulfill a scan or print request        |  |
| Print Under Scan           | Specifies whether to print only those records that fulfill  |  |
|                            | the scan conditions specified in the Multi-Record Screen    |  |
| 198 Chars/Line             | Specifies whether to print using the condensed character    |  |
|                            | set to include more data on a line                          |  |
| Double Space               | Specifies whether to insert a blank line after each printed |  |
|                            | line                                                        |  |
| Title                      | The text that appears at the top of each printed page       |  |
| Footer                     | The text that appears at the bottom of each printed page    |  |
| "Including Hex"            | This message appears on the screen if the hexadecimal       |  |
|                            | representation option is in effect. Use F21 to toggle this  |  |
|                            | option on/off                                               |  |

| FileScope User Guide | 18 |
|----------------------|----|

-

186

## **Print Single Record**

The print single record layout is similar to the Single Record Screen and begins at the current position in the file.

Select 22 from the Service Menu

| 15 recor            | ds Change fil       | e SMZ1/DEMOPF | contents    | mhr:   | DEMOPF      |
|---------------------|---------------------|---------------|-------------|--------|-------------|
| 15 1 6601           | 0                   | Single recor  |             |        | ITEMAS      |
|                     | Print -             | single recor  | ·u          |        |             |
| 12 1.225 223 (B. C. |                     |               |             | Vpt:   | <b>XNEW</b> |
| Type Print choi     | ces, press ENTER.   |               |             |        |             |
|                     | ds to print . 📕 1   |               |             |        |             |
| Title               | · · · · · · ·       |               |             |        |             |
| Footer              | • • • • • • •       |               |             |        |             |
|                     |                     |               |             |        |             |
|                     |                     |               |             |        |             |
|                     |                     |               |             |        |             |
|                     |                     |               |             |        |             |
|                     |                     |               |             |        |             |
|                     |                     |               |             |        |             |
|                     |                     |               |             |        |             |
|                     |                     |               |             |        |             |
|                     |                     |               |             |        |             |
| F3=Exit F12=P       | Previous F19=Submit | to batch F    | 21=No/Hex F | 22=Com | and         |
|                     |                     |               |             |        |             |

| Number of Records to print | Allows you to define the maximum number of record for <b>FileScope</b> to read to fulfill a scan or print request |
|----------------------------|----------------------------------------------------------------------------------------------------|
| Title                      | The text that appears at the top of each printed page                                                             |
| Footer                     | The text that appears at the bottom of each printed page                                                          |

Pressing **F19** submits the print job to batch.

## Print Record Structure

The print single record layout is similar to the Single-Record Screen and begins at the current position in the file. Select 25 from the Service Menu

| FileScope   User Guide |
|------------------------|
|------------------------|

# Chapter 15: Working with Multiple Files

**FileScope** allows you to join up to 9 files and to display the file data on the multi and single record screens.

Select **71** from the **Service menu**.

|     |                  |               | M                   | lulti File Manager                                                    |
|-----|------------------|---------------|---------------------|-----------------------------------------------------------------------|
| _   | e opti<br>=Selec |               | ss Enter.<br>elete  |                                                                       |
| Opt | ID<br>1          | File<br>DEMOP | Library<br>F SMZ1   | Description<br>Demo file                                              |
|     |                  |               | :                   | Select file :                                                         |
|     |                  |               | :<br>: T<br>:       | ype choices, press Enter. :                                           |
|     |                  |               | : J<br>:<br>:       | Toin file ■ Name, F4=list, gen* :<br>Library *LIBL Name, *LIBL :<br>: |
| F3= | Exit             | F6=Add        | F12=Cancel : F<br>: | 3=Exit F4=List F12=Cancel :                                           |

A file can be CHANGED, DELETED, or ADDED from this screen.

Press F6 to add a file, the 'Select File' window appears. Enter the file name or press F4 to prompt a list all files in a library:

| FileScope User Guide | 189 |
|----------------------|-----|

| : | List Files             |            |                             |     |      |
|---|------------------------|------------|-----------------------------|-----|------|
| : | Type option, press End | ter.       |                             | :   |      |
| : | 1=Select               |            |                             | :   |      |
| : | Opt File Library       | Attribute  | Text                        | :   |      |
| : | CHGDFNLF SMZ1          | LF         | FS Definitions (VPTs) list  | :   |      |
| : | CHGDFNPF SMZ1          | PF         | ViewPoint definition        | :   |      |
| : | CHGJRNP SMZ1           | PF         | Log of file changes         | :   |      |
| : | CHGRESP SMZ1           | PF         | FileScope restriction file  | :   |      |
| : | DEMOPF SMZ1            | PF         | Demo file                   | :   |      |
| : | DEMOPF1 SMZ1           | PF         | Demo file                   | :   |      |
| : | FSPARM SMZ1            | PF         | FileScope parms             | :   |      |
| : | FSPDP SMZ1             | PF         | FS Pull Down logic physical | :   |      |
| : | FSPDPBKP SMZ1          | PF         | FS Pull Down logic physical | :   |      |
| : | FSSAVIOD SMZ1          | PF         | FS-save I/O data            | :   |      |
| : | FSTRC SMZ1             | PF         | FS- trace                   | :   |      |
| : | FSTRCD SMZ1            | PF         | FS- trace data              | : , | gen¥ |
| : | SLPARM SMZ1            | PF         | SL-parameters               | :   |      |
| : | SLSLVCS SMZ1           | PF         | SL-Slave file for Remote Se | :   |      |
| : |                        |            | More                        | :   |      |
| : | F3=Exit F6=Un/Fold     | F12=Cancel |                             | :   |      |
| : |                        |            |                             | :   |      |

Once a file has been defined the 'Join Fields' screen appears with list fields for this file.

|                                                 | Multi File Manager       |          |      |
|-------------------------------------------------|--------------------------|----------|------|
| Type options, press Enter.<br>1=Select 4=Delete |                          |          |      |
| Opt ID File Lil                                 | brary Description        |          |      |
| J                                               | oin fields specification | :        |      |
| Join file CHGDFNLF                              |                          | :        |      |
|                                                 |                          | :        |      |
| Type option, press Enter                        | ·.                       | :        |      |
| 1=Select                                        |                          | :        |      |
|                                                 |                          | :        |      |
| Opt From file-field                             | To Key-field             | :        |      |
|                                                 | D#RDR                    | :        |      |
| _                                               | D#FILE                   | :        |      |
|                                                 | D#LIB                    | :        | -    |
| -                                               |                          | :        | gen# |
|                                                 |                          | :        |      |
|                                                 |                          | :        |      |
|                                                 |                          | Bottom : |      |
| F3=Exit F12=Cancel                              |                          | :        |      |
|                                                 |                          | :        |      |
| ••••••••••••••••••••••••••••••••••••••          |                          |          |      |

At least one of the fields must be selected. A window appears with a list of suitable fields.

| FileScope   Us | er Guide |
|----------------|----------|
|----------------|----------|

| Type options,<br>1=Select                                           |         |           |             |      |                            |
|---------------------------------------------------------------------|---------|-----------|-------------|------|----------------------------|
| 1-561600                                                            | -Dere   |           |             |      |                            |
| Opt ID                                                              | :       |           | Select      | Fiel | al d                       |
|                                                                     | : For . |           | D#RDR       | A    | A 10                       |
| :                                                                   | : Fro   | om File . | *ALL        |      | Name, *ALL                 |
| : Join file                                                         | :       |           | -           |      |                            |
| :                                                                   | : Type  | option, p | ress Enter. |      |                            |
| : Type optio                                                        | : 1=5   | elect     |             |      |                            |
| : 1=Select                                                          | :       |           |             |      |                            |
| :                                                                   | : Opt   | File      | Field       | At   | Attributes                 |
| : Opt From f                                                        | :       | DEMOPF    | ITEMNO      | A    | 6 ITEM #                   |
| : 1                                                                 | : -     | DEMOPF    | SDESCR      | A    | 12 DESCRIPTION (TRUNCATED) |
| $\begin{array}{c} : & \overline{1} \\ : & \overline{1} \end{array}$ | : -     | DEMOPF    | VEND#       | S    |                            |
| : 1                                                                 | : -     | DEMOPF    | QTYOH       | в    | 3 5, 0 QTY ON HAND         |
| : -                                                                 | : -     | DEMOPF    | QTYOO       | в    | 3 4, 0 QTY ON ORDER        |
| :                                                                   | : -     | DEMOPF    | PRICE       | Р    | 5, 2 ITEM PRICE            |
| :                                                                   | : -     | DEMOPF    | PRCDAT      | S    | 6. 0 PRICE DATE YY.MM      |
| :                                                                   | : -     |           |             |      | More                       |
| : F3=Exit                                                           | : F3=E  | xit F12   | =Cancel     |      |                            |
|                                                                     |         |           |             |      |                            |

Press Enter to return to the list of files. F3 completes the process of the addition. Select either "yes" or "no" to accept the file selection. On returning, the multi records screen shows all the fields from all the defined files.

**NOTE:** Field names, except for the first file, start with the number of the file to which the fields belong. NULL SUPPORT is on the primary file only and not available in the Multi File Manager (Joined File).

## Chapter 16: Multi-Session Manager

Option 61 from the Service menu enables up to 16 parallel uses of *SHWFC, CHGFC* or any other System i command. In this way, for example, it is possible to update 16 files at the same time. The screen is self-explanatory and SAA compliant. It is possible to activate the multi-session manager from any other screen through the ATTENTION key (Esc). The attention key program must be setup to activate program SMZ1/CHGGRP. The multi-session manager screen is displayed below.

| 15 records Change file SMZ1/DEMOPF    | contents Mbr: DEMOPF     |
|---------------------------------------|--------------------------|
| Multi session manager GRP001          | : Fmt: ITEMAS            |
| 1=Select 4=End 7=SHWFC 8=CHGFC 9=Cmd  | : Vpt: *NEW              |
| : Opt Library/File (Cmd for option 9) | : files support<br>:     |
| > SHWFC SMZ1/DEMOPF                   | : ge column heading      |
|                                       | : information            |
|                                       | :<br>: i-session manager |
|                                       | :                        |
| :                                     | :                        |
|                                       | : rt Generator           |
|                                       | :                        |
|                                       | : te new file            |
|                                       | : ersion to PC format    |
|                                       | : E-mail                 |
|                                       | :                        |
|                                       | : s, N=No                |
| F3=Exit F12=Cancel                    | :                        |
|                                       | :                        |
| •                                     |                          |

# Chapter 17: Using the OPNQRYF Interface

| FileScope User Guide | 193 |
|----------------------|-----|

## Subset

The subset option is selected via the Service menu, which is displayed when F13 is pressed, or via pressing F6 on the sort key confirmation screen.

Through the SUBSET feature of **FileScope**, a working set of records can be defined, eliminating those records that physically exist but are not necessary for the subsequent operations. SUBSET is implemented through a high level interface to the **OPNQRYF** (Open Query File) command.

Records are dynamically selected based upon the specified tests. Only externally defined fields or internal fields (defined using the Fr: Ln operation) which do not cross the field boundaries (for example, start and finish within one external field) can be used in selection tests for a SUBSET.

Internal fields which do not cross the field boundaries (for example, start and finish within one external field) can be used in selection tests for a SUBSET.

No significant delay is encountered, unless the specified selection defines a small number of records in a large file.

The SUBSET selection criteria are preserved for further SUBSET definitions unless Remove SUBSET/SORT is selected from the service menu.

During the time the SUBSET is active, the number of records on the top line of the Multi record and single record screen is replaced by the value "SUBSET".

All product options are available and work with the subset, including position by key, searches of all types, file updates, and more.

| FileScope | User | Guide |
|-----------|------|-------|
|-----------|------|-------|

#### **Subset Statistics**

**FileScope** provides full information about the way that the **OPNQRYF** worked and the number of records in the subset. See File Information – **OPNQRYF** Statistics.

Note that this information screen also allows you to count the number of records by request in cases where updates to the same file are being performed at the same time as your activity.

Types of SUBSET There are 3 types of SUBSET interface available in **FileScope**.

| FileScope User Guide | 195 |
|----------------------|-----|

## Structured Style

Structured Style provides a list of field names or descriptions in the user interface along with selection tests. When multiple selection tests are used the relationship between them is an AND relationship. It is only possible to use each field for one test.

## **Advanced Style**

Advanced Style provides additional selection tests such as and/or comparisons and comparisons based on a substring of characters from a field. The field name may be keyed or selected from a list. A field may be referenced in multiple selection tests.

| FileScope User Guide | 197 |
|----------------------|-----|

## Free Style

#### Available in FileScope Platinum only

Free Style enables the entry of the query selection string to be used for the **OPNQRYF**. This is very useful for more complex selection criteria. The selection criteria can be created initially in Structured or Advanced Style to obtain the correct syntax and then enhanced in free style.

## Changing Style

It is possible to switch between styles while a SUBSET is being defined. This may result in the loss of some selection criteria when moving to a style (such as Structured Style) which does not support all features, which have been used. For example, "And" has been used in Advanced Style but is not supported in Structured Style.

| FileScope User Guide | 199 |
|----------------------|-----|

## Test Types

| LIKE                   | The field contains starts or ends with a character or a string of characters.<br>Wild cards are supported for single character and string of any length. A<br>detailed explanation follows |  |  |  |
|------------------------|----------------------------------------------------------------------------------------------------|--|--|--|
| START                  | Field starts with characters                                                                                                    |  |  |  |
| RANGE                  | Limit from to                                                                                                    |  |  |  |
| EQ                     | Equal to                                                                                                    |  |  |  |
| NE                     | Not equal to                                                                                                    |  |  |  |
| GT                     | Greater than                                                                                                    |  |  |  |
| GE                     | Greater than or equal to                                                                                                    |  |  |  |
| LE                     | Less than                                                                                                    |  |  |  |
| VALUES                 | Field equals one of the values supplied (only one value is required)                                                                                                    |  |  |  |
| А                      | And relationship between selections tests (Advanced Style Only)                                                                                                    |  |  |  |
| 0                      | Or relationship between selection tests (Advanced Style Only)                                                                                                    |  |  |  |
| From Position          | Length                                                                                                    |  |  |  |
| Fr:Ln From<br>Position | Length is used to restrict the selection test to the specified positions in the field                                                                                                    |  |  |  |

\_

#### LIKE Test

The LIKE test is similar to the one used in IBM QUERY. This test helps find strings in the character files. The "%" sign replaces a string of characters, of any length. The sign "\_" replaces any single character. The special signs used can be changed - see Product Defaults.

For example, to search for the text "DAVID" anywhere in a field, use the find option as follows: NAME LIKE %DAVID%

The result is a subset contains all records that contain "DAVID", regardless of where this appears in the field.

## Upper and Lower Case Differences

Upper and lower case differences are ignored (default).

| FileScope   User Guide |
|------------------------|
|------------------------|

## SUBSET Styles

| FileScope User Guide | 203 |
|----------------------|-----|

## SUBSET Structured Style

Access the SUBSET Structured Style screen by selecting option 1 from the Service menu or by using function keys from other SUBSET definition screens.

| 15 records           | Sh        | ow file SMZ1/DEMOPF conte | ents mbr: DEMOPF     |
|----------------------|-----------|---------------------------|----------------------|
|                      | Subset d  | efinition - Structured st | yle Fmt: ITEMAS      |
| Define selection tes | sts, pres | s Enter.                  | Use " for blanks.    |
| Tests: EQ, NE, GT,   | GE, LT,   | LE, START, NSTART, RANGE, | LIKE, NLIKE, VALUES. |
| For LIKE use: ?      | for any   | single char, % for a stri | ing of any size.     |
| Find (*CT)           |           | +                         |                      |
|                      | Test V    | alue/&field               | To value/&field      |
| ITEM #               |           |                           |                      |
| DESCRIPTION (TRUNCA  |           |                           |                      |
| ITEM VEND#           |           |                           |                      |
| QTY ON HAND          |           |                           |                      |
| QTY ON ORDER         |           |                           |                      |
| ITEM PRICE           | a         |                           |                      |
| PRICE DATE YY.MM     |           |                           |                      |
| PRICE CHANGE IN-%    |           |                           |                      |
| SALES MAN            |           |                           |                      |
| DESCRIPTION          |           |                           |                      |
| 1ST QUARTER SALES    |           | -                         |                      |
| 2ND QUARTER SALES    |           |                           |                      |
| 3RD QUARTER SALES    |           |                           | <u>.</u>             |
|                      |           |                           | More                 |
| F3=Exit F4=List fi   | ields F   | 10=Clear F11=Fields nam   |                      |
|                      |           | F18=Free style            |                      |

| F3  | Displays the EXIT Screen                                                    |
|-----|-----------------------------------------------------------------------------|
| F4  | Displays a list of fields for selection                                     |
| F11 | Toggles a display between field descriptions and field names and attributes |
| F12 | Displays previous screen                                                    |
| F17 | Displays SUBSET Advanced Screen                                             |
| F18 | Displays SUBSET Free Style <i>Available in FileScope Platinum only</i>      |
|     |                                                                             |

### SUBSET Advanced Style

SUBSET Advanced Style includes the ability to use AND / OR logic between the selections and allows the selection test to be applied to a substring of the field by using 'Fr: Ln' (From Position: and Length).

Access the SUBSET Advanced Style screen by selecting option 2 from the Service menu or by using function keys from other SUBSET definition screens.

| 15 P         | ecords         | Show file SMZ1/DEMOP   |                                        |
|--------------|----------------|------------------------|----------------------------------------|
|              |                | et definition - Advanc | ed style Fmt: ITEMAS                   |
| Define selec | ction tests, p | press Enter.           |                                        |
| Tests: EQ,   | NE, GT, GE, I  | T, LE, START, RANGE,   | LIKE, VALUES. Use " for blanks.        |
| For LIK      | E use: ? for a | any single char, % for | a string of any size.                  |
| A/O: A=And.  | 0=0r conditio  | on                     | 2                                      |
|              |                | Value/&field           | To value/&field                        |
|              |                | <u>8</u> <u>8</u>      | <u>a</u> <u>a</u>                      |
|              |                |                        | ·                                      |
|              |                |                        | ······································ |
|              |                |                        |                                        |
|              |                |                        |                                        |
|              |                |                        |                                        |
|              |                |                        |                                        |
|              |                |                        |                                        |
| -            |                |                        |                                        |
|              |                |                        |                                        |
|              |                |                        |                                        |
|              |                |                        |                                        |
| endel de     | 10 an 10.00    |                        | Bottor                                 |
| F3=Exit F4   | 4=Prompt F6    | =Insert F7=Replace     | F8=Delete F12=Cancel                   |
| F16=Structur | red stule      | F18=Free style         |                                        |

| F3  | Displays the EXIT Screen                                       |  |  |  |
|-----|----------------------------------------------------------------|--|--|--|
| F4  | Displays a list of fields for selection                        |  |  |  |
| F6  | Inserts a new line starting with the selected field            |  |  |  |
| F7  | Replaces the first field on a line with another selected field |  |  |  |
| F8  | Deletes the line                                               |  |  |  |
| F12 | Cancel and displays previous screen                            |  |  |  |
| F16 | Displays SUBSET Structured Style                               |  |  |  |
| F18 | Displays SUBSET Free Style                                     |  |  |  |

## SUBSET Free Style

#### Available in FileScope Platinum only

Access SUBSET Free Style screen by selecting option 3 from the Service menu or by using function keys from other SUBSET definition screens.

| 15 records          | Show file SMZ1/DEMOPF contents | mbr: DEMOPF |
|---------------------|--------------------------------|-------------|
|                     |                                |             |
|                     |                                |             |
|                     |                                |             |
|                     |                                |             |
|                     | Subset definition - Free style |             |
|                     | Subset definition - Thee style |             |
|                     |                                |             |
|                     |                                |             |
|                     |                                |             |
|                     |                                |             |
|                     |                                |             |
|                     |                                |             |
|                     |                                |             |
|                     |                                |             |
|                     |                                |             |
|                     |                                |             |
| ·                   |                                |             |
|                     |                                |             |
|                     |                                | R.          |
|                     |                                |             |
|                     |                                |             |
|                     |                                |             |
|                     |                                |             |
|                     |                                |             |
|                     |                                |             |
|                     |                                |             |
| ·                   |                                |             |
|                     |                                |             |
| F3=Exit F4=Prompt   | t F12=Cancel                   |             |
|                     |                                |             |
| F16=Structured styl | le F17=Advanced style          |             |
|                     |                                |             |

| F3  | Displays the EXIT Screen                                       |  |  |  |  |  |
|-----|----------------------------------------------------------------|--|--|--|--|--|
| F4  | Displays a list of fields for selection                        |  |  |  |  |  |
| F6  | nserts a new line starting with the selected field             |  |  |  |  |  |
| F7  | Replaces the first field on a line with another selected field |  |  |  |  |  |
| F8  | Deletes the line                                               |  |  |  |  |  |
| F12 | Cancel and displays previous screen                            |  |  |  |  |  |
| F16 | Displays SUBSET Structured Style                               |  |  |  |  |  |
| F18 | Displays SUBSET Free Style                                     |  |  |  |  |  |

## Changing Subset Styles

When switching between SUBSET styles a warning screen may be displayed.

| FileScope User Guide | 207 |
|----------------------|-----|

## **Confirmation Screen**

When changing SUBSET style or after pressing enter, a confirmation screen showing the choices for SUBSET is displayed.

\_

| FileScope   User Guide |
|------------------------|
|------------------------|

## Sort

The Sort Key option is selected from the Service menu or via the subset confirmation screen using the F6 option.

Only externally-defined fields can be used to define the SORT KEY. While the SORT KEY is active, the number of records on the top line of the multi-record and single record screen is replaced by the value "SORT".

| 15 r       | record | ds  |     | Show      | file          | e SMZ1/DEMOPF contents mbr: DEMOPF |
|------------|--------|-----|-----|-----------|---------------|------------------------------------|
|            |        |     |     |           |               | Fmt: ITEMAS                        |
|            |        |     |     |           |               | ress Enter.                        |
| Restricted | to re  | eco | rds | with unio | que k<br>Orde |                                    |
| Field      | Attr   | ibu | tes | Sequence  | A/D           | R-L Text                           |
| ITEMNO     | A      |     | 6   | 1         | A             | ITEM #                             |
| SDESCR     | A      |     | 12  |           | -             | DESCRIPTION (TRUNCATED)            |
| VEND#      | S      | 4,  | 0   | 2         | A             | ITEM VEND#                         |
| QTYOH      | в      | 5,  | 0   | _         |               | QTY ON HAND                        |
| QTYOO      | в      | 4,  | 0   |           | -             | QTY ON ORDER                       |
| PRICE      | Р      | 5,  | 2   |           | _             | ITEM PRICE                         |
| PRCDAT     | S      | 6,  | 0   | 100 - C   | _             | PRICE DATE YY.MM                   |
| PRCCHG     | Р      | 5,  | з   | _         | 1955          | PRICE CHANGE IN-%                  |
| SALES#     | P-     | 4,  | 0   |           | _             | SALES MAN                          |
| DESCR      | A      |     | 30  |           | _             | DESCRIPTION                        |
| CSLS01     | Р      | 6,  | 2   |           | _             | 1ST QUARTER SALES                  |
| CSLS02     | Р      | 6,  | 2   |           | _             | 2ND QUARTER SALES                  |
| CSLS03     | Р      | 6,  | 2   |           | _             | 3RD QUARTER SALES                  |
| CSLS04     | F      | 4,  | 2   |           | _             | 4TH QUARTER SALES                  |
|            |        |     |     | _         | -             | More                               |
| F3=Exit F  | =12=Ca | anc | el  | F10=Clea  | ar            |                                    |

| Sequence           | Defines the sequence of the fields that are to be sorted                           |  |  |  |
|--------------------|------------------------------------------------------------------------------------|--|--|--|
| Order              | <b>A</b> = Ascending (the default)                                                 |  |  |  |
|                    | D = Descending                                                                     |  |  |  |
| Right to Left Sort | <b>R-L</b> = Sort Character fields Right to Left                                   |  |  |  |
|                    | N or <b>blank</b> = The field is not sorted                                        |  |  |  |
|                    | <b>Y</b> = The field is inverted before being used for sort. Only last 8 positions |  |  |  |
|                    | are used.                                                                          |  |  |  |

## **Confirmation Screen**

After pressing enter on the sort screen, the confirmation screen displays the choices for key fields and the order to be sorted.

|          | 15 recor | ds      | Change   | e fil | e SMZ1/DEMOPF contents    | mbr: DEMOPF |
|----------|----------|---------|----------|-------|---------------------------|-------------|
| Press Er | nter to  | confirm | your Ke  | y fie | ld choices, F12 to cancel | Fmt: ITEMAS |
|          |          |         |          |       |                           |             |
|          |          |         |          | Orde  | r                         |             |
| Field    | Attr     | ibutes  | Sequence | A/D   | R-L Text                  |             |
| ITEMNO   | A        | 6       | 1        | A     | ITEM #                    |             |
| VEND#    | S        | 4, 0    | 2        | A     | ITEM VEND#                |             |
| SDESCR   | A        | 12      | 3        | A     | DESCRIPTION (TRUNCAT      | ED)         |
|          |          |         |          |       |                           |             |
|          |          |         |          |       |                           |             |
|          |          |         |          |       |                           |             |
|          |          |         |          |       |                           |             |
|          |          |         |          |       |                           |             |
|          |          |         |          |       |                           |             |
|          |          |         |          |       |                           |             |
|          |          |         |          |       |                           |             |
|          |          |         |          |       |                           |             |
| E2-E     | E6-6-    | 1       | F12=Can  |       |                           | Botto       |
| F3=Exit  |          |         |          |       |                           |             |
|          |          |         | TEST and |       | ues.                      |             |

| FileScope   U | Jser Gui | de |
|---------------|----------|----|
|---------------|----------|----|

Sort - Restrict to Unique Key

| FileScope User Guide | 211 |
|----------------------|-----|

### Selecting one record per key

On *SHWFC* only, in the sort option, it is possible to limit the inclusion of records to just one record per key.

Type the Show File command in FileScope to view the file.

Press F13 in the file contents screen to open the Services menu

Select 4. SORT, Restrict to Unique. The sort screen appears.

|            | record | 5     | Show         | †11e  | e SMZ1/DEMOPF contents mbr: DEMOPF |
|------------|--------|-------|--------------|-------|------------------------------------|
|            |        |       |              |       | Fmt: ITEMAS                        |
| Define Key | field  | speci | fication     | s, pr | ress Enter.                        |
| Restricted | to re  | cords | with unio    | que k | <pre></pre>                        |
|            |        |       |              | Orde  | ar                                 |
| Field      | Attri  | butes | Sequence     | A/D   | R-L Text                           |
| ITEMNO     | A      | 6     | 1            | A     | ITEM #                             |
| SDESCR     | A      | 12    | _            | _     | DESCRIPTION (TRUNCATED)            |
| VEND#      | S      | 4, 0  | 2            | A     | ITEM VEND#                         |
| QTYOH      | в      | 5,0   |              | _     | QTY ON HAND                        |
| QTYOO      | в      | 4, 0  |              | _     | QTY ON ORDER                       |
| PRICE      | Р      | 5, 2  | —            | _     | ITEM PRICE                         |
| PRCDAT     | s      | 6, 0  | _            |       | PRICE DATE YY.MM                   |
| PRCCHG     | Р      | 5, 3  |              |       | PRICE CHANGE IN-%                  |
| SALES#     | P-     | 4, 0  | 2 <u></u> 83 |       | SALES MAN                          |
| DESCR      | A      | 30    |              | _     | DESCRIPTION                        |
| CSLS01     | Р      | 6, 2  |              |       | 1ST QUARTER SALES                  |
| CSLS02     | Р      | 6, 2  | _            | _     | 2ND QUARTER SALES                  |
| CSLS03     | Р      | 6, 2  |              |       | 3RD QUARTER SALES                  |
| CSLS04     | F      | 4, 2  |              |       | 4TH QUARTER SALES                  |
|            |        |       |              | _     | More                               |
| F3=Exit    | F12=Ca | ncel  | F10=Clea     | ar    |                                    |

The Unique key fields specify whether the query is restricted to records with unique key values, and specifies how many of the key fields must be unique. If \*ALL or number-of-key-fields is specified on this parameter, null values are considered equal.

The possible values are:

\*ALL – All key fields specified on the Key field specifications prompt (KEYFLD) parameter must be unique. If there are multiple query records with the same values for all of the key fields, only the first such record is available through the open query file.

Number-of-key-fields – Specify the number of unique key fields ranging from 1 through 120. This value must be no larger than the number of key fields determined by the Key field specifications prompt (KEYFLD) parameter. If there are multiple query records with the same value for the specified number of consecutive key fields, only the first such record is available through the open query file.

### Export OPNQRYF Statement

1. Select 9. EXPORT in the Service menu and is available only if SUBSET or SORT exists.

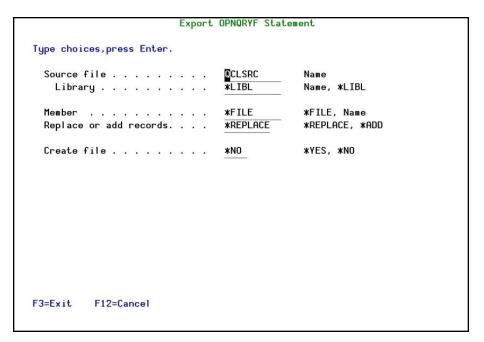

2. Through this option the *OPNQQRYF* command source is written to a source member to be used for other programming requirements.

| Source File        | Name of file to be updated or created                                            |  |  |  |
|--------------------|----------------------------------------------------------------------------------|--|--|--|
| Library            | ibrary where source file is found or to be created                               |  |  |  |
| Create Source File | <b>Y</b> = Yes, Source file does not exist and must be created                   |  |  |  |
|                    | N = No, Source file exists                                                       |  |  |  |
| Member             | Name of member to receive the export                                             |  |  |  |
| Option             | Blank = If a new member has to be created                                        |  |  |  |
|                    | *Add = Adds export to a member                                                   |  |  |  |
|                    | *Replace = Clears member and replace with export                                 |  |  |  |
|                    | statement. After confirmation, the statement is in the member and can be edited. |  |  |  |

# **Chapter 18: Viewpoints**

A Viewpoint is a **FileScope** session preserved under a given name. The environment is saved, including all changes you make in field ordering, column headings and internal fields. The Viewpoint session can be retrieved and modified at any time. Retrieving a file via a Viewpoint is quicker than a normal **FileScope** file access.

Viewpoints are especially useful for setting individual customized sessions for non-technical users. The end-user can simply select a menu option that contains a *SHWFC* or *CHGFC* command with the appropriate pre-defined parameters including the Viewpoint. In this way, the user works only with the fields in which he is interested. Simple end-user reporting needs can also be handled using Viewpoints.

Viewpoints are also helpful for technical personnel who need to do repetitive complex scans, create and print test files, and so on and do not want to go through the trouble of re-specifying scan criteria, screen layout and print layout specifications each time.

| FileScope   U | User Gu | ide |
|---------------|---------|-----|
|---------------|---------|-----|

## **Create Viewpoints**

The *ALWSAV* parameter on the *CHGFC* and *SHWFC* commands determines whether you can create and modify Viewpoints. If you specify a value of \*YES then you are prompted with Viewpoint options when you invoke the **FileScope** exit screen. The available options are:

- Exit without saving
- Exit and update the current Viewpoint
- Exit and create a new Viewpoint
- Return to the **FileScope** session

#### The VPT Parameter

The *VPT* parameter of the *SHWFC* and *CHGFC* commands allows the user to specify which Viewpoint to use for the **FileScope** session.

The options are:

- \*DFT: if a Viewpoint with the same name currently exists for this file, it is considered to be the default Viewpoint. Otherwise, a new Viewpoint is created (as in \*NEW).
- \*NEW: a new Viewpoint is used.
- VPT-name: an existing Viewpoint is used.
- \*SELECT: displays the file selection screen from which a list of Viewpoints may be displayed. The Viewpoint for the session may be selected from this list.

## Work with Viewpoints

**FileScope** maintains statistical data on each Viewpoint. This information includes: date of creation, date of last update, date of last use, number of uses - month to date, year to date and total.

1. The Viewpoint information can be displayed using the *WRKFSVPT* (Maintain Viewpoints) command or by selecting option 25. Work with Viewpoints in the Main menu.

| FileScope   User Guide |
|------------------------|

| File or generic* name                         | XALL       | Name, generic*, *ALL                 |
|-----------------------------------------------|------------|--------------------------------------|
| Library or generic* name                      | *ALL       | Name, generic*, *ALL                 |
| ViewPoint name or generic*                    | *ALL       | Name, generic*, *ALL                 |
| Allow update of permanent VPT.                | *NO        | *YES, *NO                            |
| Definition was not used since.                | *NONE      | Date, *NONE                          |
| F3=Exit F4=Prompt F5=Refresh<br>F24=More keys | F12=Cancel | Botto<br>F13=How to use this display |

|                    | 1                                                                            |  |  |
|--------------------|------------------------------------------------------------------------------|--|--|
|                    |                                                                              |  |  |
| File               | Specifies the Viewpoints of files to be included:                            |  |  |
|                    | *ALL = All files                                                             |  |  |
|                    | Generic* = Select all files beginning with the specified generic name.       |  |  |
| Library            | Specifies the Viewpoints of the libraries to be included                     |  |  |
|                    | *ALL = All libraries                                                         |  |  |
|                    | Generic* = Select all libraries beginning with the specified generic name.   |  |  |
| Viewpoint          | Specifies the Viewpoints that should be included                             |  |  |
|                    | *ALL = All Viewpoints                                                        |  |  |
|                    | Generic* = Select all Viewpoints beginning with the specified generic name.  |  |  |
| Allow update of    | Specifies whether permanent Viewpoints can be updated                        |  |  |
| permanent VPT      | *NO = Does not allow the update of a permanent Viewpoint                     |  |  |
|                    | <b>*YES</b> = Enables the update of a permanent Viewpoint                    |  |  |
| Definition was not | Specifies only those Viewpoints which have not been used since the specified |  |  |
| used since         | date that are to be included.                                                |  |  |
|                    | *None = Select all Viewpoints                                                |  |  |
|                    | DATE = Select only those Viewpoints which have not been used since the       |  |  |
|                    | specified date                                                               |  |  |

A Viewpoint can be:

- Deleted by entering a "4" next to it.
- Designated as permanent by entering a "Y" next to the name.
- Renamed by entering a "7" next to it.
- Exported by entering a "9" next to it.
- 2. Press Enter, the Work with FileScope Viewpoints screen appears

|           | =Copy 4=D<br>ViewPoint<br>A<br>HIEND1<br>ILAN1<br>MICH<br>RAMI<br>I9ATION<br>MIX<br>LCMIPF<br>MIPF<br>PF1<br>SMZ4MBR<br>RAMI | elete 7=R<br>For-file<br>DEMOPF<br>DEMOPF<br>DEMOPF<br>DEMOPF<br>DEMOPF<br>JRREF<br>MIPF<br>MIPF<br>PF1<br>SMZ4MBR<br>TSTPRONUM1 | Library<br>SMZ1<br>SMZ1<br>SMZ1<br>SMZ1<br>SMZ1<br>SMZ1<br>DLT<br>SMZ8TSTF<br>SMZ8TSTF<br>QTEMP<br>DLT | Text<br>DEMO ITEM MASTER FILE<br>DEMO ITEM MASTER FILE<br>DEMO ITEM MASTER FILE<br>DEMO ITEM MASTER FILE<br>DEMO ITEM MASTER FILE<br>DEMO ITEM MASTER FILE<br>DSPPGMREF format<br>Journal Entries<br>DSPFD format for TYPE *MBRLIST<br>PRODUCT1 |
|-----------|----------------------------------------------------------------------------------------------------|----------------------------------------------------------------------------------------------------|----------------------------------------------------------------------------------------------------|----------------------------------------------------------------------------------------------------|
| =<br>3=E: | kit F6=                                                                                                    | Un/Fold                                                                                                    | F12=Cancel                                                                                             |                                                                                                    |

- 3. Pressing F6 on the Work with **FileScope** Viewpoints screen shows or hides extra details. When the extra details are shown Viewpoints may be made permanent by typing "Y" in the field next to "Permanent:"
- Permanent Viewpoints cannot be deleted, unless the parameter ALWSAV (\*ALL) was specified for the SHWFC/CHGFC commands or the command WRKFSVPT was entered with the parameter ALWPRM(\*YES).

### Import/Export Viewpoints

It is now easy to transfer report definitions, file creation definitions or global change definitions, as well as any other definitions saved as a Viewpoint, to other System i computers.

This enables you to create definitions on a central site and send them to all the branches. For example, this provides easy availability for sending a small library to a remote computer which contains all that is needed to run all date format conversions required for files there.

| FileScope User Guide | 219 |
|----------------------|-----|

### **Export of Viewpoints**

Export existing Viewpoints in two ways:

- 1. Select **25. Work with Viewpoints**, in the **Main menu**. Enter the viewpoint parameters export by Viewpoint Name, File Name, and Library Name. You can type generic names for your selection.
- 2. Type the name of the library where the chosen Viewpoints is stored (the default library is FSEXPVPT).
- 3. The Clear parameter set to \*YES removes all the previous exported definitions before exporting the new current ones.
- 4. The option **9=Export** enables selecting the Viewpoints to export.

| Export FileScope V                                 | iewPoints (EXPFSVPT)                                                                                          |
|----------------------------------------------------|----------------------------------------------------------------------------------------------------|
| Type choices, press Enter.                         |                                                                                                    |
| Library S                                          | ND1 Name, generic*, *ALL<br>EMOPF Name, generic*, *ALL<br>1Z1 Name, generic*, *ALL<br>(PVPT Name<br>*NO, *YES |
| F3=Exit F4=Prompt F5=Refresh F12:<br>F24=More keys | Bottom<br>=Cancel F13=How to use this display                                                                 |

Or:

Select 82. Maintenance Menu in the FileScope Main menu and select 2. Import.

#### **Importing Viewpoints**

- 1. From the FileScope Main menu select 82. Maintenance Menu.
- 2. Select **2. Import**. Select the definitions you want to import by Viewpoint Name, File Name, and Library Name. You can type generic names for your selection.

| FSMINTM                       | Maintenance Menu          |
|-------------------------------|---------------------------|
| Select one of the following:  |                           |
| ViewPoints                    |                           |
| 1. Export                     |                           |
| 2. Import                     |                           |
|                               |                           |
|                               | Internet                  |
|                               | 80. Internet Menu         |
|                               | Uninstall                 |
|                               | 91. Uninstall the product |
|                               |                           |
|                               |                           |
|                               |                           |
| Selection or command          |                           |
| ===>                          |                           |
| F3=Exit F4=Prompt F9=Retr     | ieve F12=Cancel           |
| F13=Information Assistant F10 |                           |

3. Type the name of the library where the Viewpoints to import are stored (the stored default library is proposed FSEXPVPT).

| ViewPoint<br>File<br>Library<br>Save library | <br>*ALL<br>*ALL<br>FSEXPVPT | Name, generic*, *ALL<br>Name, generic*, *ALL<br>Name, generic*, *ALL<br>Name |
|----------------------------------------------|------------------------------|------------------------------------------------------------------------------|
|                                              |                              |                                                                              |
|                                              |                              |                                                                              |
|                                              |                              |                                                                              |

# Chapter 19: IBI i-Business Intelligence

Available in FileScope Platinum only

| FileScope   User Guide |
|------------------------|
|------------------------|

### Overview

iBi is a comprehensive Business Intelligence tool intended to be integrated into user applications (Green or GUI).

iBi makes investigations a snap by graphically isolating the "needle in the haystack" when investigating possible security breaches, critical system activities or planning your resource allocations, and interfaces to all applications such as ERP, HR, Financial, and so on.

- Requires no special preparation runs on your current data
- Every field becomes a tab a "dimension"
- Click any tab to see all the other information summarized according to the values appearing in that tab
- Drilldown is just a tab away
- Select subjects to add to the filter
- Click on another tab to summarize the related information
- Restricts the user to the subject they are currently working on, for example, Order, Customer, Account

iBi and **FileScope** are a natural fit as **FileScope** arranges and displays data (tables) in an easy-toread, easy-to-understand and easy-to-edit format and iBi's GUI displays the data and allows for easy inspection and analysis of the data.

| FileScope | User | Guide |
|-----------|------|-------|
|-----------|------|-------|

## Installation of IBI i-Business Intelligence GUI on PC

The GUI part of the product should be installed on the PC that is running the IBM i emulation.

1. From FileScope main menu, select 71. i-Business Intelligence IBI → 61. Install on PC (repeat for each PC)

| FileScope   User Gu | ide |
|---------------------|-----|
|---------------------|-----|

| Select one of the following:Show/Change ContentsAdministration and Security1. Show FileSHWFC21. File access security2. Change FileCHGFC22. Trace and Audit3. Show JournalSHWJC4. Change DTARAACHGDAC5. Show DTAQSHWDQCRelated Products                                                                                                    | s520 |
|----------------------------------------------------------------------------------------------------|------|
| 1. Show File       SHWFC       21. File access security         2. Change File       CHGFC       22. Trace and Audit         3. Show Journal       SHWJC       25. Work with ViewPoints         4. Change DTARAA       CHGDAC         5. Show DTAQ       SHWDQC       Related Products         6. Change DTAQ       CHGDQC       71. i-Business Intelligence       II         Services                   |      |
| 1. Show File       SHWFC       21. File access security         2. Change File       CHGFC       22. Trace and Audit         3. Show Journal       SHWJC       25. Work with ViewPoints         4. Change DTARAA       CHGDAC         5. Show DTAQ       SHWDQC       Related Products         6. Change DTAQ       CHGDQC       71. i-Business Intelligence       II         Services       Maintenance |      |
| 2. Change File       CHGFC       22. Trace and Audit         3. Show Journal       SHWJC       25. Work with ViewPoints         4. Change DTARAA       CHGDAC         5. Show DTAQ       SHWDQC       Related Products         6. Change DTAQ       CHGDQC       71. i-Business Intelligence       II         Services       Maintenance                                                                 |      |
| 3. Show Journal     SHWJC     25. Work with ViewPoints       4. Change DTARAA     CHGDAC       5. Show DTAQ     SHWDQC     Related Products       6. Change DTAQ     CHGDQC     71. i-Business Intelligence     II       Services     Maintenance                                                                                                    |      |
| 5. Show DTAQ SHWDQC Related Products<br>6. Change DTAQ CHGDQC 71. i-Business Intelligence I<br>Services Maintenance                                                                                                    |      |
| 5. Show DTAQ SHWDQC Related Products<br>6. Change DTAQ CHGDQC 71. i-Business Intelligence I<br>Services Maintenance                                                                                                    |      |
| Services Maintenance                                                                                                    |      |
|                                                                                                    | IBI  |
| 11. Convert to PC, Report Generator 81. System Configuration                                                                                                    |      |
|                                                                                                    |      |
| FTP/E-mail 82. Maintenance menu                                                                                                    |      |
| Selection or command<br>===> ■                                                                                                    |      |

#### FileScope PLATINUM Main Menu

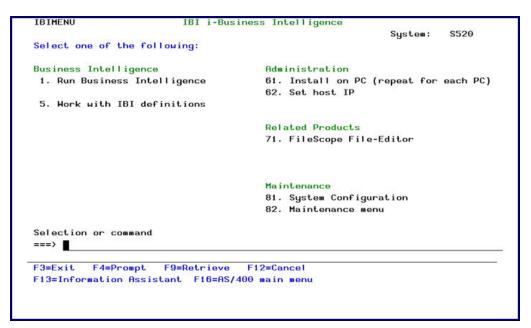

#### IBI i-Business Intelligence Main Menu

2. Follow the instructions as they appear on the iBi Setup screen

| FileScope User Guide |  |
|----------------------|--|

225

| IBI Setup                                                                                                    |
|----------------------------------------------------------------------------------------------------|
| IBI requires that the GUI part of the software will be installed on the PC<br>that is running the emulation (or the PC application).<br>This is why before using the IBI for the first time, you should install<br>this part of it on your PC.                                                                                                    |
| <ul> <li>Perform one of the following methods:</li> <li>Copy to your browser and run http://www.razlee.com/Products/iBiSetup.zip</li> <li>Copy/FTP the file /iSecurity/IBI/iBiSetup.exe and run it.</li> <li>Press F10 to attempt auto installation from this screen. This requires that your folder is shareable, and usually this is not the case. Consult with your IT Admin how to set it properly. Note that during installation the screen will flash several times. Once installed, *Restart* your emulation software (or your PC).</li> </ul> |
| Press Enter or F3 to exit, F10 for auto installation.                                                                                                    |
| F3=Exit F10=Auto installation                                                                                                    |

#### iBi Setup

- 3. One of the parameters **IBI i-Business Intelligence** requires is the system IP. In rare cases, the IP of the host system (that is, the IBM i on which the product is installed), cannot be found due to incorrect settings. In this case, enter the host IP in the following data area to ensure proper setting of the definitions.
- 4. Select 62. Set host IP

| Change Da                                     | ata Area (CHGI | DTAARA)        |              |
|-----------------------------------------------|----------------|----------------|--------------|
| Type choices, press Enter.                    |                |                |              |
| New value                                     | 1.1.1.105'     |                |              |
|                                               |                |                |              |
|                                               |                |                |              |
|                                               |                |                |              |
|                                               |                |                |              |
|                                               |                |                |              |
|                                               |                |                |              |
|                                               |                |                |              |
|                                               |                |                | Bottom       |
| F3=Exit F4=Prompt F5=Refresh<br>F24=More keys | F12=Cancel     | F13=How to use | this display |
|                                               |                |                |              |

Change Data Area (CHGDTAARA)

| FileScope User Guide | 227 |
|----------------------|-----|

## Working with IBI i-Business Intelligence

1. When working with any file using FileScope, Press F7= i-Business Intelligence IBI or select F13=Service → 85. i-Business Intelligence IBI

| File to investigate .<br>Library<br>Keep as<br>Definition | · · · · · · · · · · · · · · · · · · · |            | Name, *END<br>Name, *LIBL<br>*DFN, *VIEW, *NONE<br>Name, *AUTO |
|-----------------------------------------------------------|---------------------------------------|------------|----------------------------------------------------------------|
| F3=Exit F4=Prompt<br>F24=More keys                        | F5=Refresh                            | F12=Cancel | Bott<br>F13=How to use this display                            |

i-Business Intelligence IBI

| Option     | Description                                                                                                    |  |  |
|------------|----------------------------------------------------------------------------------------------------|--|--|
| Keep as    | *DFN = Save the definitions in a physical file which can be accessed in the iBi product (STRIBI → 5. Work with IBI definitions) |  |  |
|            | <b>*VIEW</b> = Create a view and display it with iBi; definitions are not saved.                                                |  |  |
|            | <b>*NONE</b> = Display by iBi only, no definitions are saved                                                                    |  |  |
| Definition | Name = Save as "Name"                                                                                                    |  |  |
|            | *AUTO = Save in automatically defined name                                                                                      |  |  |

2. Press **Enter** and **PageDown** for more definitions. Define new descriptive titles for fields and SQL Expressions

| FileScope | User | Guide |
|-----------|------|-------|
|-----------|------|-------|

| labs:<br>Field<br>Title |  | >    |        | Name, *FIELDS |      |
|-------------------------|--|------|--------|---------------|------|
| SQL Expression          |  |      | 50     |               |      |
| Field                   |  | 5    | SDESCR | Name          |      |
| Title                   |  |      | 15     |               |      |
| Field                   |  | 5    | VEND#  | Name          |      |
| Title                   |  |      |        |               |      |
|                         |  | <br> | -0     |               | More |

#### i-Business Intelligence IBI – field definitions

Insert filter definitions or edit the filter definitions that were inserted using the FileScope subset structured feature (F13=Service → 1. SUBSET Structured style). Select the type of graph and give a title to the view

| FileScope User Guide | 229 |
|----------------------|-----|

| T                                     |             |            |                                     |
|---------------------------------------|-------------|------------|-------------------------------------|
| Include records by fi<br>Relationship |             | IF         | *ALL, ALL, IF, AND, OR, A, O        |
| Field                                 |             |            | Name                                |
| Relational operator                   |             | START      | EQ. NE. LIKE. NLIKE. LIST           |
| Value                                 |             | · A'       |                                     |
| From position                         |             | *START     | Number, *START                      |
| Length                                |             | *FULL      | Number, *FULL                       |
|                                       | more values |            |                                     |
| Graph type                            | –           | *BAR       | *PIE, *BAR, *BARHOR                 |
| Title                                 |             | *FILE      |                                     |
| F3=Exit F4=Prompt<br>F24=More keys    | F5=Refresh  | F12=Cancel | More<br>F13=How to use this display |

### Filter Definitions

-

4. Insert a description

| FileScope | User | Guide |
|-----------|------|-------|
|-----------|------|-------|

|                    | i-Busine | ss Intelligen | ce (IBI)     |        |
|--------------------|----------|---------------|--------------|--------|
| Type choices, pres | s Enter. |               |              |        |
| Description        |          |               |              |        |
|                    |          |               |              |        |
|                    |          |               |              |        |
|                    | Additi   | onal Paramete | rs           |        |
| Member             |          | > DEMOPF      | Name, *FIRST |        |
|                    |          |               |              | Bottom |

### Description

5. Press Enter, GUI version of iBi prompted. If this is the first activation of the iBi GUI, a Connect to System screen appears

| FileScope User Guide | 231 |
|----------------------|-----|

| 斜 Visualizer |                                                                                                    |  |
|--------------|----------------------------------------------------------------------------------------------------|--|
| File Help    |                                                                                                    |  |
| File Help    | Save As Sciose Filter Sciose Others  Save As Sciose Filter Sciose Others  norder to function, the product requires a valid user name for the initial connection. As such, your system admin may instruct you to enter a weak user. If you tag the Save connection data, it will be encrypted and you will be prompted only if unable to connect.  System: Solution Solution S |  |
|              | Save connection data Accounts                                                                                                    |  |
|              |                                                                                                    |  |

#### GUI iBi - connect to system screen

**NOTE:** When connecting to the system, there is a limited time span to insert the User and Password. If this period expires, an error message appears saying "permission denied".

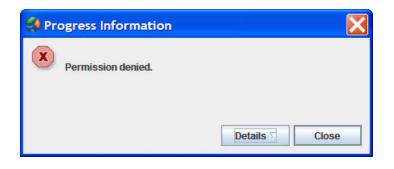

#### **Permission Denied**

6. The iBi results appear in a GUI format

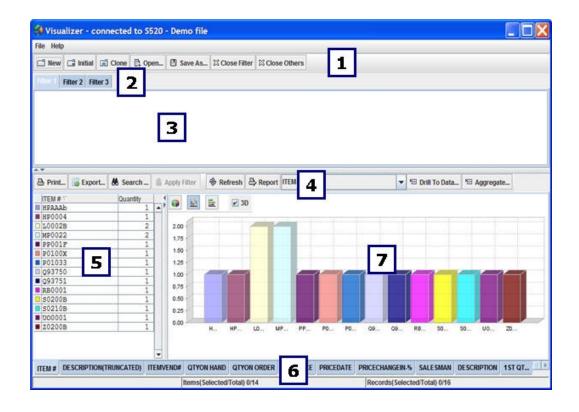

| FileScope User Guide | 233 |
|----------------------|-----|

| Number | Name        | Description                                                                            |
|--------|-------------|----------------------------------------------------------------------------------------|
| 1      | Toolbars    | The toolbar enables you to perform basic navigation tasks.                             |
|        |             | New = Creates and opens a new filter tab (see <i>Filter Tabs</i> )                     |
|        |             | Initial = Display data according to the initial filter conditions                      |
|        |             | Clone = Clone current filter conditions, without saving to                             |
|        |             | disk                                                                                   |
|        |             | <b>Open</b> = Opens a previously-saved filter                                          |
|        |             | 💾 Save as = Enables you to save filter data                                            |
|        |             | 🖾 Close = Close a filter                                                               |
|        |             | Close Others = Close all other filters                                                 |
| 2      | Filter Tabs | Enables you to navigate between open filters                                           |
| 3      | Filter Pane | Area where filters are displayed                                                       |
| 4      | Data Pane   | Area where Dimension data is displayed.                                                |
|        |             | 🖴 Print = Print data                                                                   |
|        |             | Export = Export data to spreadsheet                                                    |
|        |             | <b>8</b> Search = Search and add/remove to the filter                                  |
|        |             | <b>Apply Filter</b> = Click to apply selection to the filter.                          |
|        |             | Refresh = Click Refresh after the fetch size has been                                  |
|        |             | modified                                                                               |
|        |             | Report = Generates an HTM report                                                       |
|        |             | Drill to Data = Drill to the underlying data                                           |
|        |             | giving you a 'raw' view over the data.                                                 |
|        |             | 🚈 Aggregate = the default display is                                                   |
|        |             | "count". By using "Aggregate" the file                                                 |
|        |             | numeric fields displays data according to                                              |
|        |             | sum, average, min, max                                                                 |
| 5      | Dimensions  | These criteria enable you to choose how to sort and                                    |
|        |             | display the data.                                                                      |
| 6      | Status Bar  | The Status Bar, divided into two parts, displays valuable                              |
|        |             | system information:                                                                    |
|        |             | 1. Number of members (units of information-each                                        |
|        |             | displayed on a different line) selected, out of total                                  |
|        |             | members.                                                                               |
|        |             | 2. Number of entries (entries to the system) selected, out of total number of entries. |
| 7      | Pie Chart   | The colorful, pie-shaped representation of your security                               |
|        |             | and system data.                                                                       |
|        |             | Display also in a vertical and horizontal bar chart.                                   |

\_

### GUI Format of iBi

| FileScope User Guide | 235 |
|----------------------|-----|

### Work with defined views

To view a list of previously defined views, select **5**. Work with IBI definitions from the IBI i-Business Intelligence main menu.

|       |          | press Ente<br>1=Remove 5 | =Run 9=Descri |        | Position to .<br>Subset |       |
|-------|----------|--------------------------|---------------|--------|-------------------------|-------|
| 1-    | serect a | -Remove J                | -Run 9-Descri | peron  | Subset                  |       |
| Opt   | File     | Library                  | Definition    | User   |                         |       |
|       | DEMOPF   | SMZ1                     | IB1005973     | FS     |                         |       |
| -     | DEMOPF   | SMZ1                     | IB1005974     | FS     |                         |       |
|       | DEMOPF1  | SMZ1                     | IB1005867     | WEAK   |                         |       |
|       | DEMOPF1  | SMZ1                     | IB1005877     | GS     |                         |       |
|       | DEMOPF1  | SMZ1                     | IB1005954     | FS     |                         |       |
| - T-1 | DEMOPF1  | SMZ1                     | IB1005955     | FS     |                         |       |
|       | WH_GOOD  | ILAN                     | WHITEHOUSE    | QSECOF | R                       |       |
|       | YOCUSMA  | TZION                    | IB1005960     | FS     |                         |       |
|       | YOCUSMA  | TZION                    | IB1005961     | FS     |                         |       |
|       |          |                          |               |        |                         |       |
|       |          |                          |               |        |                         |       |
|       |          |                          |               |        |                         |       |
|       |          |                          |               |        |                         |       |
|       |          |                          |               |        |                         |       |
|       |          |                          |               |        |                         | D 11  |
| 50    |          | 11. 15. 1 J              | 10.0.1        |        |                         | Botto |
| F3=   | Exit F7: | =Un/Fold F               | 12=Cancel     |        |                         |       |

Work with Business Intelligence Views

Type 1 to select a view to edit or type 5 to run.

| FileScope   User Guide |
|------------------------|
|------------------------|

## **Chapter 20: Advanced Services**

**FileScope** contains many powerful tools that allow you to create, manipulate and analyze database files.

Select **11**. **Convert to PC, Report Generator, FTP/E-mail** from the **Main menu**. The **Advanced Services** menu appears.

| FSPRMENP                    | FileScope PLATINUM Menu |         |          |
|-----------------------------|-------------------------|---------|----------|
|                             |                         | System: | S520     |
| Select one of the following | g:                      |         |          |
|                             |                         |         |          |
| Advanced Services           | FTP/E-mail              |         |          |
| 1. Define PC format         | 41. FTP File            |         |          |
| 2. Run PC format            | 42. FTP Save File       |         |          |
| 3. Define Report            | 43. Display FTP Log     |         |          |
| 4. Run Report               | 48. E-mail File         |         |          |
| 5. Define Global Change     | e 49. E-mail Save File  |         |          |
| 6. Run Global Change        |                         |         |          |
| 7. Define New File          |                         |         |          |
| 8. Run New File             |                         |         |          |
|                             |                         |         |          |
|                             |                         |         |          |
|                             |                         |         |          |
|                             |                         |         |          |
| Selection or command        |                         |         |          |
| ===>                        |                         |         |          |
|                             | F10.0                   |         | <u> </u> |
|                             | etrieve F12=Cancel      |         |          |
| F13=Information Assistant   | F1b=H5/400 main menu    |         |          |
|                             |                         |         |          |
|                             |                         |         |          |

Advanced Services

### Define and Run PC Format

#### Available in FileScope Platinum only

**FileScope** is capable of creating a stream file. The stream file is built in the most common standard of data moved in field mode, called Comma Separated File (.CSV). The product can also build also Tab separated files or use any other separator of choice.

File Code Character Set ID (CCSID) is converted to allow access from PC and other computers. If Right to Left character fields are included, they may optionally be converted from Visual representation to Logical representation.

All processing is done on the System i only – eliminating the requirement of having a PC or any other computer attached at the time of processing.

The created file can be composed of any set of fields from selected subset of records out of a set of up to 10 joined files. Calculated fields are allowed. You can have the column heading and/or field names added in the first records of the file.

To use the file from a PC or another computer, the regular procedure is: Select, Network Neighborhoods, Select the System i, select the \TMP directory to see the file. Clicking over the file usually activates MS-Excel, which works directly on the file.

To run this option, select **91** from the **Service** menu (**F13**) or select **1** from the **Advanced Services** menu. Full command of what you want your file to consist of is available from the **Convert to Stream File Menu**. The following options are available when creating your stream file:

- Join Files
- Define Subset using OPNQRYF interface
- Define Sort
- Define Range of Records
- Define Scan Values
- Please refer to the corresponding sections in the manual for the using the above options.

### Define and Run Report

#### Available in FileScope Platinum only

Selecting option **3** from the **Advanced Services** menu brings up your file selection criteria. After selecting your file you are asked to select a Viewpoint definition, or to create a new one using **F6**. When this operation has been completed the **Report Generator** is launched.

When selecting option **4** from the **Advanced Services** menu you are requested to fill in the screen parameters to define how the report prints.

| FileScope User Guide | 239 |
|----------------------|-----|
|                      |     |

## Define and Run Global Changes

Selecting option **5** and **6** from the **Advanced Services** menu brings up the **define/run Global Changes** screens. Please refer to chapter **5** for further information on defining and running the **Global Changes**.

| FileScope | User | Guide |
|-----------|------|-------|
|-----------|------|-------|

### Define and Run New File

#### Available in FileScope Platinum only

Selecting option 7 and 8 from the Advanced Services menu brings up the Define / Run New File (File Conversion) screens. Define the new file or select an existing File Definition. The new definition is saved as a Viewpoint (see chapter 9, section for more information).

These options also available directly from the main menu option **11**. Convert to PC, Report Generator... FTP/E-mail.

| FSPRMENP                   | FileScope PLATINUM Menu                  |         |      |  |  |  |
|----------------------------|------------------------------------------|---------|------|--|--|--|
|                            |                                          | System: | S520 |  |  |  |
| Select one of the followin | ig:                                      |         |      |  |  |  |
|                            |                                          |         |      |  |  |  |
| Advanced Services          | FTP/E-mail                               |         |      |  |  |  |
| 1. Define PC format        | 41. FTP File                             |         |      |  |  |  |
| 2. Run PC format           | 42. FTP Save File                        |         |      |  |  |  |
| 3. Define Report           | 43. Display FTP Log                      |         |      |  |  |  |
| 4. Run Report              | 48. E-mail File                          |         |      |  |  |  |
| 5. Define Global Chang     | je 49. E-mail Save File                  |         |      |  |  |  |
| 6. Run Global Change       |                                          |         |      |  |  |  |
| 7. Define New File         |                                          |         |      |  |  |  |
| 8. Run New File            |                                          |         |      |  |  |  |
|                            |                                          |         |      |  |  |  |
|                            |                                          |         |      |  |  |  |
|                            |                                          |         |      |  |  |  |
|                            |                                          |         |      |  |  |  |
|                            |                                          |         |      |  |  |  |
| Selection or command       |                                          |         |      |  |  |  |
| ===>                       |                                          |         |      |  |  |  |
|                            |                                          |         |      |  |  |  |
| •                          | F3=Exit F4=Prompt F9=Retrieve F12=Cancel |         |      |  |  |  |
| F13=Information Assistant  | F16=AS/400 main menu                     |         |      |  |  |  |
|                            |                                          |         |      |  |  |  |
|                            |                                          |         |      |  |  |  |
|                            |                                          |         |      |  |  |  |

#### Advanced Services

# **Chapter 21: FTP and E-mail Features**

**FileScope** allows you send files to remote users via FTP or e-mail. You can choose to send the current file view (including subsets, calculated fields, reordered fields, and so on), the original, unmodified file or an OS/400 save file.

The FTP and Email feature is available via the **FileScope** main menu, the **SHWFC** and **CHGFC** Service menus (**F13**) and the confirmation screens for several functions, such as **Global Change**, **Report Generator**, and so on

This chapter describes these powerful features and presents instructions for their use.

| FileScope | 1 | User | Guide |
|-----------|---|------|-------|
| 1 -       |   |      |       |

### Sending Files via FTP

To send a file via FTP, perform the following procedure. Please note that the data screens and procedures may vary slightly between the various methods of invoking FTP.

- 1. Invoke the FTP FileScope Transfer File screen using one of the following methods.
  - Select **11** from the **FileScope Main menu** and option **41** or **42**.
  - Select **93** from the Service menu. Type '1' in the Send by field on the data screen that appears.
  - Type 'Y' in the FTP/E-mail result field on the Change File Contents Confirmation screen that appears when using features such as Global Change or the Report Generator. Type '1' in the Send by field on the small selection screen that appears.
  - Type the command *FSFPTF* at the command line.
- 2. Select the FTP FileScope Transfer File screen criteria:

| Type choices, press Enter.   |            |                               |
|------------------------------|------------|-------------------------------|
| Target system IP address     |            |                               |
| User                         |            | Name                          |
| Password                     |            | Character value               |
| From file name               | DEMOPF     | Name                          |
| Library                      | QTEMP      | Name, *LIBL                   |
| From member                  | *ALL       | Name, *ALL                    |
| To system type               | *AS400     | *AS400, *PC                   |
| To object type               | *FILE      | *FILE, *SAVF, *IMPF           |
| Target (native) library      | *FROMLIB   | Name, *FROMLIB                |
| Target directory and file    | ~          |                               |
| Convert to type              | *AUTO      | *AUTO, *BIN, *ASCII           |
| Target release               | *CURRENT   | V3R2M0-V5R5M0, *CURRENT, *PRV |
|                              |            | More                          |
| F3=Exit F4=Prompt F5=Refresh | F12=Cancel | F13=How to use this display   |
| F24=More keys                |            |                               |

#### **Transfer File**

The following table describes the parameters on this screen. Please note that some parameters may not appear in all circumstances and others may appear only after pressing the **Enter** key.

| FileScope User Guide | 243 |
|----------------------|-----|

| Option            | Description                                          |  |  |
|-------------------|------------------------------------------------------|--|--|
| User/Password     | User name and password for the file recipient on the |  |  |
|                   | target system                                        |  |  |
| File Name/Library | Source file name and library                         |  |  |
| From Member       | Name of member or *ALL                               |  |  |
| To System Type    | Select *POWER i or *PC                               |  |  |
| Object Type       | *FILE = Native OS/400 file                           |  |  |
|                   | *SAVF = OS/400 save file                             |  |  |
|                   | *IMPF = OS/400 import file (V5.1 Only)               |  |  |
| Target Library    | Destination library or folder on target system       |  |  |
| Target Release    | OS/400 release on target system                      |  |  |
|                   | *CURRENT = Current version on source system          |  |  |
|                   | *PRV = Version immediately preceding the current     |  |  |
|                   | version on the source system                         |  |  |
| Convert to type   | The type of file to be transferred                   |  |  |
|                   | AUTO = Transfer the file in its original format      |  |  |
|                   | *BIN = Convert the file to Binary                    |  |  |
|                   | *ASCII = Convert the file to ASCII                   |  |  |
| Run Commands      | OS/400 commands to be executed prior to the file     |  |  |
|                   | transfer.                                            |  |  |

If option **42** is selected in the **Main menu** to FTP a save file (SAVF), the following additional parameters appear:

| Option                  | Description                                                           |
|-------------------------|-----------------------------------------------------------------------|
| Target library for SAVF | Library on the target system to store the save file                   |
| Restore SAVF to library | Library on the target system to which the save file is to be restored |

View the FTP log file by typing **43** from the **Main menu** command line. This log shows details of all FTP transfers within the context of the current session.

### Sending Files via E-mail

**FileScope** allows you to send to remote users by e-mail. This feature supports OS/400 save files (SAVF) as well as OS/400 import files (IMPF). Native OS/400 files cannot be sent by e-mail. Files are sent as attachments to standard SMTP e-mail messages.

In order for this feature to function, you must have e-mail services properly defined on your System i system.

To send a file via e-mail, perform the following procedure. Please note that the data screens and procedures may vary slightly between the various options.

- 1. Invoke the FTP **FileScope** Transfer File screen using one of the following methods.
  - Select 11 from the FileScope Main menu and then option 48 or 49
    - Select 93 from the Service menu. Type **2** in the Send by field on the data screen that appears.
    - Type Y in the FTP/E-mail result field on the Change File Contents Confirmation screen that appears when using features such as Global Change or the Report Generator. Type **2** in the Send by field on the small selection screen that appears.
  - Type FSEMAIL from the command line

| FileScope User Guide | 245 |
|----------------------|-----|

| E-Mail Fil                                    | eScope File | (FSEMAIL)           |         |
|-----------------------------------------------|-------------|---------------------|---------|
| Type choices, press Enter.                    |             |                     |         |
| E-mail address                                | I           |                     |         |
| Subject                                       | *AUTO       |                     |         |
| Message                                       | *NONE       |                     |         |
|                                               |             |                     |         |
| File Name                                     |             | Name                |         |
| Library                                       | *LIBL       | Name, *LIBL         |         |
| From member                                   | *ALL        | Name, *ALL          |         |
|                                               |             |                     | More    |
| F3=Exit F4=Prompt F5=Refresh<br>F24=More keys | F12=Cancel  | F13=How to use this | display |
|                                               |             |                     |         |
|                                               |             |                     |         |

\_

2. Select the E-Mail FileScope File screen criteria:

|                   | Description                                              |  |
|-------------------|----------------------------------------------------------|--|
| E-mail Address    | Recipient e-mail address                                 |  |
| Subject           | Text to appear on e-mail subject line                    |  |
| Message           | Text to appear in e-mail message                         |  |
| To System Type    | Select *POWER i or *PC                                   |  |
| File Name/Library | Source file name and library                             |  |
| From Member       | Name of member or *ALL                                   |  |
| To File Type      | *SAVF = OS/400 save file                                 |  |
|                   | *IMPF = OS/400 import file (V5.1 Only)                   |  |
| Target Release    | OS/400 release on target system                          |  |
|                   | *CURRENT = Current version on source system              |  |
|                   | *PRV = Version immediately preceding the current version |  |
|                   | on the source system                                     |  |
| User ID           | Sender's System i user profile                           |  |
| User Address      | Sender's e-mail address                                  |  |

These options also available directly from the main menu option **11**. **Convert to PC, Report Generator... FTP/E-mail.** 

| FSPRMENP                    | FileScope PLATINUM Menu |         |          |
|-----------------------------|-------------------------|---------|----------|
|                             |                         | System: | S520     |
| Select one of the following | g:                      |         |          |
|                             |                         |         |          |
| Advanced Services           | FTP/E-mail              |         |          |
| 1. Define PC format         | 41. FTP File            |         |          |
| 2. Run PC format            | 42. FTP Save File       |         |          |
| 3. Define Report            | 43. Display FTP Log     |         |          |
| 4. Run Report               | 48. E-mail File         |         |          |
| 5. Define Global Chang      | e 49. E-mail Save File  |         |          |
| 6. Run Global Change        |                         |         |          |
| 7. Define New File          |                         |         |          |
| 8. Run New File             |                         |         |          |
|                             |                         |         |          |
|                             |                         |         |          |
|                             |                         |         |          |
|                             |                         |         |          |
|                             |                         |         |          |
| Selection or command        |                         |         |          |
| ===>                        |                         |         |          |
| _                           |                         |         | 5.<br>21 |
| F3=Exit F4=Prompt F9=R      | etrieve F12=Cancel      |         |          |
| F13=Information Assistant   | F16=AS/400 main menu    |         |          |
|                             |                         |         |          |
|                             |                         |         |          |
|                             |                         |         |          |

# Chapter 22: Administration

**FileScope** includes security functions that prevent the unauthorized use of your files and allows you to trace activity performed on your files.

FileScope consists of two main companion commands:

- SHWFC (Show File Contents) to view or print.
- CHGFC (Change File Contents) to change, view or print.

Therefore, using the System i standard authorization system, authorities can be given separately to the change and show functions.

The CHGFC command is completely separate from the SHWFC command and can be removed from the system altogether if so desired.

A file security system is included. Sensitive data can be protected from being updated or displayed by unauthorized users.

Sensitive capabilities can be blocked. Command parameters control selection of new files and Viewpoint manipulation. This enables selective implementation of **FileScope's** abilities through menus.

| FileScope   Us | ser Guide |
|----------------|-----------|
|----------------|-----------|

### **File Access Security**

1. Select **21. File access security** in the main **FileScope** menu, the **Work with FileScope security** screen appears

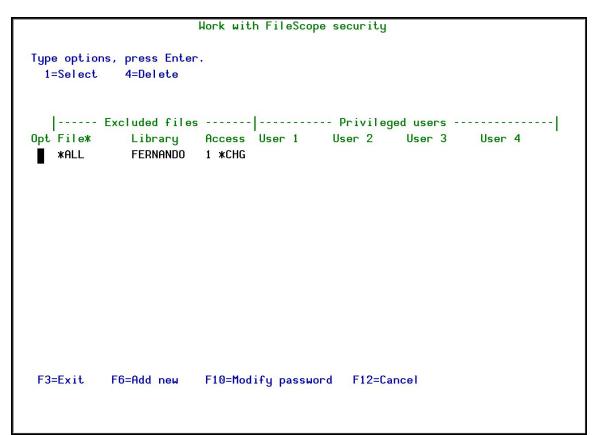

 The Access Security System prevents the use of the FileScope on files or libraries. For example, it can prevent the use of CHGFC (Change File) or even SHWFC (Show File); it can prevent the use of all files beginning with XYZ which are located in a specific library or in any library.

In addition, there is a possibility to define a group of privileged users who are not concerned by the pre-defined restrictions!

The *WRKFSSEC* command provides access to an internal security system enabling definition of files to be protected from access.

A list of privileged users (those who are allowed to use this file) can be defined.

3. The security system is protected by an internal password. The default password is QSECOFR. It is recommended to modify it by using **F10** - modify password.

| FileScope User Guide |  |
|----------------------|--|
| 1                    |  |

249

| Change Password           |
|---------------------------|
|                           |
|                           |
| Type choices, press Enter |
|                           |
| New password              |
| New password (to verify ) |
|                           |
|                           |
|                           |
|                           |
|                           |
|                           |
|                           |
|                           |
|                           |
|                           |
|                           |
|                           |
| F3=Exit F12=Cancel        |
|                           |
|                           |
|                           |
|                           |

\_

4. Press  ${\bf F6}$  in the Work with FileScope security screen to add a new file.

| FileScope   User Guide | FileScope |  | User | Guide |
|------------------------|-----------|--|------|-------|
|------------------------|-----------|--|------|-------|

| Ac                                                     | dd new file                                                                                                    |   |
|--------------------------------------------------------|----------------------------------------------------------------------------------------------------|---|
| Type information, press Enter.                         |                                                                                                    |   |
| File<br>Library<br>General access.                     | Name, Generic*, *ALL<br>Name, *ALL<br>1=Display only. Updates are not allowed.<br>2=Both Display and Update not allowed. |   |
| The above definition does not r<br>User*/*ALL Text<br> | efer to the following users:                                                                                             |   |
| F3=Exit F12=Cancel                                     |                                                                                                    | + |

| FileScope User Guide | 251 |
|----------------------|-----|

### FILE AND LIBRARY

Denied files can be specified as:

- Specific file (full or generic)
- All files in a library
- A file name regardless of which library contains it
- All files in all libraries

| FileScope | User Gui | de |
|-----------|----------|----|
|           |          |    |

\_

## DENIED ACCESS TYPE

Two levels of security can be defined as follows:

- prevent use of CHGFC command (updates)
- prevent use of all FileScope commands

| FileScope User Guide | 253 |
|----------------------|-----|

## **PRIVILEGED USERS**

A list of users, excluded from the restriction, can be defined. Generic user names can be authorized.

\_

| FileScope   User Gu | ide |
|---------------------|-----|
|---------------------|-----|

## **TECHNICAL ASPECTS**

Specific rules (without \*ALL) are more important than general rules.

Security exists in the following sequence:

- Specific file name and library name.
- Specific file name in any library.
- Any file in a specific library.
- All files in all libraries.

If the *CHGFC* command is attempted, a check is first done to search for a restriction of *CHGFC* use (level 1) and then for a general restriction.

| FileScope User Guide | 255 |
|----------------------|-----|

## **Command Authorization**

FileScope consists of two commands:

- *SHWFC* (Show File Contents) to view or print.
- CHGFC (Change File Contents) to change, view or print.

Therefore, authorization for command usage can be granted for the change function separately.

The *CHGFC* command is totally separate from the *SHWFC* command and can be removed from the system altogether if so desired.

# Logging

All users of the product are logged, along with the user details and the time of use.

| FileScope User Guide | 257 |
|----------------------|-----|

# Working with Trace

#### Available in FileScope Platinum only

The **Trace Security System** (*WRKFSTRC* command) follows up on the use of your files. All **FileScope** operations can be registered on **FileScope** internal files. This enables you to follow up on each and every user action.

This follow-up system is based on three different levels:

- BASIC: basic information on users and file use
- ADVANCE: add information on the update request definition (increase the price product by 10%)
- AUDIT: all the above information in addition to a separated print list that indicates all field changes on each record

You set the level with the Run trace (\*BASIC, \*ADVANCE, \*AUDIT) parameter. To see details of how to set this parameter, see *Undo and Auditing (SOX)* on page *280*.

1. Select **22. Trace and Audit** from the **FileScope Main menu.** The **Work FileScope Trace** screen appears.

| Type choices, press Enter.FileLibraryJob nameUser nameJob number | ALL<br>*ALL<br>*ALL<br>*ALL<br>*ALL<br>*ALL<br>*ALL<br>*ALL | WRKFSTRC)<br>Name, generic*, *ALL<br>Name, generic*, *ALL<br>Name, generic*, *ALL<br>Name, generic*, *ALL<br>000000-999999, *ALL<br>Date, *CURRENT |
|------------------------------------------------------------------|-------------------------------------------------------------|----------------------------------------------------------------------------------------------------|
| From date                                                        | *CURRENT                                                    | Date, #CURRENT<br>Date, #CURRENT<br>Time                                                                                                    |
| From time                                                        | 235959                                                      | Time                                                                                                    |
| Select                                                           | <u>*ALL</u>                                                 | *UPD, *ALL, SHWFC, CHGFC                                                                                                    |
| F3=Exit F4=Prompt F5=Refresh<br>F24=More keys                    | F12=Cancel                                                  | Bottom<br>F13=How to use this display                                                                                                    |

2. If the Run Trace parameter was set to \*AUDIT, the option 5=Audit trace can be selected in the Opt field.

| FileScope User Guide | 259 |
|----------------------|-----|

| Type options, press Enter.<br>1=Select 5=Audit trace<br>Opt Date Time Job User Cmd Library File Member<br>13/12/15 10:08 QPADEV000J GEORGE CHGFC SMZ1 DEMOPF DEMOPF<br>13/12/15 13:06 QPADEV000B AU SHWFC DLT JRPGMREF JRPGMREF<br>13/12/15 13:06 QPADEV000B AU SHWFC DLT JRPGMREF JRPGMREF<br>13/12/15 13:07 QPADEV000B AU SHWFC DLT JRPGMREF JRPGMREF<br>13/12/15 13:08 QPADEV000J GEORGE CHGFC SMZ1 DEMOPF DEMOPF                 |                                                                                  | Wor                                                                                                    | k with File                                    | Scope                                              | Irace                                        | Trace mode:                                                     | *AUDIT                                                          |
|----------------------------------------------------------------------------------------------------|----------------------------------------------------------------------------------|----------------------------------------------------------------------------------------------------|------------------------------------------------|----------------------------------------------------|----------------------------------------------|-----------------------------------------------------------------|-----------------------------------------------------------------|
| Opt Date Time Job User Cmd Library File Member<br>■ 13/12/15 10:08 QPADEV000J GEORGE CHGFC SMZ1 DEMOPF DEMOPF<br>13/12/15 13:06 QPADEV000B AU SHWFC DLT JRPGMREF JRPGMREF<br>13/12/15 13:07 QPADEV000B AU SHWFC DLT JRPGMREF JRPGMREF                                                                                                    |                                                                                  |                                                                                                    |                                                |                                                    |                                              |                                                                 |                                                                 |
| 13/12/15       10:08       QPADEV000J       GEORGE       CHGFC       SMZ1       DEMOPF       DEMOPF         13/12/15       13:06       QPADEV000B       AU       SHWFC       DLT       JRPGMREF       JRPGMREF         13/12/15       13:06       QPADEV000B       AU       SHWFC       DLT       JRPGMREF       JRPGMREF         13/12/15       13:07       QPADEV000B       AU       SHWFC       DLT       JRPGMREF       JRPGMREF | 1=Select                                                                         | 5=Audit trace                                                                                                  |                                                |                                                    |                                              |                                                                 |                                                                 |
| 13/12/15       14:27       QPADEV0010       OD       CHGFC       SMZODTA       PRUSRQS       PRUSRQS         13/12/15       15:38       QPADEV000J       GEORGE       CHGFC       SMZ1       DEMOPF       DEMOPF                                                                                                    | 13/12/15<br>13/12/15<br>13/12/15<br>13/12/15<br>13/12/15<br>13/12/15<br>13/12/15 | 10:08 QPADEV000<br>13:06 QPADEV000<br>13:06 QPADEV000<br>13:07 QPADEV000<br>13:08 QPADEV000<br>14:27 QPADEV000 | GEORGE<br>AU<br>AU<br>AU<br>AU<br>GEORGE<br>OD | CHGFC<br>SHWFC<br>SHWFC<br>SHWFC<br>CHGFC<br>CHGFC | SMZ1<br>DLT<br>DLT<br>DLT<br>SMZ1<br>SMZ0DTA | DEMOPF<br>JRPGMREF<br>JRPGMREF<br>JRPGMREF<br>DEMOPF<br>PRUSRQS | DEMOPF<br>JRPGMREF<br>JRPGMREF<br>JRPGMREF<br>DEMOPF<br>PRUSRQS |
|                                                                                                    | F3=Exit F5=                                                                      | -Refresh F6=Un,                                                                                                | Fold F12=                                      | Cancel                                             | F17=Subs                                     | et                                                              | Bottom                                                          |

The following screen is an example of an \*AUDIT panel where you can see the updated records before and after the changes, the updated fields (proceeded by a "\*"), the description of changes and more.

|--|

|                |                  |            |             | Disp        | lay Spooled      | ∣ ⊢ile     |         |        |        |         |            |
|----------------|------------------|------------|-------------|-------------|------------------|------------|---------|--------|--------|---------|------------|
| File           | .: @953623       |            |             |             |                  |            |         |        | Page/  | Line 1/ | 2          |
| Control        | · · .            |            |             |             |                  |            |         |        | Colum  | ns 1    | - 130      |
| Find           | s e e            |            |             |             |                  |            |         |        |        |         |            |
| *+1            | .+2+             | . 3 +      | 4 +         | . 5 +       | 6 <sup>+</sup> i | ····•      | 3+9.    | +0.    | +1     | +       | 2+         |
| 13/12/15       |                  |            |             | FILESCOPE   | Audit trail      |            |         |        |        |         | Page:      |
| File . : DEMOR | PF               |            |             |             |                  |            |         |        |        | Job . : | QPADEV000  |
| Library: SMZ1  |                  |            |             |             |                  |            |         |        |        | User. : | GEORGE     |
| Member : DEMOR | PF               |            |             |             |                  |            |         |        |        | Number: | 953623     |
| Description o  | f changes: Updat | te descrip | otions      |             |                  |            |         |        |        |         |            |
|                |                  |            |             |             |                  |            |         |        |        |         |            |
| *RRN 100       | CHANGED AT 10:12 | 2:31 Reco  | ord format: | ITEMAS      | DEMO ITEM        | MASTER FIL | .E      |        |        |         |            |
|                | ITEMNO SDES      | CR         | VEND#       | QTYOH       | QTYOO            | PRICE      | PRCDAT  | PRCCHG | SALES# | DESCR   |            |
| BEFORE         | D0002C LETTE     | ER-OPENO   | 222.        | 115.        | 9999.            | 0.56       | 781005. | 22.000 | 0.     | LETTER  | OPENER (GI |
| AFTER          | D0002C LETTE     | ER-OPEN0   | 222.        | 115.        | 9999.            | 0.56       | 781005. | 22.000 | Θ.     | LETTER  | OPENER (GI |
|                | +19              | CSLS01     | CSLS02      | CSLS03      | CSLS04           | DFND       | AT      |        |        |         |            |
| BEFORE         | FOR SUPP.)       | 8.75-      | 20.25-      | 0.00        |                  | 1995       | 5-02-12 |        |        |         |            |
| AFTER          | FOR SUPP.)       | 8.75-      | 20.25-      | 0.00        |                  | 1995       | 5-02-12 |        |        |         |            |
| *RRN 110       | CHANGED AT 10:12 | 2:31 Reco  | ord format: | ITEMAS      | DEMO ITEM        | MASTER FIL | .E      |        |        |         |            |
|                | ITEMNO SDES      | CR         | VEND#       | QTYOH       | QTYOO            | PRICE      | PRCDAT  | PRCCHG | SALES# | DESCR   |            |
| BEFORE         | MP0022 MARK      | PEN,BLK    | 8.          | 625.        | 10.              | 33.00      | 211231. | 23.000 | 49.    | MARKER  | PEN, BLACK |
| AFTER          | MP0022 * MARK    | PEN,BLU    | 8.          | 625.        | 10.              | 33.00      | 211231. | 23.000 | 49.    | MARKER  | PEN, BLACK |
|                | +19              | CSLS01     | CSLS02      | CSLS03      | CSLS04           | DFND       | AT      |        |        |         |            |
| BEFORE         | 100 / BOX)       | 59.20      | 43.02       | 64.15       |                  | 1997       | -02-03  |        |        |         |            |
|                |                  |            |             |             |                  |            |         |        |        |         | More       |
| F3=Exit F12    | =Cancel F19=Le   | eft F20=   | =Right F2   | 4=More keys |                  |            |         |        |        |         |            |
| Overprinting r |                  |            |             |             |                  |            |         |        |        |         |            |

# **Chapter 23: Flat File Support**

Flat file support allows you to perform the following tasks:

- Create DDS for S/36 files by using definitions that already exist in RPG programs
- Support creation of DDS from FileScope Viewpoints
- Combine definitions from different sources to create one DDS
- Use internal definitions from RPG programs to display/edit file data in the correct format, without creating an externally defined file.
- Migrating S/36 users can easily convert internally-defined files that are described in RPG programs, to native externally defined files.

Current **FileScope** users can use the Viewpoints they have already created for their files to create externally defined files.

It is also possible to build new field definitions from within the product as well as modifying imported definitions. Field definitions can be built directly from the screen into the product.

# Advantages of FileScope S/36 Conversion

**FileScope** enables the conversion to be interactive. The user can define the file to be converted from several sources, such as several RPG programs written by different programmers and possibly containing different field names.

The user can see the result of the definition on the spot - by returning to the normal view of the data, this is edited immediately according to the new definition.

The user can add field definitions manually or by source file definitions. There is no necessity to actually convert the file. The current view of the file can be saved using the Viewpoint - a part of **FileScope** which enables you to save several views of the same file for later use. This gives the user all the benefits of using "externally defined files" in **FileScope** without actually converting the file.

The conversion process helps the user define files with no errors. Overlapping fields are highlighted, requiring the user to delete them (not supported in externally defined physical files). Gaps between fields are covered by dummy fields. These fields are automatically created. Once created, data can be copied to the newly created file interactively or by a batch process. During the copy of data to the newly created file, decimal errors can be detected and corrected, together with any other changes that may need to be made to the file data.

| FileScope User Guide |  |
|----------------------|--|

## Decimal error correction

**FileScope** enables easy detection and correction of decimal errors. Decimal errors are highlighted on screen during data display and are clearly marked on printed reports.

| FileScope   User Guide | I | fileScope |  | User | Guide |
|------------------------|---|-----------|--|------|-------|
|------------------------|---|-----------|--|------|-------|

## Invalid Dates & Date Conversion

**FileScope** enables easy detection of invalid dates and conversion of dates to different formats. Refer to the sections on SCAN, and File Conversion in this manual.

| FileScope User Guide | 265 |
|----------------------|-----|

## Steps to be taken when Converting Files

- 1. Display the file to be converted using the CHGFC command
- 2. Press F13 for Service menu
- 3. Select **31. Flat files support**. The **S/36 conversion support** screen appears.

| S/36 conversion support                 |                             |                                                                |  |
|-----------------------------------------|-----------------------------|----------------------------------------------------------------|--|
| Type choices for S/36 support           | ., press Enter              |                                                                |  |
| Select option                           | I                           | 1=Load RPG "I" statments                                       |  |
|                                         |                             | 3=Modify field definition and order<br>4=Create DDS, Copy data |  |
|                                         |                             | 8=Edit a source file member                                    |  |
| Load from RPG member<br>File<br>Library | QS36SRC<br>*LIBL            | Name, F4 for list<br>Name<br>Name, *LIBL                       |  |
| Edit source member<br>File<br>Library   | *SELECT<br>QS36SRC<br>*LIBL | Name, *SELECT, F4 for list<br>Name<br>Name, *LIBL              |  |
| F3=Exit F12=Cancel                      |                             |                                                                |  |

From this screen you can:

- Load field definitions from RPG programs.
- Modify field definitions externally defined files including:
- Select fields to be used to build the file.
- Specify key field order.
- Create of DDS source statement.
- Create a file from the DDS.
- Copy the data to the newly created file.
- Edit a RPG program
- 4. Select 1=Load RPG "I" statements

- Enter the name of the RPG program or press F4 to select from a list.
- The program source is subsequently displayed on the screen.
- Specify the range of "I" statements defining the file.
- After confirmation, those definitions are loaded to a temporary area.
- At this stage you can modify the definitions and omit unnecessary fields.
- After a second confirmation, the definitions are loaded as regular fields.

It is possible to load "I" statements several times from the same program or from different programs. Once loaded, the file can be easily displayed and edited according to the loaded definitions, as if it had been externally defined using DDS.

| FileScope User Guide | 267 |
|----------------------|-----|

# Modify Field Definition and Order

Using this option it is possible to:

- Add new field definitions (F9)
- Modify field definitions (F10)
- Remove unnecessary fields (ORDER > 900)
- It is also possible to reorder the fields manually or to select automatic reorder by position in record (F20).

### Create DDS, Copy Data

Once this option has been selected, a list of the active fields is displayed. Overlapping fields are highlighted and dummy fields are automatically *built* to fill in the gaps between fields. At this stage the user is requested to omit overlapping fields. (Defining a physical file using DDS implies a restriction on having overlapping fields).

| OS/400 DDS for physical files restrict the use of overlapping fields.<br>Select overlapping fields to be removed, press Enter. Press F10 to confirm. |        |      |        |        |       |                  |                            |
|----------------------------------------------------------------------------------------------------|--------|------|--------|--------|-------|------------------|----------------------------|
| ere                                                                                                    | 4=Remo |      | Tierus | 5 .0 1 | be ri | emoved, press ch | ter. Press FIO to confirm. |
|                                                                                                    |        |      |        |        |       |                  |                            |
| el                                                                                                    | Field  | Type | From   | To     | Dec   | Column Headings  |                            |
|                                                                                                    | *RRN   | S    | 1      | 7      | 0     | Relative         | Record                     |
|                                                                                                    | ITEMNO | A    | 1      | 6      |       | ITEM #           |                            |
|                                                                                                    | SDESCR | A    | 7      | 18     |       | DESCRIPTION      | (TRUNCATED)                |
| _                                                                                                    | VEND#  | S    | 19     | 22     | 0     | ITEM             | VEND#                      |
| _                                                                                                    | QTYOH  | В    | 23     | 26     | 0     | QTY              | on hand                    |
| _                                                                                                    | QTYOO  | В    | 27     | 28     | 0     | QTY              | ON ORDER                   |
| _                                                                                                    | PRICE  | Р    | 29     | 31     | 2     | ITEM             | PRICE                      |
|                                                                                                    | PRCDAT | S    | 32     | 37     | 0     | PRICE            | DATE                       |
|                                                                                                    | PRCCHG | Р    | 38     | 40     | 3     | PRICE            | CHANGE                     |
|                                                                                                    | SALES# | Р    | 41     | 43     | 0     | SALES            | MAN                        |
|                                                                                                    | DESCR  | A    | 44     | 73     |       | DESCRIPTION      |                            |
|                                                                                                    | CSLS01 | Р    | 74     | 77     | 2     | 1ST QTR.         | SALES                      |
|                                                                                                    | CSLS02 | Р    | 78     | 81     | 2     | 2ND QTR.         | SALES                      |
| _                                                                                                    | CSLS03 | Р    | 82     | 85     | 2     | 3RD QTR.         | SALES                      |

After confirmation, the fields are displayed again, allowing you to specify the key order. Once specified, the Create DDS screen is displayed.

When using this screen, the user has to specify the name of the member to include the DDS, the name of the file to be created and whether the data from the current file should be copied to the newly created file (can be sent for processing to Batch).

**NOTE:** Data is coped from the original file, not from the subset used within **FileScope**.

# Edit Program

It is possible to activate the source editor (SEU) from this screen.

| FileScope   User Guide |
|------------------------|
|------------------------|

\_

# Scanning for Errors

Decimal errors and invalid dates can be scanned using the "Field scan" in the Multi record screen.

To search for an invalid date in a specific field, enter the combination:

### field-name EQ \*ID.

A report containing all records with invalid dates in specific fields can be produced by selecting "Print under scan" option in the Print screen and defining the scan condition as described. In this case the invalid date appears as a row of '\*'s.

To search for a decimal error in a specific field, enter the combination:

### field-name EQ \*DE.

To check all numeric fields in the record for decimal data errors, enter the combination:

### \*RCD EQ \*DE.

A report containing all records with decimal errors in one or more fields can be produced by selecting "Print under scan" option in the Print Screen and defining the scan condition as described. In this case the decimal error appears as \*\*\*\*\*.

| FileScope User Guide | 271 |
|----------------------|-----|

# **Correcting Decimal Errors**

The Global change feature can correct all decimal errors in the specified scope.

If this option is selected, then the fields are corrected by either:

- Replacing the field value with zero.
- Correcting the value according to the remaining legal bits.

To correct decimal errors manually, use the *CHGFC* command single record screen. You might find it helpful to add the hexadecimal representation or even change just the hexadecimal representation.

| FileScope | User Guide |
|-----------|------------|
| =         |            |

# **Chapter 24: File Information**

Additional file information can be conveniently viewed from within **FileScope** by selecting options from the *Service menu*. Enter **F13** from either the multi-record single records screens for the *Service menu*.

| FileScope User Guide | 273 |
|----------------------|-----|

# **OPNQRYF** Statistics

1. Select **8. Statistics** in the **Service** menu to display **OPNQRYF** statistics.

16 records Change file SMZ1/DEMOPF Mbr: DEMOPF DEMO ITEM MASTER FILE Select one of the following: Fmt: ITEMAS ..... 1. : OPNQRYF (Open Query File) - Statistics : 2. : : 3. : OPNQRYF active . . . . . . . . . . \*NO : 4. : : 6. : : 7. : : 8. : : 9. : : : : 11. : : 12. : F12=Cancel F18=Count records : 21. :....: 22. Print single record92. Conversion to PC format25. Print Record Structure93. FTP/E-mail Selection 8 Use wide 132/27 screen . . Y Y=Yes, N=No F3=Exit F12=Cancel F22=Command

# **File Information**

2. Select **51. File information** off the **Service menu** to display file information.

| 16 records Change file SMZ1/DEMOPF     | Mbr: DEMOPF |
|----------------------------------------|-------------|
|                                        | Fmt: ITEMAS |
| Select one of the following:           | Vpt: *NEW   |
|                                        | .p          |
|                                        |             |
|                                        |             |
| 1. Display Member description          |             |
| 2. Display File description            |             |
| 3. Display File Fields description     |             |
| 4. Display Record Locks                |             |
| 5. Display Data Base Relation          |             |
| 6. Display Physical File Member        |             |
| ······································ |             |
|                                        |             |
|                                        |             |
|                                        |             |
|                                        |             |
|                                        |             |
|                                        |             |
|                                        |             |
|                                        |             |
| Selection                              |             |
|                                        |             |
|                                        |             |
| F3=Exit F12=Previous F22=Command       |             |
| F3=Exit F12=Previous F22=Command       |             |
|                                        |             |
|                                        |             |
|                                        |             |

# Chapter 25: Configuration and Maintenance

| FileScope User Guide | 275 |
|----------------------|-----|
|----------------------|-----|

# System Configuration

This section reviews the process of setting general configuration for FileScope.

To reach this screen, select **81. System Configuration** from the main menu. The **Define FileScope Platinum defaults** screen appears.

| Define FileScope                                                                                             | Platinum defaults                                       | 5/11/14      | 16:49:56     |
|----------------------------------------------------------------------------------------------------|---------------------------------------------------------|--------------|--------------|
| Select one of the following:                                                                                 |                                                         |              |              |
| 1. General Definitions<br>2. Undo and Auditing (SOX)<br>5. E-Mail Definitions<br>7. Database Access Behavior | Business Intelligence<br>31. Definitions                |              |              |
| 9. Log & Journal Retention                                                                                   |                                                         |              |              |
| Platinum Version Definitions<br>11. Detection of Use<br>21. Syslog Definitions                               | General<br>91. Language Support<br>99. Copyright Notice |              |              |
| 22. SNMP Definitions Selection ===>                                                                          |                                                         |              |              |
| Release ID                                                                                                   | 17.00 14-10-28 44DE                                     | 466 520<br>1 | 7459<br>S520 |
| F3=Exit F22=Enter Authorization Code                                                                         |                                                         |              |              |
|                                                                                                    |                                                         |              |              |
|                                                                                                    |                                                         |              |              |

Define FileScope Platinum defaults

## **General Definitions**

This option presents general definitions relating to number of records to print, records display, Single Record and more.

1. Select **1. General Definitions** from the **Define FileScope Platinum defaults** menu. The **General Definitions** screen appears.

|                      | -   |
|----------------------|-----|
| FileScope User Guide | 277 |

| General Definitions                                                                                                    |                                                 |  |  |
|----------------------------------------------------------------------------------------------------|-------------------------------------------------|--|--|
| Use 132 X 27 screen mode                                                                                                    | Y,N<br>Y,N<br>Y,N<br>Y,N<br>0=Upd, 1=All, 2=Dsp |  |  |
| Null representation                                                                                                    | Number<br>Y,N                                   |  |  |
| Default number of records to print $\dots$ 24<br>Records prints in 198 CPL $\dots$ $\dots$ $\dots$ $\overline{N}$<br>Audit trail prints in 198 CPL $\dots$ $\dots$ $\overline{N}$ | Y,N                                             |  |  |
| F3=Exit F12=Cancel<br>Modify data, or press Enter.                                                                                                    |                                                 |  |  |

-

### General Definitions

| Use 132 x 27 screen                                   | Y = Use the wider screen mode                                              |
|-------------------------------------------------------|----------------------------------------------------------------------------|
| mode                                                  | N = Use the standard 80 x 24 screen mode                                   |
| Skip exit screen                                      | Y = Do not show the exit screen when leaving FileScope                     |
|                                                       | N = Show the exit screen when leaving FileScope                            |
| Use "Alternative field                                | Υ                                                                          |
| name" as "Text"                                       | Ν                                                                          |
|                                                       | <b>Y</b> = Use the third column heading line for the position/attribute of |
| F8=Position/Attribute                                 | the field                                                                  |
| uses 3rd COLHDG line.                                 | N = Do not use the third column heading line for the                       |
|                                                       | position/attribute of the field                                            |
| E11-Single Record                                     | <b>0</b> = Update                                                          |
| F11=Single Record<br>default mode in CHGFC            | <b>1</b> = All                                                             |
|                                                       | <b>2</b> = Display                                                         |
| Null representation                                   | The character that is displayed instead of null                            |
| Auto enable lowercase                                 | The length of fields for which lowercase is automatically enabled.         |
| for flds longer than.                                 |                                                                            |
| Ignore lower/upper case Y = Use the wider screen mode |                                                                            |
| differences                                           | N = Use the standard 80 x 24 screen mode                                   |
| "WILDCARD" characters                                 | The character to represent a single WILDCARD character in a search.        |
| - Single character                                    |                                                                            |
| String of any length                                  | The character to represent a string of any length in a search.             |
|                                                       | For example, if your search key is A%R, then both AFTER and                |
| Blank                                                 | The character to represent a single blank character in a search.           |
| Not blank (in Pattern)                                | The character to represent a single non-blank character in a search.       |
| Default number of                                     | The number of records to print when printing the file.                     |
| records to print                                      |                                                                            |
| Records prints in 198                                 | Y = Print the reports using 198 characters per line                        |
| CPL                                                   | N = Print the reports using 132 characters per line                        |
| Audit trail prints in 198                             | Y = Print the audit trails using 198 characters per line                   |
| CPL                                                   | N = Print the audit trails using 132 characters per line                   |

2. Set the parameters according to your organization's needs and press Enter.

# Undo and Auditing (SOX)

This option presents definitions for audit trail and tracing and SOX compliance setup.

1. Select **2. Undo and Auditing (SOX)** from the **Define FileScope Platinum defaults** menu. The **Undo and Auditing** screen appears.

| Undo and Auditing                                                                                |                                           |
|--------------------------------------------------------------------------------------------------|-------------------------------------------|
| Type choices, press Enter.                                                                       |                                           |
| Enable UNDO (Set CHGFC JRN() value)                                                              | Y=Yes, N=No<br>Y=Yes, N=No<br>Y=Yes, N=No |
| Run trace (*BASIC, *ADVANCE, *AUDIT) *AUDIT<br>For SOX compliance set the above field to *AUDIT. | *NONE, *ADVANCE                           |
| Omit audit trail when journal is active N<br>For SOX compliance set the above field to N.        | Y=Yes, N=No                               |
|                                                                                                  |                                           |
|                                                                                                  |                                           |
| F3=Exit F12=Cancel                                                                               |                                           |

### Undo and Auditing Definitions

| Enable UNDO (Set<br>CHGFC JRN() value)     | <b>Y, N</b><br>Sets the default for the <b>Journal changes</b> parameter of the <b>CHGFC</b><br>command. |
|--------------------------------------------|----------------------------------------------------------------------------------------------------|
| Inform if UNDO is<br>impossible            | Υ, Ν                                                                                                    |
| Enforce Description of changes             | Y, N<br>Set to Y to ensure that every change is documented with a description.                           |
| Run trace (*BASIC,<br>*ADVANCE, *AUDIT)    | For SOX compliance, set this field to <b>*AUDIT</b> .                                                    |
| Omit audit trail when<br>journal is active | <b>Y</b> , <b>N</b><br>For SOX compliance, set this field to <b>N</b> .                                  |

2. Set the parameters according to your organization's needs and press Enter.

| FileScope User Guide | 281 |
|----------------------|-----|

# **Email Definitions**

Set definitions for sending email notifications.

1. Select **5. E-Mail Definitions** from the **Define FileScope Platinum defaults** menu. The **E-mail Definitions** screen appears.

| FileScope | User | Guide |
|-----------|------|-------|

E-mail Definitions Type options, press Enter. 1=Advanced, 2=Native, 3=Secured, 9=None E-mail Method . . . . . . 3 Advanced or Secured mode is recommended for simplicity and performance. Advanced/Secured E-mail Support Mail (SMTP) server name . . smtp.acme.com Mail server, \*LOCALHOST Use the Mail Server as defined for outgoing mail in MS Outlook. Reply to mail address . . . JOE.BROWN@ACME.COM For Secured: Mail account . JOE.BROWN@ACME.COM Native E-mail E-mail User ID and Address. User Profile. Users must be defined as E-mail users prior to using this screen. The required parameters may be found by using the WRKDIRE command. This option does not support attached files. F3=Exit F12=Cancel

#### **Email Definitions**

| E-mail Method         | 1 = Advanced                                                                    |
|-----------------------|---------------------------------------------------------------------------------|
|                       | 2 = Native                                                                      |
|                       | <b>3</b> = Secured                                                              |
|                       | <b>9</b> = None                                                                 |
|                       | Use Advanced or Secured mode for simplicity and performance.                    |
| Mail (SMTP) server    | If you enter <b>3</b> as the email method, this is the outgoing mail server.    |
| name                  |                                                                                 |
| Reply to mail address | If you enter <b>3</b> as the email method, this is the reply to email address   |
|                       | that is used.                                                                   |
| For Secured:          | If you enter <b>3</b> as the email method, this is the email address and        |
| Mail account.         | password that is used.                                                          |
| Password              |                                                                                 |
| E-mail User ID and    | If you enter ${f 2}$ as the email method, this is the email address and User ID |
| Address.              | that are used                                                                   |

2. Set the parameters according to your organization's needs and press Enter.

| FileScope User | Guide |  |
|----------------|-------|--|

## Database Access Behavior

Define the way you access your database.

1. Select **7. Database Access Behavior** from the **Define FileScope Platinum defaults** menu. The **Database Access Behavior** screen appears.

| FileScope | User | Guide |
|-----------|------|-------|

| Database Access Behavior                                                                                                    |                                       |
|----------------------------------------------------------------------------------------------------|---------------------------------------|
| Run view point SUBSET+SORT by default N                                                                                                    | Y , N                                 |
| Query options file library SMZ1                                                                                                    | Name, *SAME                           |
| Database access behavior is controlled by parameters in t<br>The entry above enables you to set the effective QAQQINI<br>for FileScope operations only.                                                                                                    |                                       |
| This setting is especially important for release 7.2, whi<br>use of SQL Query Engine (SQE) instead of Classic Query Er<br>native database access. To preserve the classic behavior,<br>file from QSYS to the library you defined in the paramete<br>new record to the file. | ngine (CQE) for<br>, copy the QAQQINI |
| Set the value of the fields as follows:<br>QQPARM SQE_NATIVE_ACCESS<br>QQVAL *YES                                                                                                    |                                       |
| F3=Exit F12=Cancel                                                                                                    |                                       |

### Database Access Behavior

| Run view point<br>SUBSET+SORT by<br>default | Y<br>N                                                                                                    |
|---------------------------------------------|----------------------------------------------------------------------------------------------------|
| Query options file<br>library               | Database access behavior is controlled by parameters in the QAQQINI<br>file. This field enables you to set the effective QAQQINI file to be used<br>for <b>FileScope</b> operations only.<br>This setting is especially important for release 7.2 and later of the<br>operating system, which enables the use of SQL Query Engine (SQE)<br>instead of Classic Query Engine (CQE) for native database access. To<br>preserve the classic behavior, copy the QAQQINI file from QSYS to the<br>library you defined in this parameter and add a new record to the file.<br>Set the values of the fields as follows:<br>QQPARM SQE_NATIVE_ACCESS<br>QQVAL *YES |

2. Set the parameters according to your organization's needs and press Enter.

| FileScope User Guide | 285 |
|----------------------|-----|

### Log & Journal Retention

Define retention periods for logs and journals. These periods are important for SOX compliance.

1. Select **9. Log & Journal Retention** from the **Define FileScope Platinum defaults** menu. The **Log & Journal Retention** screen appears.

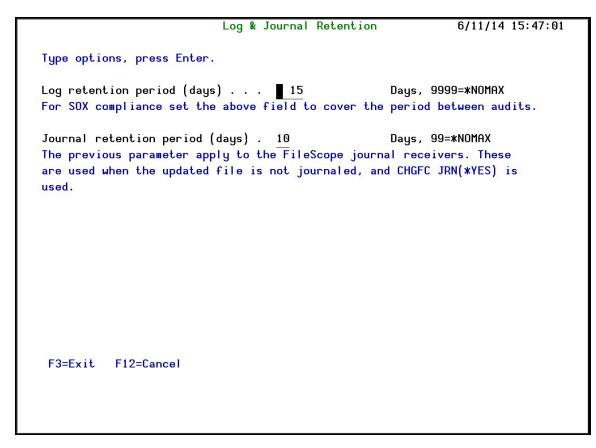

### Log and Journal Retention Definitions

| Log retention period | Days, 9999=*NOMAX                                                      |
|----------------------|------------------------------------------------------------------------|
| (days)               | For SOX compliance, set this field to cover the period between audits. |
| Journal retention    | Days, 9999=*NOMAX                                                      |
| period (days)        | This parameter is used for the FileScope Journal receivers. These      |
|                      | receivers are used when the updated file is not journaled and CHGFC    |
|                      | JRN(*YES) is specified.                                                |

2. Set the parameters according to your organization's needs and press Enter.

# **Detection of Use**

You can set up parameters that allow you to be notified whenever FileScope is used to show or change files. You can send the notification at the beginning of the command use, the end of the command use, or you can also add trace and audit messages. You can send to one or more of a message queue, SYSLOG, an email address and a JOURNAL entry in QAUDJRN.

1. Select **11. Detection of Use** from the **Define FileScope Platinum defaults** menu. The **Detection of Use of Product** screen appears.

| FileScope User Guide | 287 |
|----------------------|-----|

| Detection of Use of Product                                                               |                                                        |  |
|-------------------------------------------------------------------------------------------|--------------------------------------------------------|--|
| Type options, press Enter.                                                                |                                                        |  |
| Possible message levels                                                                   | 1=Start of command<br>2=Start + End                    |  |
| For Email, all messages are sent together.<br>Otherwise, Trace & Audit are sent with End. | 3=Start + End + Trace<br>4=Start + End + Trace + Audit |  |
| Specify level of messages to send:<br>Send to message queue                               | CHGFC SHWFC                                            |  |
| Setting up an Use Detection System:<br>Message queue name                                 | Name Library                                           |  |
| F3=Exit F12=Previous                                                                      |                                                        |  |

### **General Definitions**

| Level of message to send | <ul> <li>Set a level of message for each possible message option for both</li> <li>CHGFC and SHWFC.</li> <li>1 = Start of the command</li> <li>2 = Start and End of the command</li> <li>3 = Start and End and Trace</li> <li>4 = Start and End and Trace and Audit</li> </ul> |
|--------------------------|----------------------------------------------------------------------------------------------------|
| Message queue<br>name    | The message queue name and library to receive the messages                                                                                                    |
| Email                    | The email address to receive the messages                                                                                                    |

2. Set the parameters according to your organization's needs and press Enter.

### **SIEM Support**

Numerous iSecurity products integrate with SEM/SIEM systems by sending security alerts instantaneously to these systems; web-based alerts are supported using Twitter <u>www.twitter.com</u> (can transmits up to 1000 lines per second). Message alerts contain detailed event information about application data changes, deletes or reads or objects and files, emergency changes in user authorities, IFS viruses detected, malicious network access to the IBM i, and more.

Use FileScope Platinum to set SIEM general alert definitions.

| FileScope User Guide | 289 |
|----------------------|-----|

### SYSLOG

This feature sends different events from the IBM i different facilities (such as logs and message systems) to a remote SYSLOG server according to a range of severities: emergency, alert, critical, error, warning and so on.

You can define whether to send SYSLOG message, to which IP address, from which facility (list of optional facilities below), and to which message structure

1. Select **21. Syslog Definitions** from the **Define FileScope Platinum defaults** menu. The **Syslog Definitions** screen appears.

| SYSLOG Support<br>Send SYSLOG messages     | Y                               | Y=Yes, N=No, A=A                      | ction only     |
|--------------------------------------------|---------------------------------|---------------------------------------|----------------|
| SYSLOG type                                | <b>—</b>                        | 1=UDP, 2=TCP                          | Port: 514      |
| Destination address                        |                                 | .1.221                                |                |
| "Facility" to use .                        | · · · · · <u>22</u>             | LOCAL USE 6 (LOC                      | AL6)           |
| Convert data to CCSI                       | D                               | 0 0=Default, 65535                    | =No conversion |
| Maximum length                             |                                 | 00 128-9800                           |                |
| Message structure .                        |                                 | eScope Test &4;&3;&7;&9;&x            | ;&X&1          |
| Mix Variables and co<br>&1=First level msg | nstants (except &<br>&3=Msq Id. | , %) to compose message:<br>&4=System | &5=Module      |
| &6=Prod Id.                                | &7=Audit type                   | &8=Host name                          | &9=User        |
| &H=Hour                                    | &M=Minute                       | &S=Second                             | &X=Time        |
| &d=Day in month                            | &m=Month (mm)                   | &y=Year (yy)                          | &x=Date        |
| &a/&A=Weekday (abbr/                       | full)                           | &b/&B=Month name (a                   | bbr/full)      |
|                                            |                                 |                                       |                |

#### SYSLOG definitions

2. Set parameters and definitions according to the organization needs and press Enter.

&0 or &2 can now be used as last parameter in SYSLOG format.

- &0 = bytes 1-9800 in USRDTA (9800 bytes)
- &2 = bytes 1101-9800 in USRDTA (8700 bytes)

#### Notes:

1. These fields are not converted to ASCII.

2. SYSLOG manager must set maximum message length from default (1024) to expected size (10000).

3. SYSLOG manager must take care of non-printable characters option.

#### **\*\*** SYSLFC - SYSLOG FACILITY:

- 1. USER-LEVEL MESSAGES
- 2. MAIL SYSTEM
- 3. SYSTEM DAEMONS
- 4. SECURITY/AUTHORIZATION MESSAGES
- 5. SYSLOGD INTERNAL
- 6. LINE PRINTER SUBSYSTEM
- 7. NETWORK NEWS SUBSYSTEM
- 8. UUCP SUBSYSTEM
- 9. CLOCK DAEMON
- 10. SECURITY/AUTHORIZATION MESSAGES
- 11. FTP DAEMON
- 12. NTP SUBSYSTEM
- 13. LOG AUDIT
- 14. LOG ALERT
- 15. CLOCK DAEMON
- 16. LOCAL USE 0 (LOCALO)
- 17. LOCAL USE 1 (LOCAL1)
- 18. LOCAL USE 2 (LOCAL2)
- 19. LOCAL USE 3 (LOCAL3)
- 20. LOCAL USE 4 (LOCAL4)
- 21. LOCAL USE 5 (LOCAL5)
- 22. LOCAL USE 6 (LOCAL6)
- 23. LOCAL USE 7 (LOCAL7)

#### **\*\***SYSLSV - SYSLOG SEVERITY :

- 1 = EMERGENCY ALERT
- 2 = EMERGENCY CRITICAL
- **3 =** EMERGENCY ERROR
- **4** = EMERGENCY WARNING
- **5** = EMERGENCY NOTICE (SIGNIFICANT)
- 6 = EMERGENCY INFORMATIONAL
- 7 = EMERGENCY DEBUG

| FileScope User | Guide |  |  |
|----------------|-------|--|--|
|----------------|-------|--|--|

### **SNMP** Definitions

You can define whether to generate SNMP traps

1. Select **22. SNMP Definitions** from the **Define FileScope Platinum defaults** menu. The **SNMP Definitions** screen appears.

|                               | SNMP                   | Definitions           |                |
|-------------------------------|------------------------|-----------------------|----------------|
| SNMP Support<br>Generate SNMP | Traps ¥                | Y=Yes, N=No,          | A=Action only  |
| The selection screen.         | which messages to send | is taken from the SYS | LOG definition |
|                               |                        |                       |                |
|                               |                        |                       |                |
|                               |                        |                       |                |
|                               |                        |                       |                |
|                               |                        |                       |                |
|                               |                        |                       |                |
| F3=Exit F12=(                 | Cancel                 |                       |                |
|                               |                        |                       |                |

#### **SNMP** Definitions

2. Type **Y** to generate SNMP traps to monitor network attached devices for conditions that warrant administrative attention and press **Enter**.

**NOTE:** The selection which messages to send is taken from the SYSLOG definition screen.

## **Business Intelligence Definitions**

1. Select **31. Definitions** from the **Define FileScope Platinum defaults** menu. The **Business Intelligence** screen appears.

|                            | Business Intelligence   | e 9/11/14 10:37:53             |
|----------------------------|-------------------------|--------------------------------|
|                            |                         |                                |
| Default graph type         | <b>*</b> PIE            | *PIE, *BAR, *BARHOR            |
| Warn if file is larger tha |                         | Records, 99999999=*NOMAX       |
| Large files, especially wi | thout access paths, maų | y require extensive resources. |
|                            |                         |                                |
|                            |                         |                                |
|                            |                         |                                |
|                            |                         |                                |
|                            |                         |                                |
|                            |                         |                                |
|                            |                         |                                |
|                            |                         |                                |
|                            |                         |                                |
| F3=Exit F12=Cancel         |                         |                                |
|                            |                         |                                |
|                            |                         |                                |
|                            |                         |                                |

#### **Business Intelligence Definitions**

| Default graph type     | Define the default graph type:                                                 |
|------------------------|--------------------------------------------------------------------------------|
|                        | *PIE = Pie chart                                                               |
|                        | *BAR = Bar graph                                                               |
|                        | *BARHOR = Horizontal bar graph                                                 |
| Warn if file is larger | Working with large files takes up extensive computer resources. Set the        |
| than                   | file size above which the system displays a size warning.<br>99999999 = *NOMAX |

2. Set parameters and definitions according to the organization needs and press Enter.

| FileScope User Guide | 293 |
|----------------------|-----|
| TITEBEODE OUTGE      | 293 |

### Maintenance

From the maintenance menu, you can synchronize the way you work with FileScope on different computers.

### Viewpoints

You can export and import FileScope viewpoints from one computer to another and also between LPARs on the same computer.

| FileScope User Guide | 295 |
|----------------------|-----|

#### Export

To export FileScope viewpoints:

1. Select **1. Export** from the **Maintenance Menu**. The **Export FileScope ViewPoints** screen appears.

| Export FileSco                                | ope ViewPoints | s (EXPFSVPT)                                        |
|-----------------------------------------------|----------------|-----------------------------------------------------|
| Type choices, press Enter.<br>ViewPoint       |                | Name, generic*, *ALL                                |
| File                                          | *ALL<br>*ALL   | _ Name, generic*, *ALL<br>_<br>Name, generic*, *ALL |
| Save library                                  | FSEXPVPT       | Name                                                |
| Clear                                         | *N0            | *NO, *YES                                           |
|                                               |                |                                                     |
| F3=Exit F4=Prompt F5=Refresh<br>F24=More keys | F12=Cancel     | Bottom<br>F13=How to use this display               |

#### Export FileScope ViewPoints

| ViewPoint    | The name of the ViewPoint being exported.                        |
|--------------|------------------------------------------------------------------|
| File         | The file for the ViewPoint                                       |
| Library      | The library for the ViewPoint                                    |
| Save library | The name of the save library where you are saving the ViewPoint  |
| Clear        | *YES/*NO                                                         |
|              | Define if previous exported definitions should be cleared before |
|              | exporting the new current ones.                                  |

2. Set parameters and definitions according to the organization needs and press **Enter**. The ViewPoint is exported.

#### Import

To import FileScope viewpoints:

1. Select **2. Import** from the **Maintenance Menu**. The **Import FileScope ViewPoints** screen appears.

| Type choices, press Enter.<br>ViewPoint       | ₹ALL<br>*ALL<br>FSEXPVPT | Name, generic*, *ALL<br>_ Name, generic*, *ALL<br>_ Name, generic*, *ALL<br>Name |
|-----------------------------------------------|--------------------------|----------------------------------------------------------------------------------|
| F3=Exit F4=Prompt F5=Refresh<br>F24=More keys | F12=Cancel               | Bottom<br>F13=How to use this display                                            |

#### Import FileScope ViewPoints

| ViewPoint    | The name of the ViewPoint being imported                   |
|--------------|------------------------------------------------------------|
| File         | The file for the ViewPoint                                 |
| Library      | The library for the ViewPoint                              |
| Save library | The name of the save library where the ViewPoint was saved |

2. Set parameters and definitions according to the organization needs and press **Enter**. The ViewPoint is exported.

| FileScope User Guide | 297 |
|----------------------|-----|

### Uninstall

To uninstall FileScope, select 91. Uninstall from the Maintenance Menu, and follow the instructions.

## **BASE Support**

The **BASE Support** menu enables you to work with various settings that are common for all modules of iSecurity. This menu, with all its options, is in all iSecurity major modules. To access the **BASE Support** menu, select **89. BASE Support** from the **FileScope** main menu.

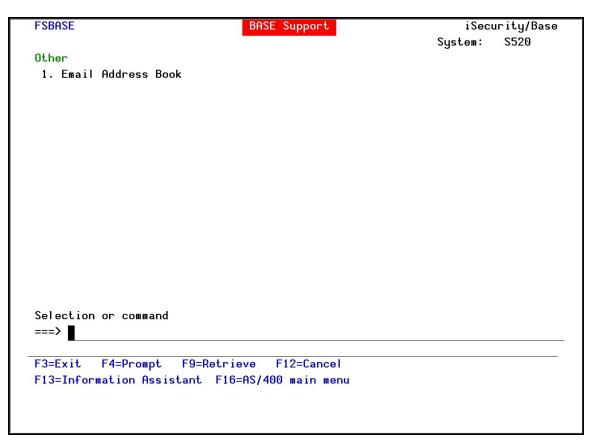

Figure 181: BASE Support

| FileScope User Guide | 299 |
|----------------------|-----|

## Other

| FileScope   Use | r Guide |
|-----------------|---------|
|                 |         |

-

#### Email Address Book

You can define the email address to be used for each user profile. You can also use this option to define an email group, with multiple addresses.

1. Select **1. Email Address Book** from the **BASE Support** menu. The **Work with Email Address Book** screen appears.

|                  |        | Work with  | Email | Address Book  |   |        |
|------------------|--------|------------|-------|---------------|---|--------|
| T                |        | 1.22       |       |               |   |        |
| Type options, pr |        |            |       |               |   |        |
| 1=Modify 3=C     | ору    | 4=Remove   |       | Position to . |   |        |
|                  |        |            |       | Subset        | 3 |        |
| Opt Name         | Entrie | S          |       |               |   |        |
| ENGLAND          | 1      | ENGLAND    |       |               |   |        |
| FRANCE           | 1      | FRANCE     |       |               |   |        |
| GERMANY          | 1      | GERMANY    |       |               |   |        |
| - YURIW          | 2      | YURIW      |       |               |   |        |
| -                | -      |            |       |               |   |        |
|                  |        |            |       |               |   |        |
|                  |        |            |       |               |   |        |
|                  |        |            |       |               |   |        |
|                  |        |            |       |               |   |        |
|                  |        |            |       |               |   |        |
|                  |        |            |       |               |   |        |
|                  |        |            |       |               |   |        |
|                  |        |            |       |               |   |        |
|                  |        |            |       |               |   |        |
|                  |        |            |       |               |   |        |
|                  |        |            |       |               |   | Bottom |
| F3=Exit F6=Add   | Dell   | E12=Cancel |       |               |   |        |
| 15-EXIC TO-Had   | now    | 112-cancer |       |               |   |        |
|                  |        |            |       |               |   |        |
|                  |        |            |       |               |   |        |
|                  |        |            |       |               |   |        |
|                  |        |            |       |               |   |        |

#### Work with Email Address Book

2. Press **F6** to add a new address entry (or type **1** next to a name to modify it). The **Add Email Name** screen appears.

| FileScope User Guide | 301 |
|----------------------|-----|

| Add Email Name                                      |      |
|-----------------------------------------------------|------|
| Type choices, press Enter.                          |      |
| Name                                                |      |
| Description                                         |      |
|                                                     |      |
| Email address(s) (blank, comma, new-line separated) |      |
|                                                     |      |
|                                                     |      |
|                                                     |      |
|                                                     |      |
|                                                     |      |
|                                                     |      |
|                                                     |      |
|                                                     |      |
|                                                     |      |
|                                                     | More |
| F3=Exit F4=Prompt F12=Cancel                        |      |
|                                                     |      |
|                                                     |      |
|                                                     |      |

#### Add Email Name

\_

3. Enter a Name, Description, and all the associated email addresses and press Enter.

| FileScope   Use | er Guide |
|-----------------|----------|
|-----------------|----------|

# Appendix A. Performance Tips

The resources used by **FileScope** are similar to those used by an ordinary application program. **FileScope** performs approximately 12 disk I/O operations for each displayed page of records. Some operations are time-consuming, for example:

- Positioning +/- nnn records, where nnn is a large number.
- Scanning for data that is not near the current position in the file.
- SUBSET this option uses the OPNQRYF command.
- See Data-Base Guide for performance consideration.

Use the field value scan rather than the pattern scan to increase scan speed. When using the pattern scan, try to use a short string and place it as close to the left as possible.

| FileScope User Guide | 303 |
|----------------------|-----|

### Scan and SUBSET Considerations

Subset is the preferred way to work on selected records. To ensure optimum performance from this function, it is important to select searches with a high hit rate. If only a few records match the scan criteria in a large file, obviously it takes longer for the search to be completed.

Scan is the preferred way to locate the next or previous occurrence of some data relative to the current position in the file. Its performance is best achieved if the approximate position in the file is reached using the Key or RRN beforehand.

Scan scope prevents an erroneous scan from searching the entire file. As the scope for Subset is the entire file, defective Subset definition might result in a considerable pause before the next screen is displayed.

As a general rule, field Value Scan is faster than Pattern Scan. The "Pattern scan" runs faster for short comparison values which are placed as far to the left as possible.

| E | ileScope |  | User | Guide |
|---|----------|--|------|-------|
|---|----------|--|------|-------|

# Appendix B. Technical Description

Record length: up to 9900 bytes.

Number of fields: up to 999 fields.

Field types: Alphabetic, Signed Decimal, Packed Decimal, Binary, Hexadecimal, Date, Time, Time Stamp, Floating point, Variable length, Null capable fields

Null Support: YES, (Not in Join Files, primary file only) in all modes.

Numeric fields length: up to 30 digits including 9 decimals.

Libraries: SMZ1, SMZ1DTA.

Objects in QGPL: All commands are copied from the product library to QGPL.

Library list: not changed during or after execution and should include QGPL.

File types: FileScope supports:

- Non-keyed physical/logical files
- Keyed physical/logical files
- Logical files with select/omit
- Multi-record-format logical files
- Joined files
- Data or Source files
- DDM files

Logical files with a single record format based on multiple Physical file members (with limited support for updates).

|--|

## Appendix C. Product Defaults

The FileScope system is controlled by many parameters, all of which can be customized, as described in the *System Configuration* section on page 276. The figures below show the original system defaults.

| FileScope | - T | User | Guide |
|-----------|-----|------|-------|

## **General Definitions**

#### General Definitions

| Use 132 X 27 screen mode N                                 | Y,N                 |
|------------------------------------------------------------|---------------------|
| Skip exit screen N                                         | Y, N                |
| Use "Alternative field name" as "Text" $\overline{Y}$      | Y, N                |
| F8=Position/Attribute uses 3rd COLHDG line. $\overline{Y}$ | Y,N                 |
| F11=Single Record default mode in CHGFC $\overline{0}$     | 0=Upd, 1=All, 2=Dsp |
| Null representation                                        |                     |
| Auto enable lowercase for flds longer than. 10             | Number              |
| Ignore lower/upper case differences Y                      | Y,N                 |
| "WILDCARD" characters - Single character                   |                     |
| String of any length . % 🛛 Blank 🖣                         |                     |
| Not blank (in Pattern)                                     |                     |
| Default number of records to print 24                      |                     |
| Records prints in 198 CPL N                                | Y , N               |
| Audit trail prints in 198 CPL $\overline{N}$               |                     |
| _                                                          |                     |
|                                                            |                     |
|                                                            |                     |
| F3=Exit F12=Cancel                                         |                     |
|                                                            |                     |

| FileScope User Guide | 307 |
|----------------------|-----|

## Undo and Auditing (SOX)

| Undo and Auditing                                                                                         |                                           |
|----------------------------------------------------------------------------------------------------|-------------------------------------------|
| Type choices, press Enter.                                                                                |                                           |
| Enable UNDO (Set CHGFC JRN() value) ¥<br>Inform if UNDO is impossible Y<br>Enforce Description of changes | Y=Yes, N=No<br>Y=Yes, N=No<br>Y=Yes, N=No |
| Run trace (*BASIC, *ADVANCE, *AUDIT) *AUDIT<br>For SOX compliance set the above field to *AUDIT.          | *NONE, *ADVANCE                           |
| Omit audit trail when journal is active <u>N</u><br>For SOX compliance set the above field to N.          | Y=Yes, N=No                               |
|                                                                                                    |                                           |
|                                                                                                    |                                           |
| F3=Exit F12=Cancel                                                                                        |                                           |
|                                                                                                    |                                           |

### **E-mail Definitions**

E-mail Definitions Type options, press Enter. E-mail Method . . . . . . 3 1=Advanced, 2=Native, 3=Secured, 9=None Advanced or Secured mode is recommended for simplicity and performance. Advanced/Secured E-mail Support Mail (SMTP) server name . . smtp.1and1.com Mail server, \*LOCALHOST Use the Mail Server as defined for outgoing mail in MS Outlook. DOCS@RAZLEE.COM Reply to mail address . . . For Secured: Mail account . docs@razlee.com Password . . . \*\*\*\*\* Native E-mail E-mail User ID and Address. User Profile. Users must be defined as E-mail users prior to using this screen. The required parameters may be found by using the WRKDIRE command. This option does not support attached files. F3=Exit F12=Cancel

### Database Access Behavior

| Database Access Behavior |                                                                                                    |             |  |  |
|--------------------------|----------------------------------------------------------------------------------------------------|-------------|--|--|
| Run                      | view point SUBSET+SORT by default 🛚                                                                                                    | Y , N       |  |  |
| Quei                     | y options file library SMZ1                                                                                                    | Name, *SAME |  |  |
| The                      | Database access behavior is controlled by parameters in the QAQQINI file.<br>The entry above enables you to set the effective QAQQINI file to be used<br>for FileScope operations only.                                                                                                    |             |  |  |
| use<br>nat:<br>file      | This setting is especially important for release 7.2, which enables the<br>use of SQL Query Engine (SQE) instead of Classic Query Engine (CQE) for<br>native database access. To preserve the classic behavior, copy the QAQQINI<br>file from QSYS to the library you defined in the parameter above and add a<br>new record to the file. |             |  |  |
| Set<br>QQPI<br>QQVI      |                                                                                                    |             |  |  |
| F3=I                     | xit F12=Cancel                                                                                                    |             |  |  |

# Log & Journal Retention

|                                                                                                | Log & Journal Retentior   | 4/12/14 18:39:34 |
|------------------------------------------------------------------------------------------------|---------------------------|------------------|
| Type options, press Enter.                                                                     |                           |                  |
| Log retention period (days<br>For SOX compliance set the                                       |                           |                  |
| Journal retention period (<br>The previous parameter app<br>are used when the updated<br>used. | oly to the FileScope jour |                  |
|                                                                                                |                           |                  |
|                                                                                                |                           |                  |
|                                                                                                |                           |                  |
| F3=Exit F12=Cancel                                                                             |                           |                  |
|                                                                                                |                           |                  |

| FileScope User Guide | 311 |
|----------------------|-----|

### Detection of Use

| Detection of Use of Pro                                                                   | duct                                                   |
|-------------------------------------------------------------------------------------------|--------------------------------------------------------|
| Type options, press Enter.                                                                |                                                        |
| Possible message levels                                                                   | 1=Start of command<br>2=Start + End                    |
| For Email, all messages are sent together.<br>Otherwise, Trace & Audit are sent with End. | 3=Start + End + Trace<br>4=Start + End + Trace + Audit |
| Specify level of messages to send:<br>Send to message queue                               | CHGFC SHWFC                                            |
| Setting up an Use Detection System:<br>Message queue name                                 | Name Library                                           |
| F3=Exit F12=Previous                                                                      |                                                        |

\_

# Syslog Definitions

| SYSLOG Definitions                                                           |                        |                                                       |                          |
|------------------------------------------------------------------------------|------------------------|-------------------------------------------------------|--------------------------|
| SYSLOG Support<br>Send SYSLOG messages<br>SYSLOG type<br>Destination address | $\frac{1}{1.1.1.22}$   | Y=Yes, N=No, A=A<br>1=UDP, 2=TCP<br>L                 | Action only<br>Port: 514 |
| "Facility" to use                                                            | 22                     | LOCAL USE 6 (LOC                                      | CAL6)                    |
| Convert data to CCSID<br>Maximum length<br>Message structure                 | 0<br>9800<br>FileScope | 0=Default, 65535<br>128-9800<br>ə Test &4;&3;&7;&9;&; |                          |
| Mix Variables and constants (exce                                            | ept &, %) H            | to compose message:                                   |                          |
| &1=First level msg &3=Msg Id.                                                |                        | &4=System                                             | &5=Module                |
| &6=Prod Id. &7=Audit typ                                                     | e                      | &8=Host name                                          | &9=User                  |
| &H=Hour &M=Minute                                                            |                        | &S=Second                                             | &X=Time                  |
| &d=Day in month &m=Month (mm                                                 | ı)                     | &y=Year (yy)                                          | &x=Date                  |
| &a/&A=Weekday (abbr/full)                                                    |                        | &b/&B=Month name (a                                   | abbr/full)               |
| F3=Exit F12=Cancel                                                           |                        |                                                       |                          |

## **SNMP** Definitions

|                                        | SNMP Definition  | าร              | 4/12/14 18:42:36 |
|----------------------------------------|------------------|-----------------|------------------|
| SNMP Support                           |                  |                 |                  |
| Generate SNMP Traps                    | . Y              | Y=Yes, N=No     |                  |
| The selection which messages t screen. | o send is taken. | from the SYSLOG | definition       |
|                                        |                  |                 |                  |
|                                        |                  |                 |                  |
|                                        |                  |                 |                  |
|                                        |                  |                 |                  |
|                                        |                  |                 |                  |
| F3=Exit F12=Cancel                     |                  |                 |                  |
|                                        |                  |                 |                  |
|                                        |                  |                 |                  |

\_

| FileScope |  | User | Guide |
|-----------|--|------|-------|
|-----------|--|------|-------|

# Appendix D. Removing Journals

To prevent **FileScope** Journal capability, do the following:

• End left over journaling of files.

Use this command to remove all FileScope journaled files:

#### ENDJRNPF FILE(\*ALL) JRN(SMZ1DTA/FSJRN)

• Remove data that has already been accumulated in the **FileScope** Journal.

CHGJRN JRN(SMZ1DTA/FSJRN) JRNRCV(\*GEN)

WRKJRNA JRN(SMZ1DTA/FSJRN)

Press F15 and type 4=Delete to remove the journal entries. (The last entry cannot be removed)

Prevent FileScope from journaling files at all:

Select 81 (System Configuration) from the FileScope Menu and set the parameter Set CHGFC JRN() value to N. This avoids executing these commands when a new version of FileScope is installed.

CHGCMDDFT CMD(SMZ1/CHGFC) NEWDFT(JRN(\*NO)) CHGCMDDFT CMD(QGPL/CHGFC) NEWDFT(JRN(\*NO))

| FileScope User Guide |  |
|----------------------|--|

# Appendix E. The FS#MAINT Job

This job takes care of the Journal maintenance of the product itself, such as changes the receiver ... and so on

It also takes care of eventual faults that occurred during the run of the product's commands (for example, if the user runs CHGFC and terminates the job using Sys Rqst 2 – ENDJOB), and clears trace data from the product files according to the "keep trace and undo info" parameter.